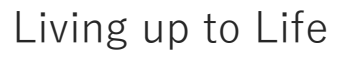

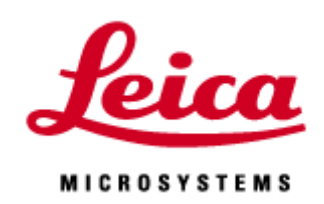

# **TCS SP8**

**Advance**

# **LAS X**

20200529

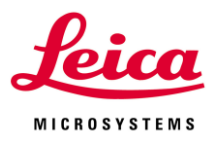

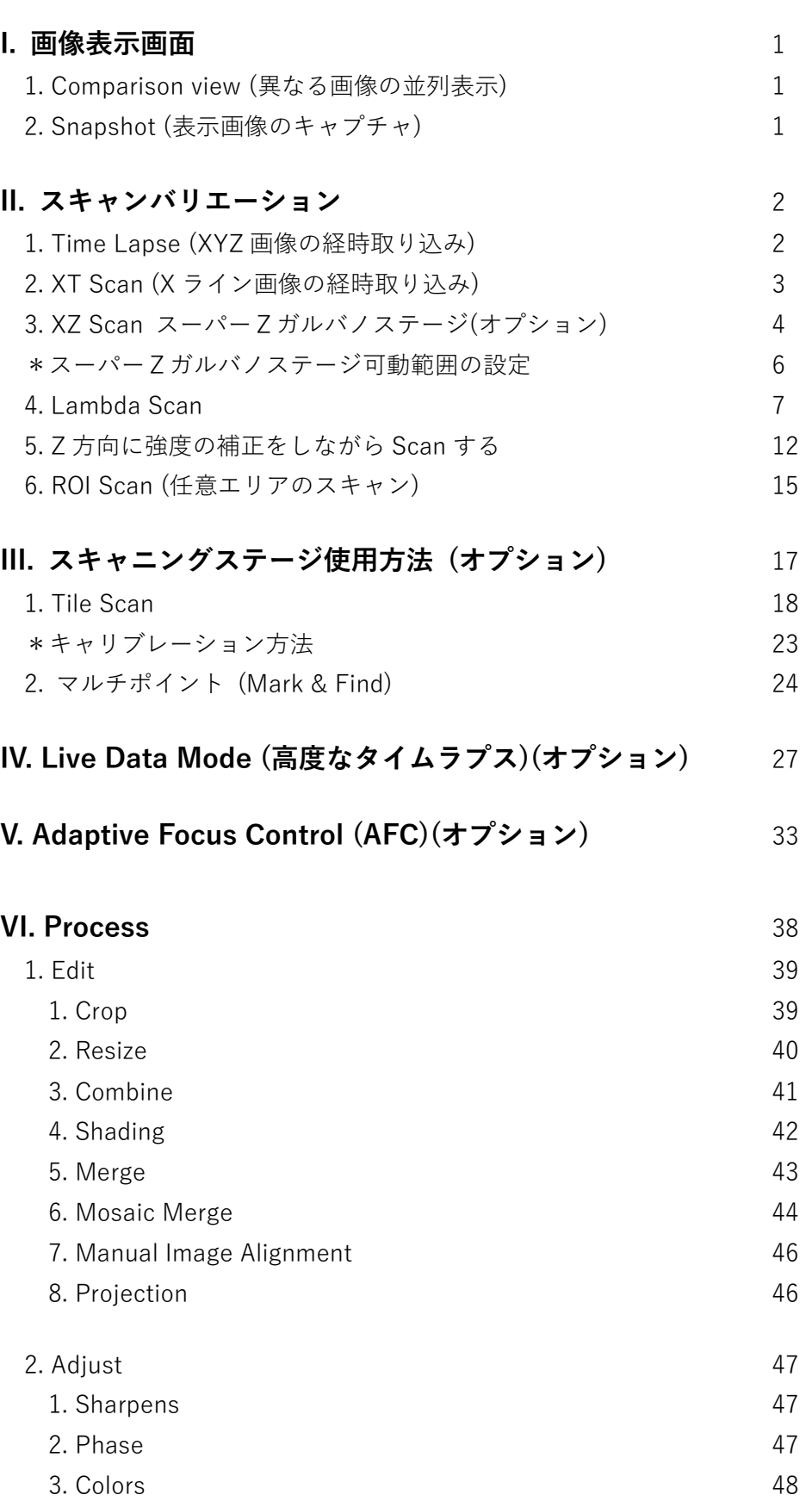

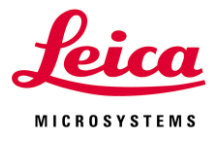

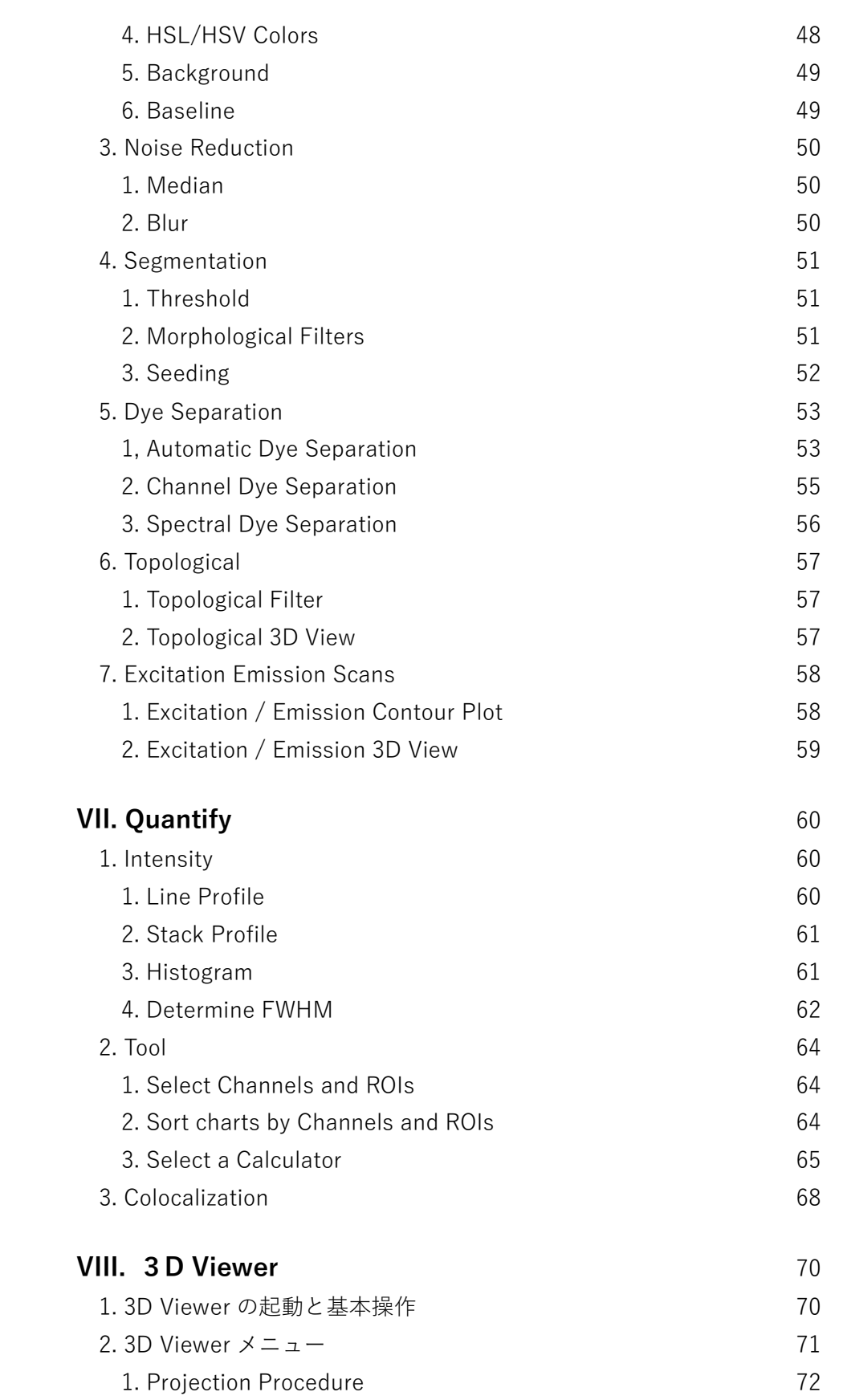

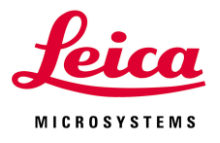

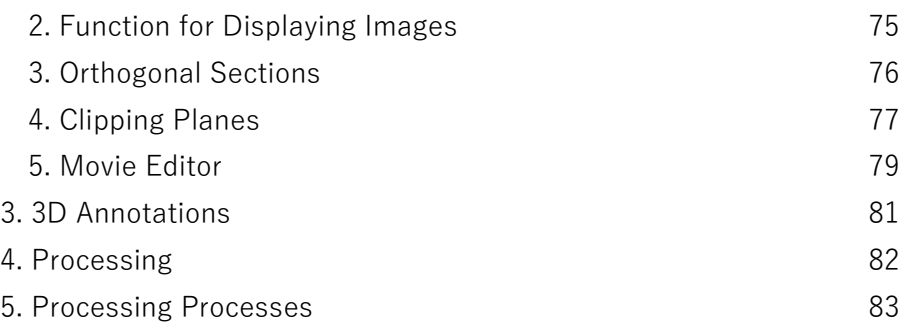

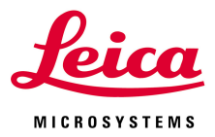

# **I. 画像表示画面**

### **I-1. Comparison view**

異なる画像を並列表示することができます

左下画像赤枠内の「+」ボタンを押すと、右下画像のように 2 画面表示になります (複数回押すと、複数画面表示になります)

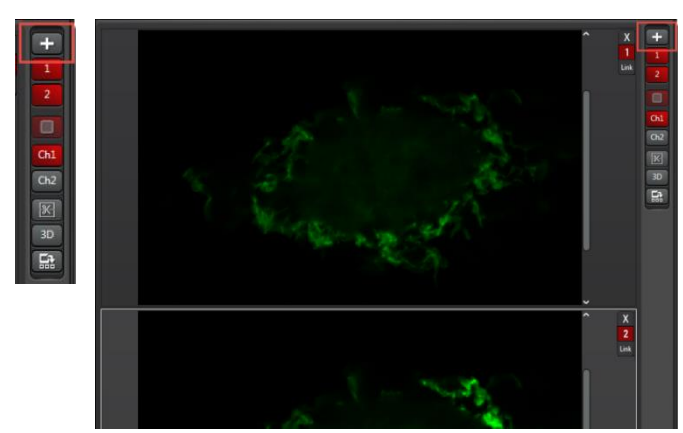

下図矢印部分の「Link」を押すと、LINK を押した画像間の Zoom、Z、時間、位置などの 操作が同期します

X を押すと表示が OFF になります

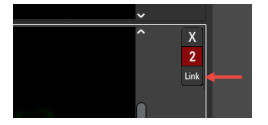

# **I-2. Snapshot**

画像上で右クリックすると、下図赤枠内のように Snapshot または Snapshot All が表示さ れます

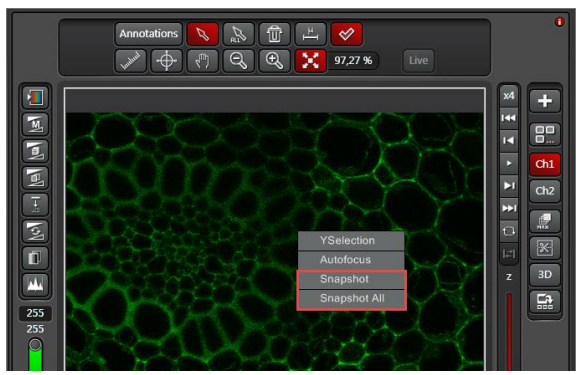

**Snapshot:**右クリックした Channel だけの Screenshot 画像を作成します

**Snapshot All:**右クリックした画像のすべての Channel および Overlay の Screenshot を 作成します

新しく作成されたデータは、元のデータ名の後ろに「Snapshot~」または「Snapshot all~」がつきます

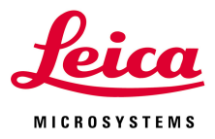

# **II. スキャンバリエーション**

# **II-1. タイムラプスの設定(xyt、xyzt)**

1. 撮影モードの選択

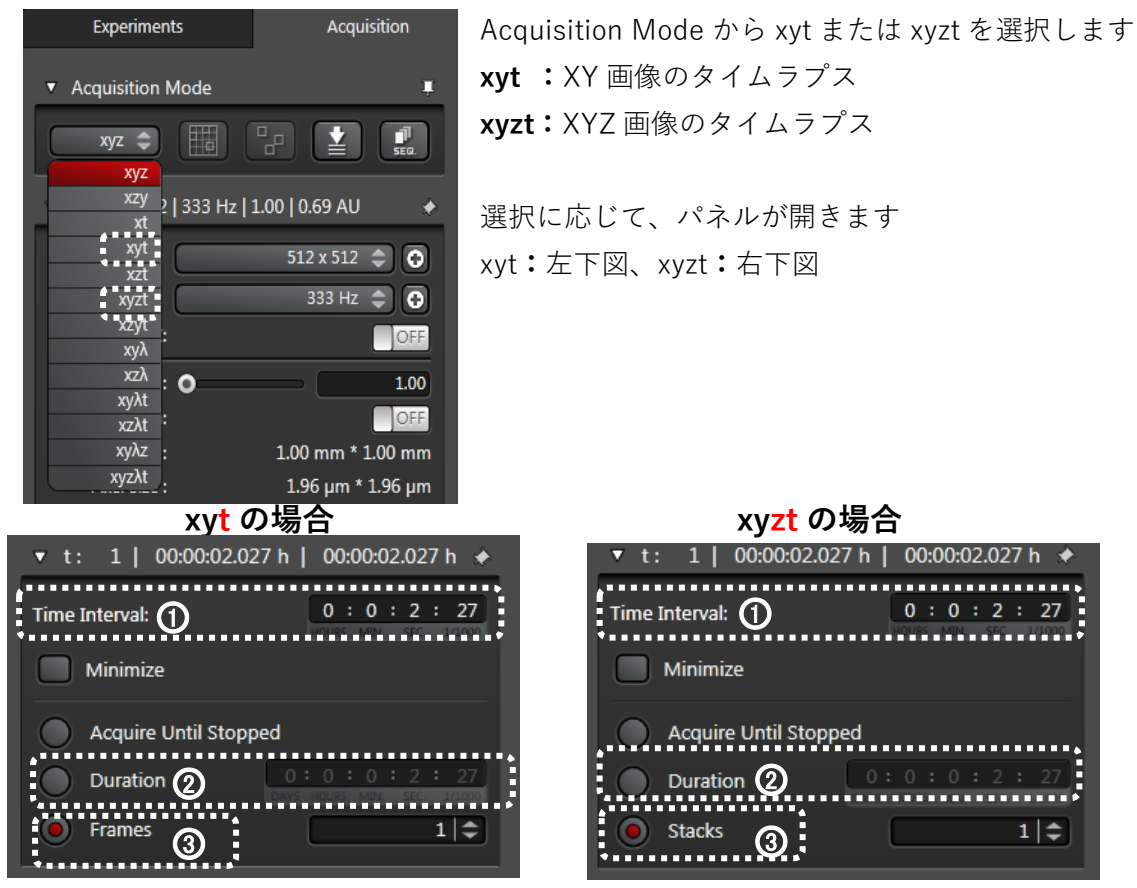

2. ①撮影間隔を設定します

\*撮影開始から次の撮影開始までがインターバルです(撮影終わりから次の撮影開始までで はありません)

\*Minimize を選択すると最小間隔で撮影できます

3. 2合計画像取得時間または3撮影繰返し回数を設定します

\*撮影間隔は 2 で決まっているので、合計画像取得時間と撮影繰返し回数のどちらかを決 めれば、もう一方は一義的に決まります

- \*Acquire Until Stopped では Stop を押すまで撮影し続けます
- \*xyt の場合は Frame、xyzt の場合は Stacks と表示されます

4. Start ボタンで
<sup>Start</sup> | <sup>O</sup> 取込を開始します

\*取得画像は Open Projects タブ内に Series~の名前で一時保存されます

\*画像取込中は、顕微鏡および除振台に触れないようにご注意ください

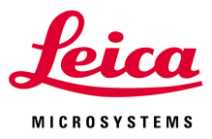

# **II-2. タイムラプスの設定(xt) Scan**

X 方向 1 ラインしか取得できませんが、非常に速い動きを観察するのに適しています 縦軸が時間、横軸が X 方向の画像が作成されます

1. 撮影モードの選択

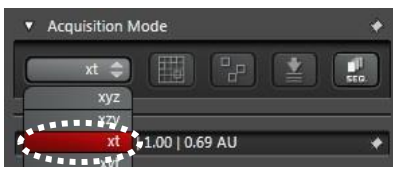

Acquisition Mode から xt を選択します

2. スキャン幅の設定

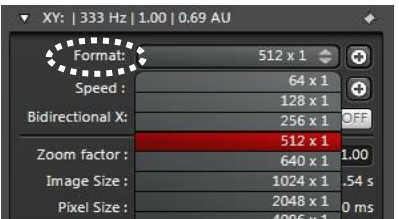

画像の横軸に相当する箇所の長さを Format から選択しま す また数値の右、⊕をクリックすると任意の Format を設定

3. ①撮影間隔をおよび②合計画像取得時間または撮影繰返し回数を設定します

できます

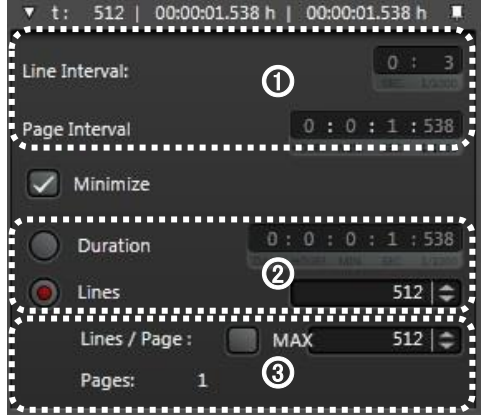

\*Line Interval は 1 ラインをスキャンするのに必 要な時間で、ラインの幅とスキャンスピードによ り決まります \*Page Interval で Page ごとの撮影間隔を設定し ます

\*Minimize を選択すると最小間隔で撮影できます \*撮影間隔は 3 で決まっているので、合計画像取 得時間と撮影繰返し回数のどちらかを決めれば、 もう一方は一義的に決まります

4. ③画像の縦軸の長さを設定します

\*Line/Page で縦軸に時間が表示されるので、何ライン分を一つの画像(Page)として表示 するか設定します(最大 8192 ラインまで表示可能)

\*Pages=合計取得 Line 数/縦軸の Line 数(Line/Page)となります

5. Start ボタンで取込を開始します。

- \*取得画像は Open Projects タブ内に Series~の名前で一時保存されます
- \*画像取込中は、顕微鏡および除振台に触れないようにご注意ください

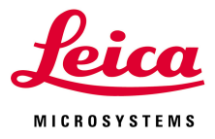

#### **II-3. XZ Scan スーパーZ ガルバノステージ**

XYZ 画像を取得することなく、直接 XZ 断面画像を取得することができます。

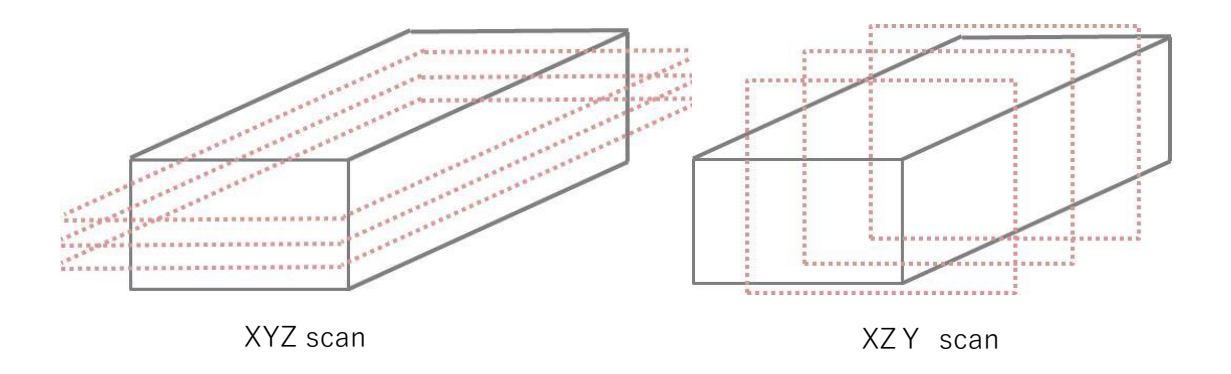

XZ 断面画像を得るためには XY 平面画像を複数枚取得し、ソフトウエア上で XZ 断面画像 を構築するのが一般的です。しかしこの方法では XZ 断面以外の Y 方向でも画像取得を行 うため時間がかかります(左下図)。一方、スーパーZ ガルバノステージを用いればスキャ ン範囲を X Line で固定した状態でスーパーZ ガルバノステージ自身を高速で動かし画像取 得するため、リアルタイムでの XZ 断面画像の取得が可能です(右下図)。

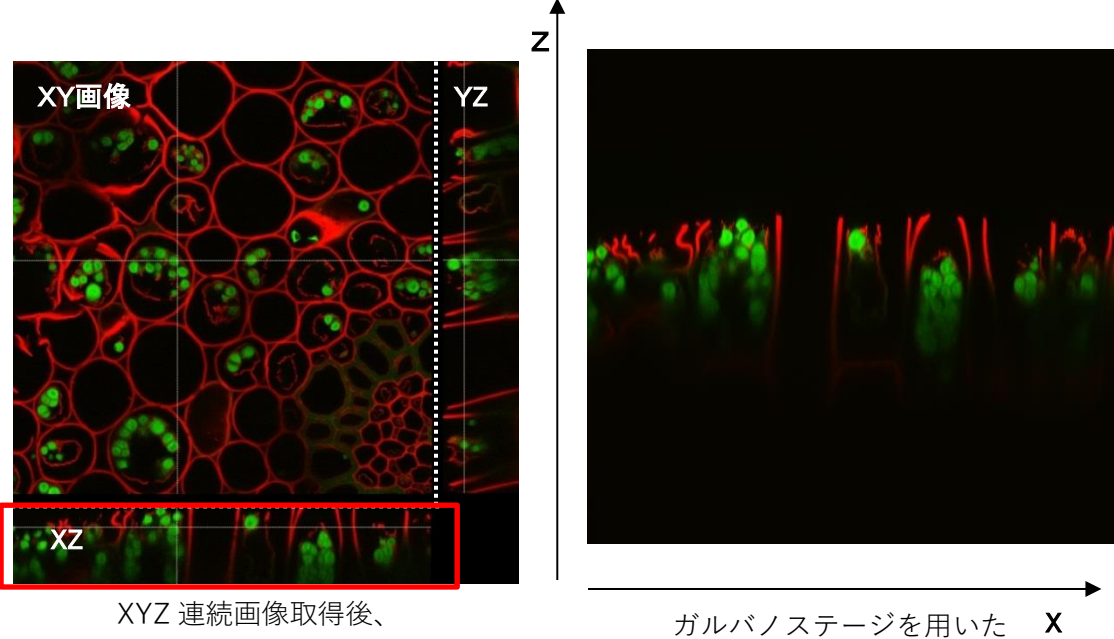

ソフトウエア上から再構築した XZ 画像 (赤枠部分)

高速リアルタイム XZ 像

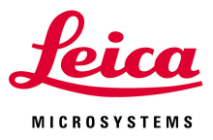

1. 撮影モードの選択

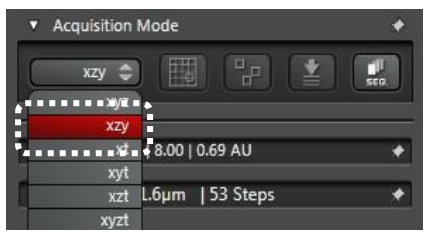

XZ 断面画像を取得したい位置の XY 平面画像を取得し たのち、xzy、xzt または xzyt を選択します \*xzy と xzyt では XZ 連続断層画像の取得を行えます

2. XZ 断面取得位置の設定

xzy、xzt または xzyt を選択すると、XY 平面画像上にスキャンされる XZ 位置として点線 が表示されます

XZ 断面を取得したい位置でクリックすると点線が移動します

3. フォーカス調整

XZ 断面の Z 位置を調整する場合は、Live Live △ | を押して顕微鏡のフォーカスノブま たはスマートムーブで Z の位置を調整してください

\*XZ~選択時、コントロールパネルの Z 位置調整だったダイアルは Y 位置調整ダイアルと なります

5. または をクリックして画像を取得します

6. Y Stack の設定

xyz の連続断層画像の取得と同様に Y Stack を設定します。

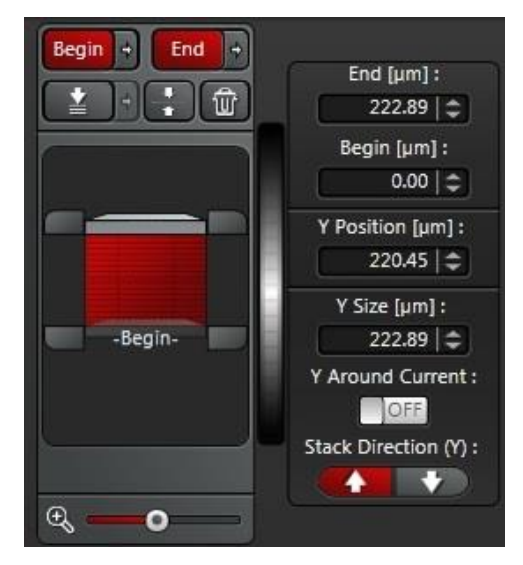

7. Start ボタンで取込を開始します。

\*取得画像は Open Projects タブ内に Series~の名前で一時保存されます

\*画像取込中は、顕微鏡および除振台に触れないようにご注意ください

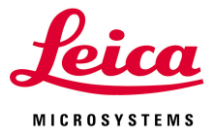

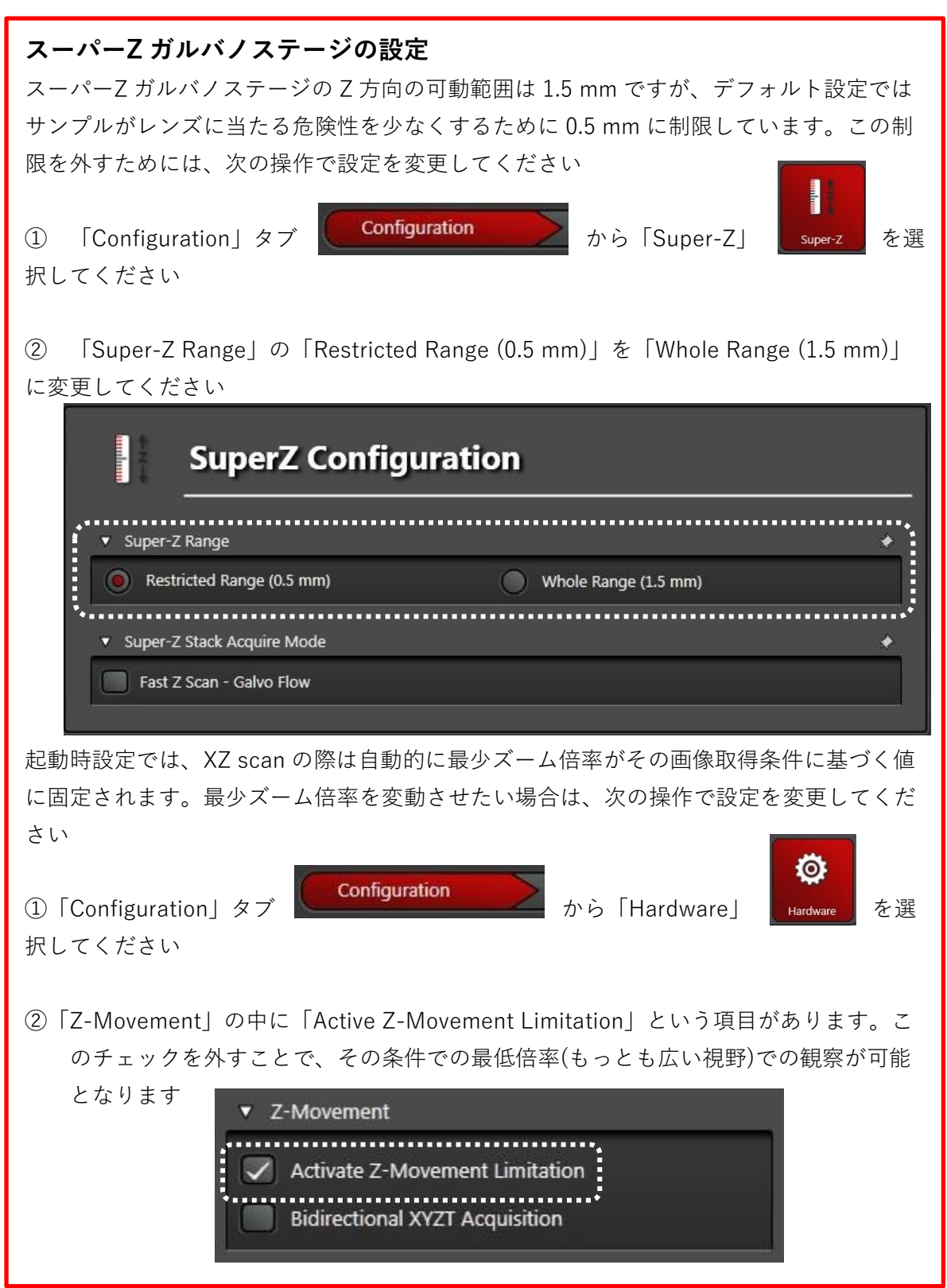

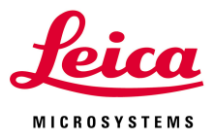

# **II-4. Lambda Scan**

Lambda Scan は取得波長幅を固定した状態で長波長側へ徐々に動かし、蛍光のスペクト ルを取得する方法です。また、このときに取得した蛍光スペクトルを元にして近接した波 長の分離を行うことができます

\*取得波長幅が狭い方が分解能は高くなり、最小 5 nm まで狭めることができますが、取 得波長幅を狭くすると光子数が少なくなります。暗い場合は励起光の出力または取得波長 幅を調整してください

\*サチュレーションしないように励起光の出力および取得波長幅を設定してください Acquisition Mode から、XY2、XYZ2を選択します

\*Lambda Scan 選択時は Sequential を使用できませんので、OFF にしてから Acquisition Mode から選択してください

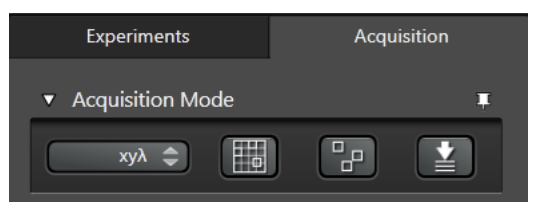

4. 励起光の設定

必要な励起光及び出力を設定する(下図は 488 nm を 15%に設定した例)

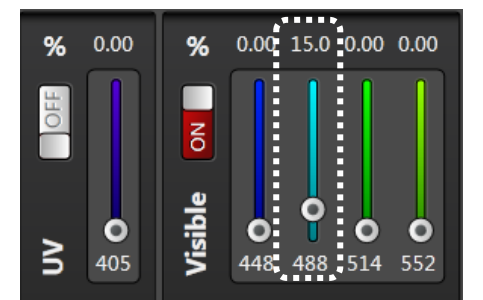

5.使用する励起光に応じてダイクロイックミラーを設定する

\*AOBS(オプション)を搭載するシステムの場合設定のする必要ありません

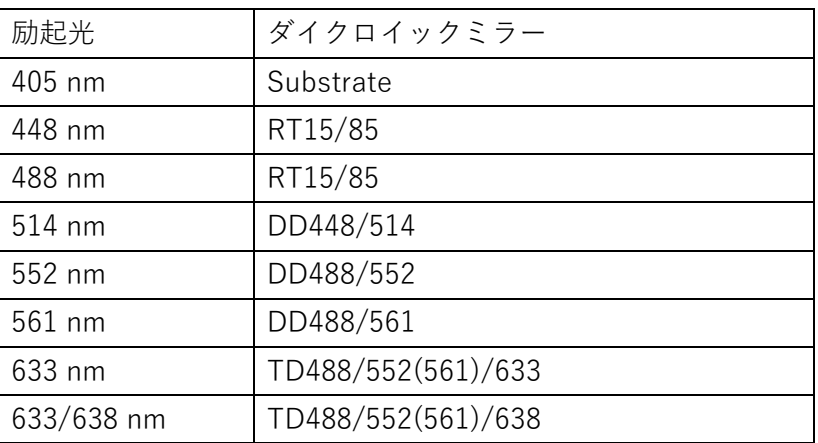

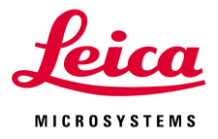

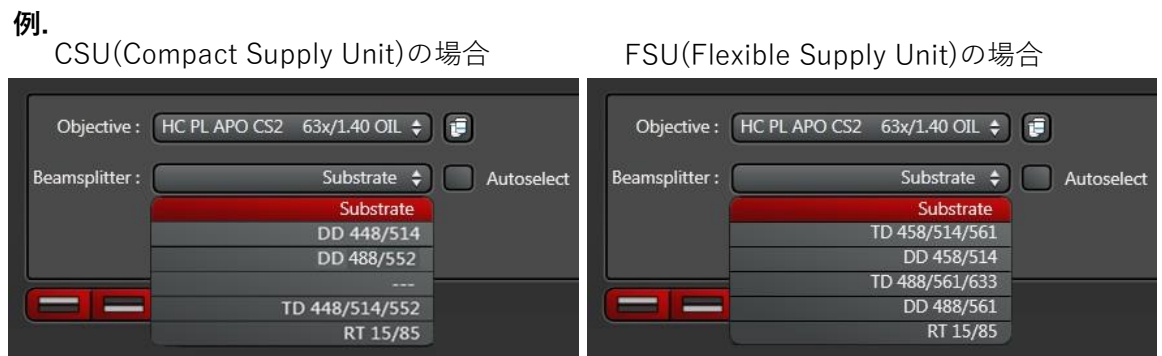

6. スペクトルの取得範囲の設定

取得する範囲の最初(Begin)と最後(End)の波長を入力します

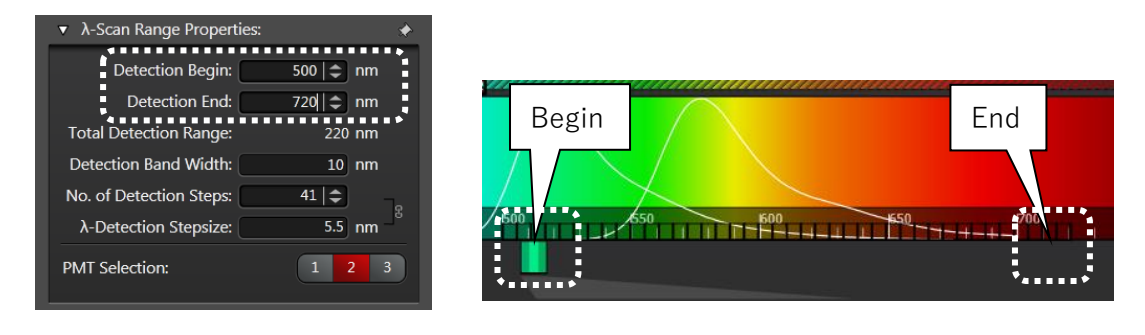

- 7. 蛍光取得波長幅(Band Width)の設定
- \*最小 5 nm

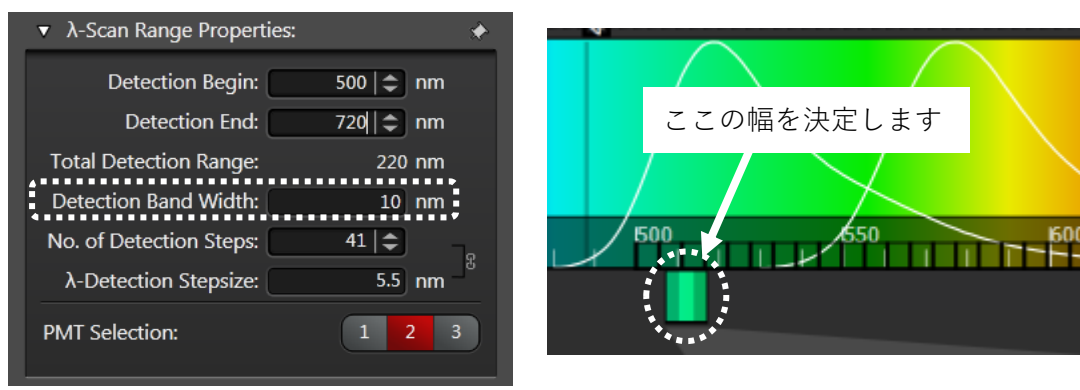

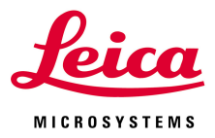

8. 画像の取り込み枚数の指定

No. of Detection Steps、または、λ-Detection Stepsize のどちらかの方法で画像取得を行 うか設定します

**No. of Detection Steps:**Begin から End までに何枚取得するかを優先して、画像を取得 します

**-Detection Stepsize:**7 で決定した蛍光取得波長幅を Stepsize 分移動させながら画像を 取得します

\*Stepsize の最小値は3 nm です

\*スペクトルの取得範囲は 6 で決定しているので、枚数または Stepsize のどちらかを決定 すれば、もう一方は一義的に決まります

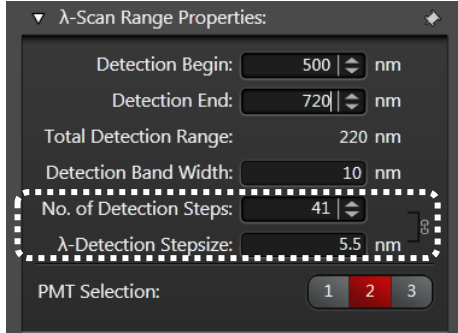

9. 感度調節

スキャンしながら 7 で設定した蛍光取得波長幅をスペクトル取得範囲内で動かし、最 も画像が明るくなる(蛍光が最も強くなる)場所を探します。その場所で明るさがサチュ レーションしないようにレーザー強度や検出器の感度を設定します

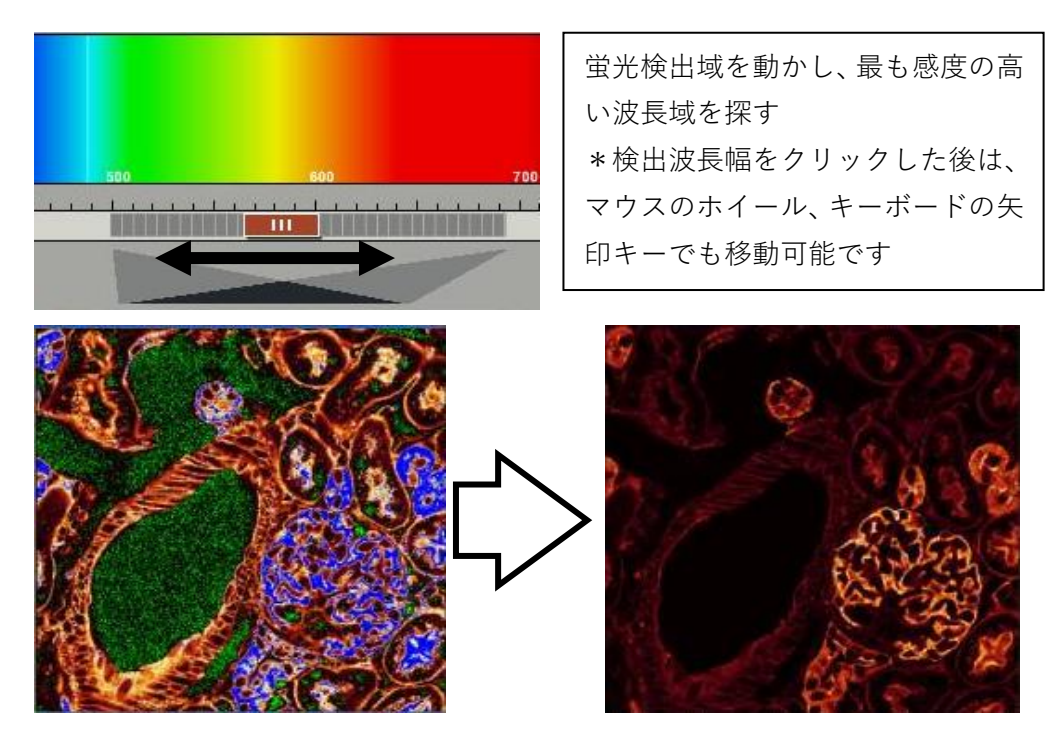

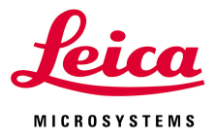

10. データ取得の開始

Start ボタン 「start o] を押すと、上記設定条件で画像の取得を行います

11. 取得したスペクトル情報のグラフ化

右図のように「Process」メニューを開き、ProcessTools タブ内の Dye Separation

の Spectral Dye Separation を選択します

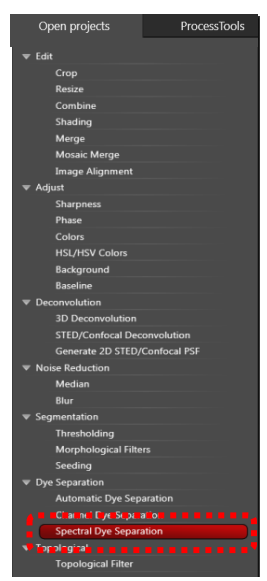

12. ROI を指定しスペクトルを表示

Viewer(右側に表示される画像)上に ROI を指定するとその場所での スペクトルデータが下図のように表示されます

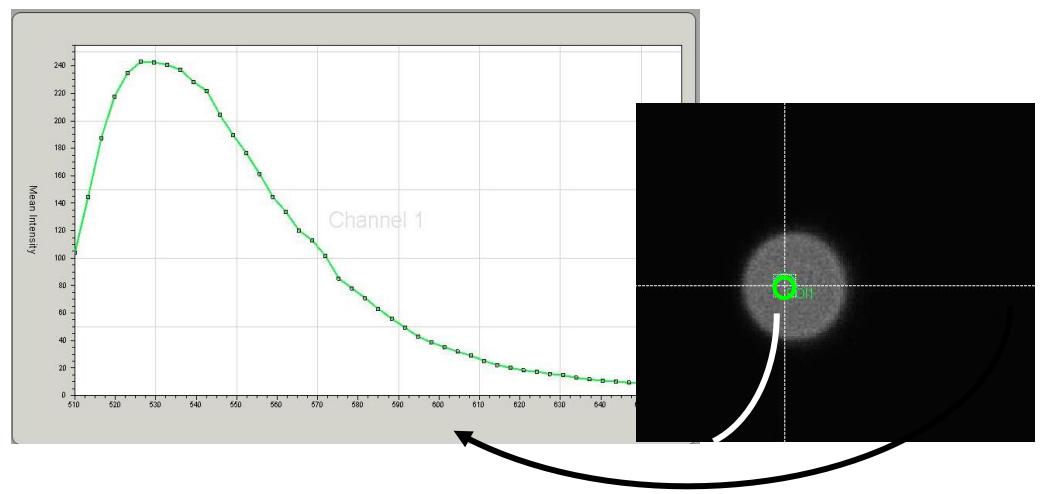

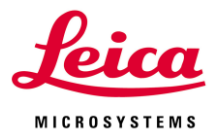

13. スペクトルデータの登録

スペクトルデータの保存を行うときは左下図"Save Current Spectrum"をクリックする と、右下図が表示されるので名前を付けて保存します

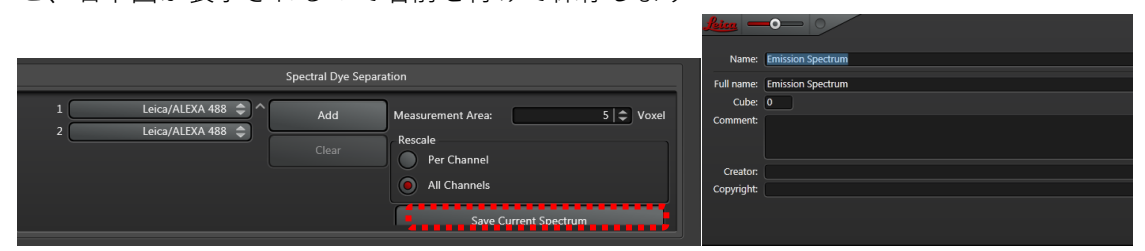

14. スペクトルデータを用いた蛍光の分離

下図赤枠部分で使用した蛍光色素または登録したスペクトルを 2 つ以上選択します

(3 つ以上選択する場合は Add で追加します)

Apply ボタンをクリックし、処理を実行します

(1で選択したものを緑色、2で選択したものを赤で表示します)

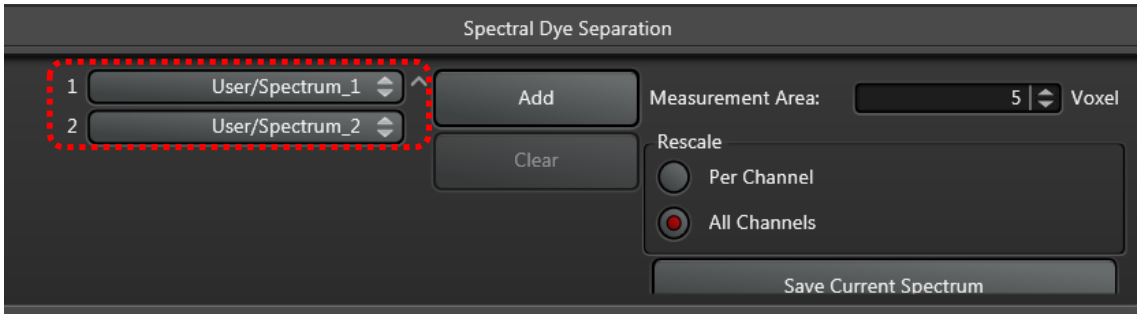

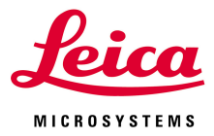

### **II-5. Z 方向に強度の補正をしながら Scan する**

Z 軸方向にレーザー強度や検出器の感度を変えながらスキャンする設定です Begin と End 間の任意の Z 位置におけるレーザー強度や検出器の感度を設定できます \*励起光の出力や検出器の感度は登録位置間でリニアに変化します。

基準となるポジションをゼロとして設定した全ての Z-Position と設定値が表示されます 設定は取得データと共に保存され、取得データよりコンフォーカルセッティングと一緒に 呼び起こすことができます(Configuration メニューの Instrument Parameter Settings で "Z-compensation"にチェックが入っていることを確認してください) \*Auto Focus、Best Focus 機能とは併用できません。

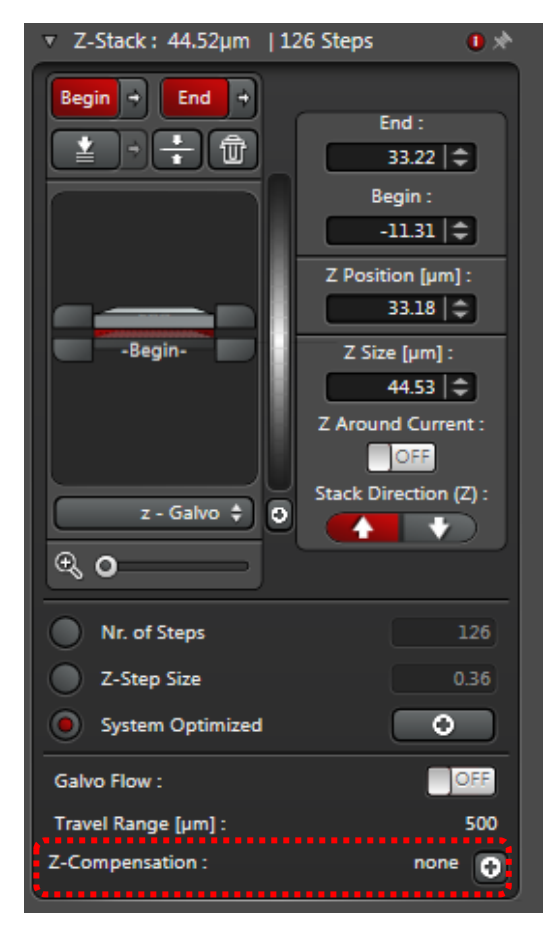

1. 通常通りの蛍光設定を行います 2. 左図赤枠内+ボタンをクリックし、Z-Compensation パネルを開き、下記 2 つの強度 補正方法から 1 つを選択します **Compensation by AOTF/EOM Gain:**

レーザー強度を変更することによって輝度補正 を行います

**Compensation by Detector Gain:** 検出器の感度(Gain)を変更することによって輝 度補正を行います

\*単色の場合は、上記2つの項目は組み合わせ て使用することができます 多色(単色でも Sequential Scan が ON)の場合

は、AOTF/EOM Gain(レーザー強度)だけ選択 できます

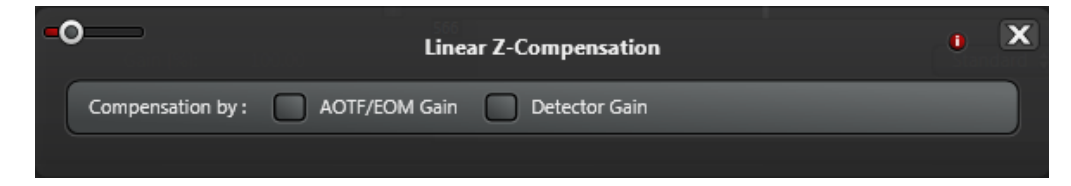

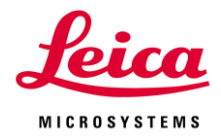

3. 強度補正方法を選択すると右下のパネルが開きます Begin で設定した位置が Z-Position 0 となります

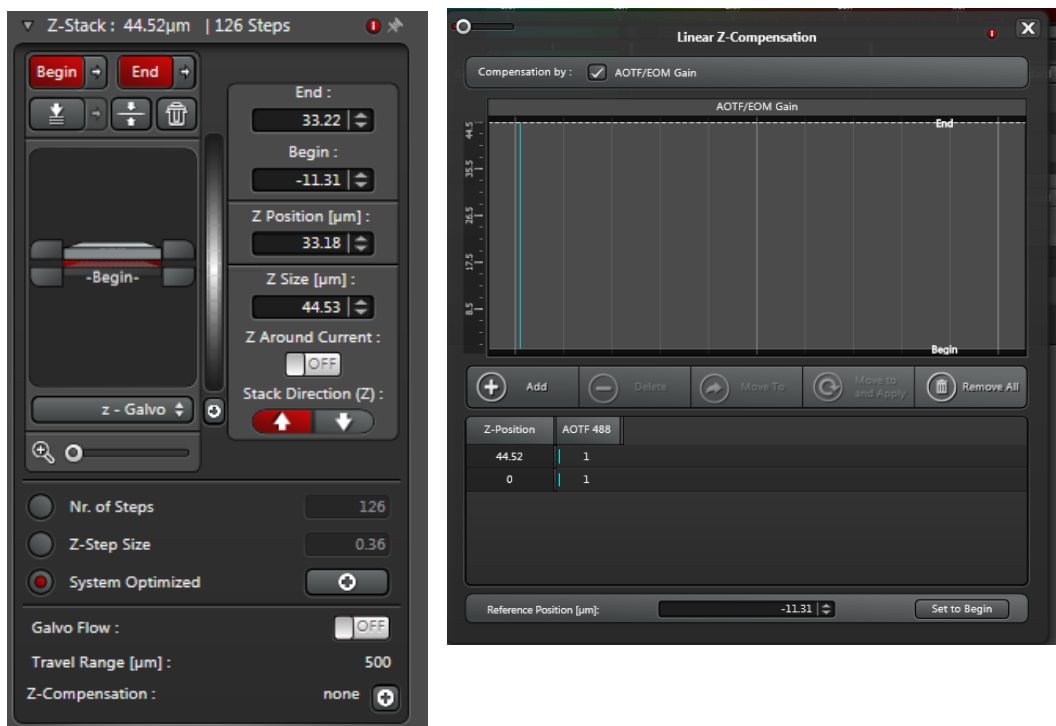

4. Begin と End の励起光出力および検出器の感度を変更する場合

\*多色(単色でも Sequential Scan が ON)の場合、変更できるのは AOTF/EOM Gain(レー ザー強度)だけです

励起光出力または検出器の感度を設定し、変更したい Z-Position を選択し (+) ^ad ポタ ンをクリックすると設定が変更されます

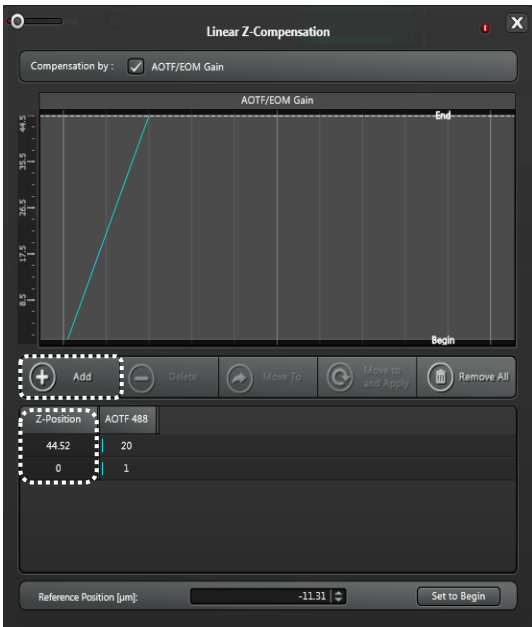

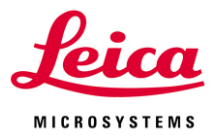

5. Begin と End の間で変更したい場合

変えたい Z 位置に移動し、励起光出力または検出器の感度を調整した後、

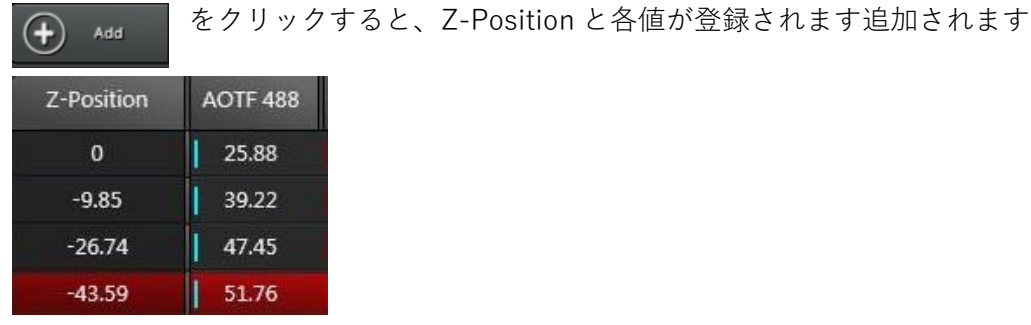

6. Sequential Scan の場合は、それぞれの Seq ごとに設定できます

選択されている Seq Number の設定項目が Z-Compensation パネルに表示されます。

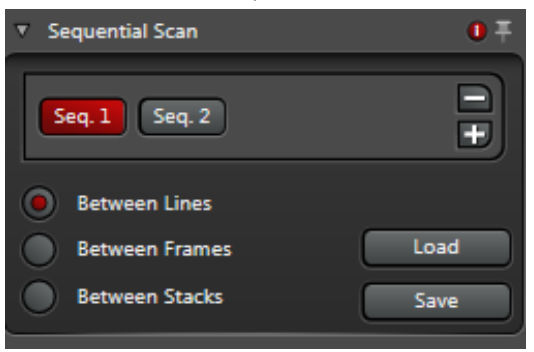

7. Start ボタンをクリックし、Z-Stack 画像を取得します。

**Add:**登録済みの Z-Position が選択されている場合は設定の上書き、選択されていない場 合は現在の Z 位置での設定の追加 **Delete:**選択した追加登録位置の削除 (Begin, End は削除できません) **Move to:**選択した登録位置への移動 **Move to and Apply:**選択した登録位置の条件の呼び出し **Remove All:**全ての追加登録位置の削除 (Begin, End は削除できません)

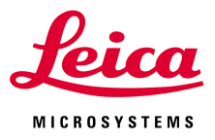

# **II-6. ROI Scan (任意のエリアスキャン)**

レーザーを任意のエリアのみに照射することにより、その部分のみの画像取得、あるいは 退色を行うことができます

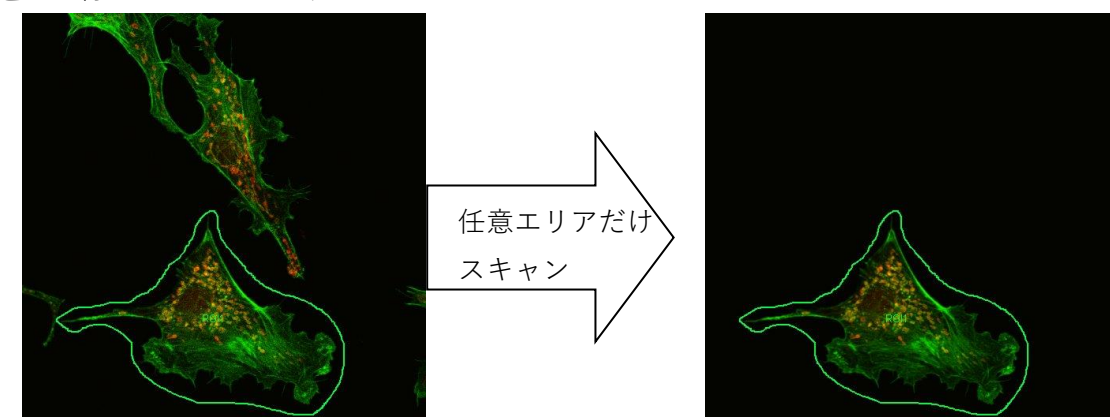

1. ROI を ON にし、画像上に ROI を描きます

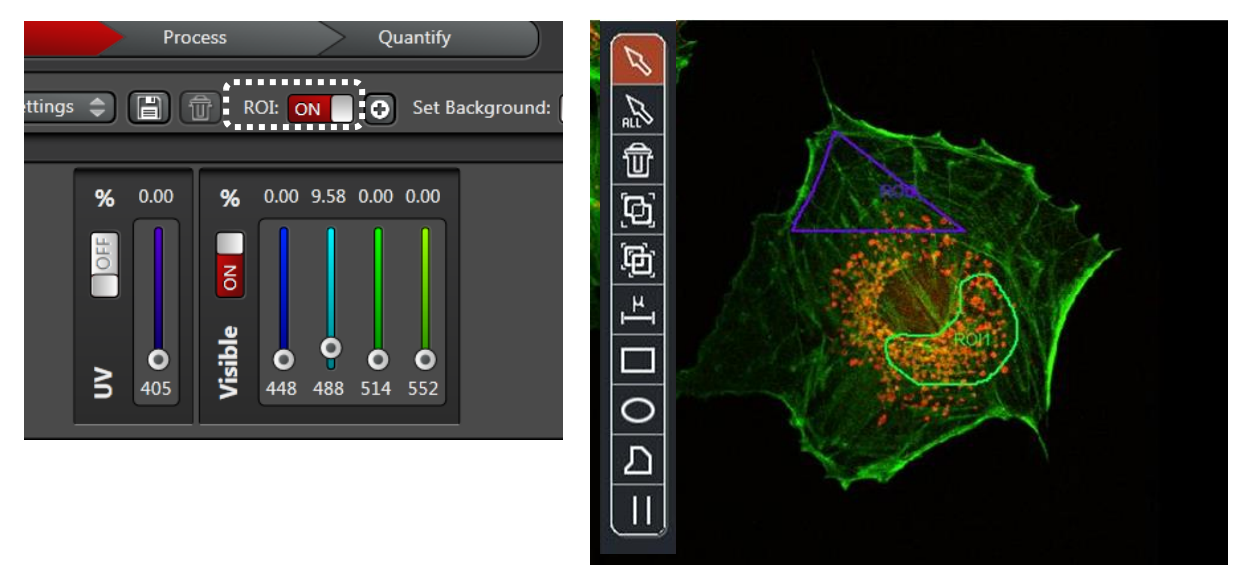

■ 2 をクリックしたあと、下記 2 つの方法で ROI を作成します

ドラッグした状態ではフリーハンドで線を描け、ダブルクリックした場所と始点とがつな がります

クリックで頂点を追加し、ダブルクリックした場所と始点がつながります

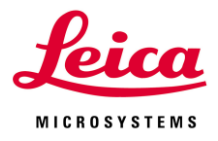

- 2. ROI の内側に照射するレーザー強度を設定します
- \*照射しない場合は 0%にします

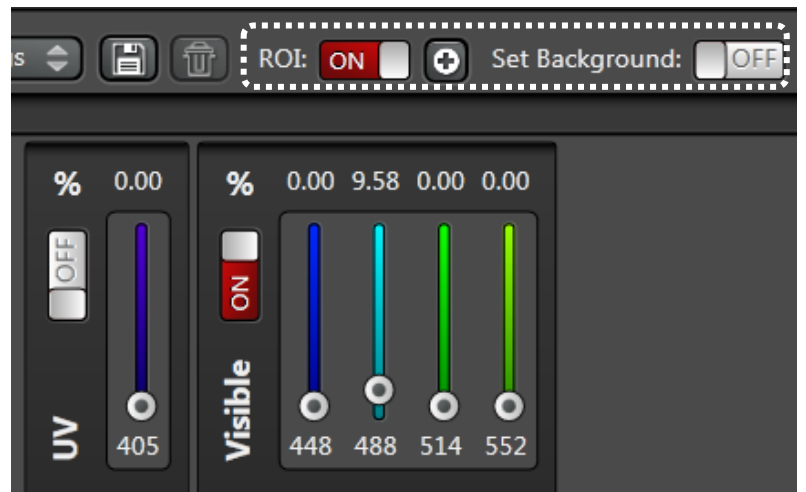

3. Set Background を ON にして、ROI の外側に照射するレーザー強度を設定します

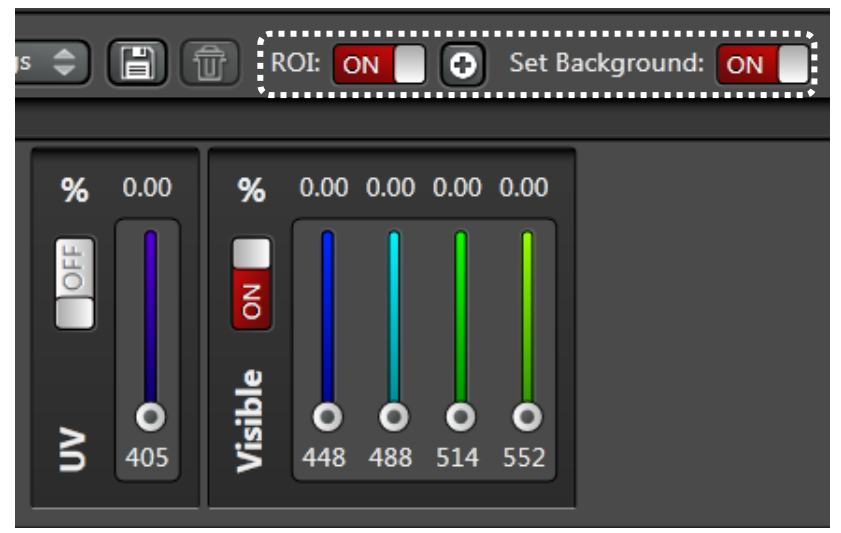

- 4. ROI 毎に照射する波長を設定できます
- 「+」ボタンをクリックすると以下のパネルが開きます

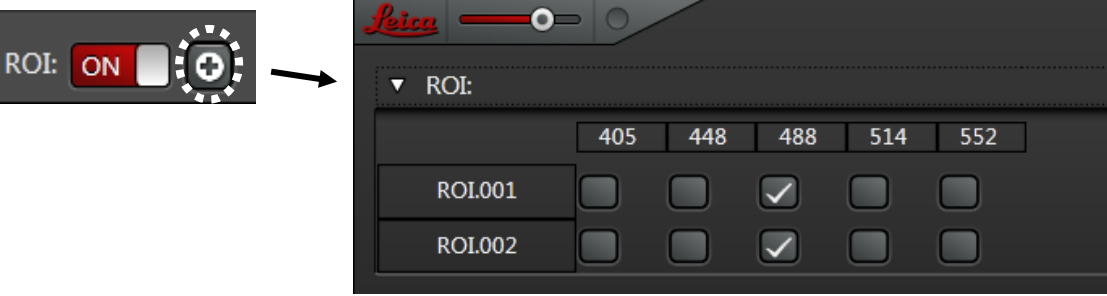

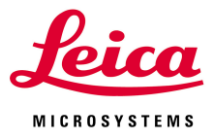

# **III. スキャニングステージ使用法 (Tile Scan, 多点取得) (オプション)**

この機能は、電動スキャニングステージが搭載されているシステムでのみ有効です \*LAS X を立ち上げる際に、ステージのイニシャライズを必ず行ってください

#### **スキャニングステージのイニシャライズ**

ソフトウエア「LAS X」を立ち上げる際に、スキャニングステージのイニシャライズが必 要です

下図のメッセージが表示されたら、「Yes」をクリックしてください。ステージが自動的に 動き出し、イニシャライズを開始します

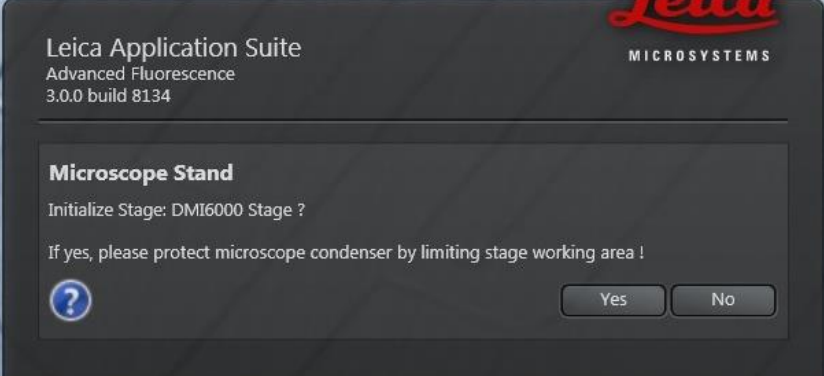

\*ステージが動きますので、この時点ではまだサンプルをステージ上に載せないでくださ い

\*設定により顕微鏡立ち上げ時にイニシャライズされ、上記メッセージが表示されない場 合があります

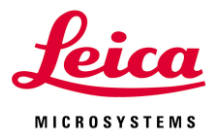

# **III-1. Tile Scan 設定方法**

複数枚の画像を取得し、1 枚の画像に貼り合わせることにより、より広い視野の画像を取 得することが可能となります

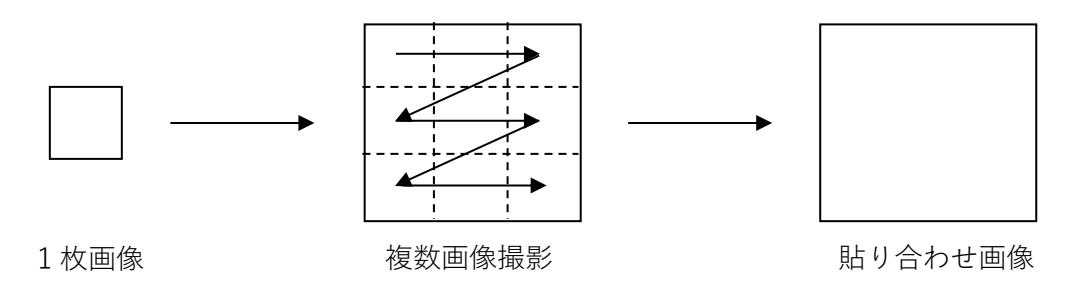

\*Rotation 機能(オプション)が搭載されている場合は、Rotation のキャリブレーションが 行われていることを確認してください

キャリブレーションが正しく行われていないと貼り合わせがうまくいきません。

下図 a のような場合、キャリブレーションがうまくできていませんので、キャリブレーシ ョンを行ってください。

キャリブレーション方法は 23 ページ参照

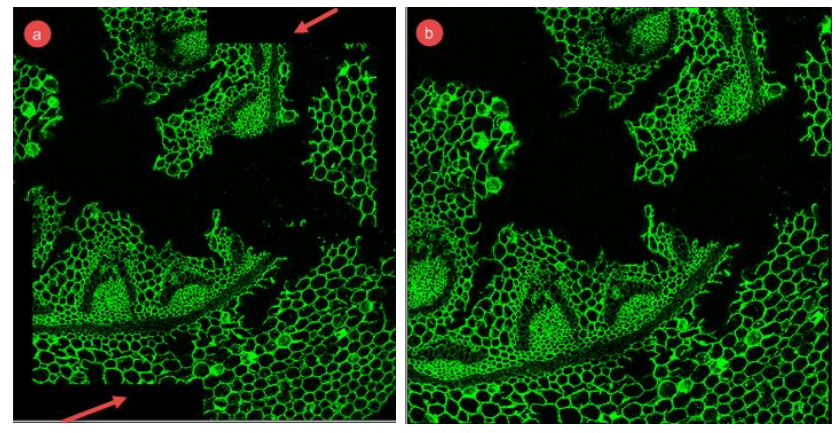

a キャリブレーションできていない場合 b キャリブレーションできている場合

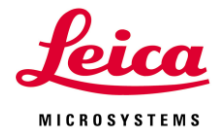

1. Acquisition Mode パネル内の Tile Scan ボタンをクリックし、Tile Scan パネルを表示 します

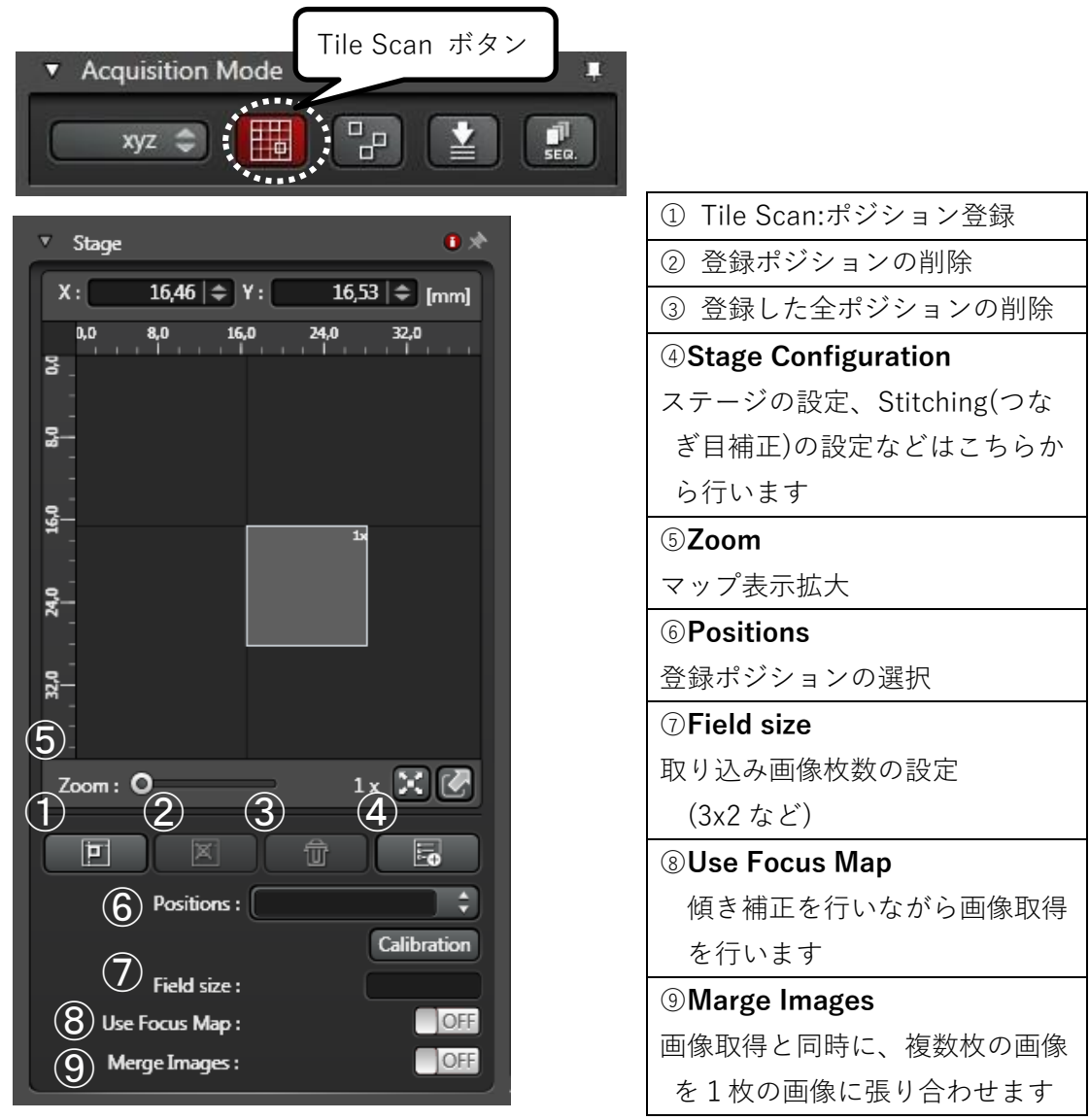

2. スキャン範囲を指定します

2 点を指定し、それらを対角の頂点とする長方形をスキャン範囲とする方法と、登録地点 または現在位置を中心にスキャンする範囲のサイズを指定する方法の 2 つがあります **対角の頂点を指定する方法:**対角の頂点となる 2 点でポジション登録ボタンをクリックす るとスキャン範囲が自動で計算されます

**中心位置を指定する方法:**登録位置をポジション登録するかスキャン範囲の中心位置に移 動したのち、○7 Field Size にスキャン範囲を「3x2」のように指定します

3. のりしろの幅の調整をします

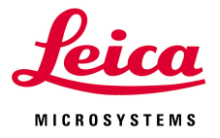

張り合わせを行う際の「のりしろ」の幅は、4 下

Configuration ウインドウが開きます。Tile scan Stitching Overlap から変更することがで きます

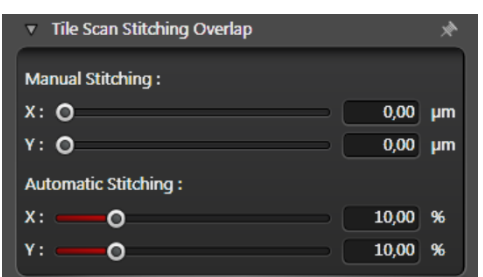

**Manual Stitching** のりしろを長さで指定できます **Automatic Stitching** のりしろを%で指定できます

4. Focus Map

フォーカス位置を維持した状態で 2D Tile Scan を行えます 補正位置の数が多い程、精度が高くなります

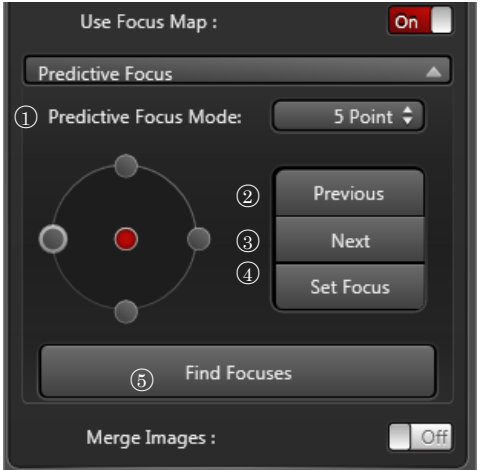

5. 画像取得後の自動画像張り合わせ方法の設定

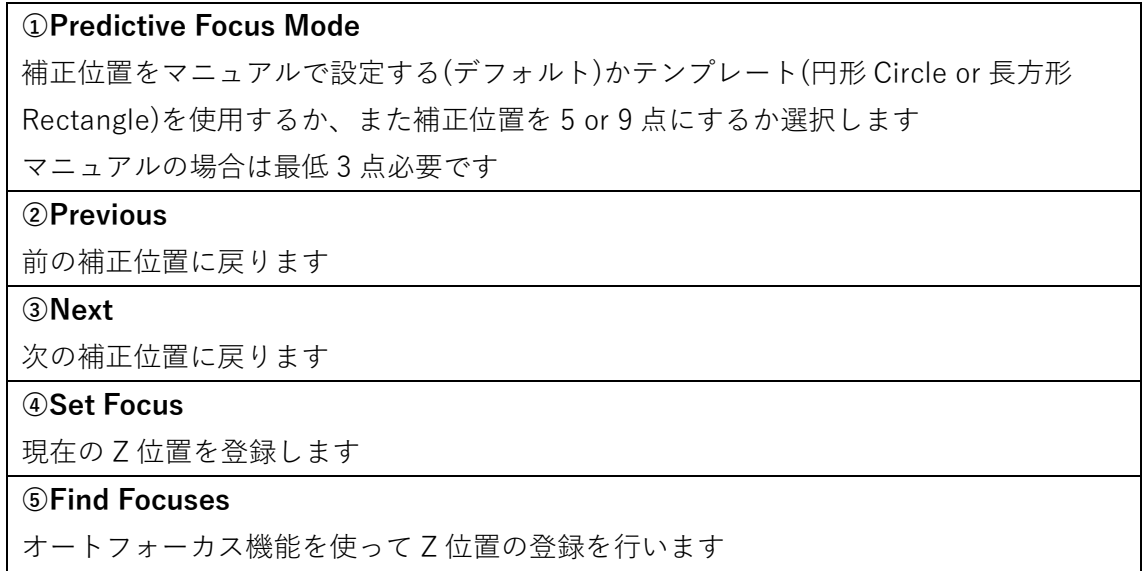

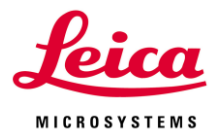

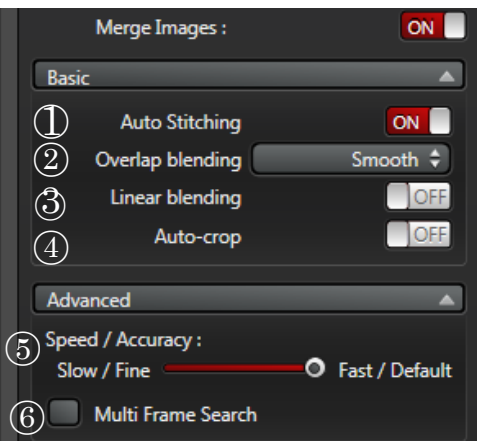

#### ○<sup>1</sup> **Auto Stitching**

撮影設定を参考に画像の重なりを自動で計算します

# ○<sup>2</sup> **Overlap blending**

重なりの計算方法を選択します。

・None

のりしろ部分が完全に一致している場合に使用する

・Smooth

のりしろの中央にある、画像の中心位置に近い Pixel に重みづけして計算します

\*Maximum Projection を行うと境界線がスジとなって出やすいです

#### ・**Statistical**

のりしろの上または下側部分からランダムに選ばれ、画像の中心に近いほど選ばれる確 率が高くなります

#### ○<sup>3</sup> **Linear blending**

のりしろが小さい場合 ON(デフォルト)、

のりしろが大きい場合 OFF にする

#### **○<sup>4</sup> Auto-crop**

ON の場合、ローテーション角度のずれなどで、ずれてしまった画像を長方形になるよ うに切り取ります

#### **○<sup>5</sup> Speed / Accuracy**

張り合わせの精度と時間の調整を行えます

#### **○<sup>6</sup> Multi Frame Search**

Z-Stack 設定時に使用できます

Z 位置に対して補正をかけることができます

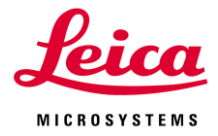

6. 「Start」をクリックしてスキャンを開始します

下記画像の場合、"TileScan\_014"が Raw データ、"TileScan\_014\_Merging001"が張り合わ せ画像となります

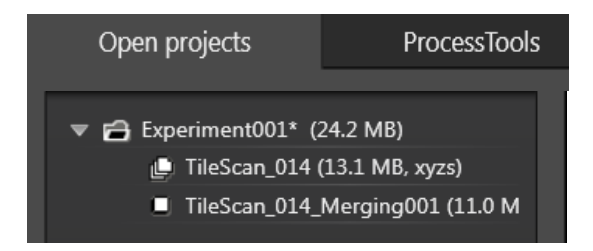

7. 画像取得後に張り合わせを行う場合は、VI-1-6. Mosaic Merge(46 ページ)参照

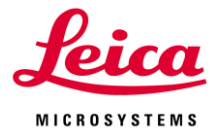

# **Scan Rotation のキャリブレーション方法**

左下図 Calibration をクリックすると、右下図が表示されます

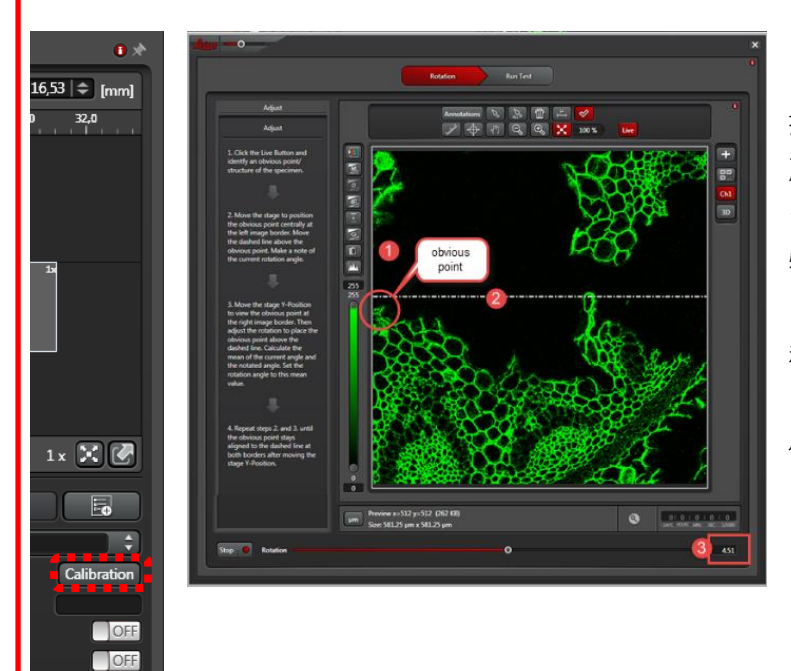

ウインドウ内の Live ボタンを 押し、①のように特徴的な個 所が画像の端になるようにス テージを動かします 特徴的な個所をクリックする と、そこへ点線が②のように 移動します ステージを左右に動かし、画 像が点線と平行に動くよう に、③の回転角を設定します

Run Test タブに移動し、ウインドウ内の Live ボタンを押します Run Test ボタンを押すと、Tile Scan 画像の取得および貼り合わせが行われます 貼り合わせがうまくいっている場合はウインドウを閉じます うまくいっていない場合は、回転角を設定し直してください

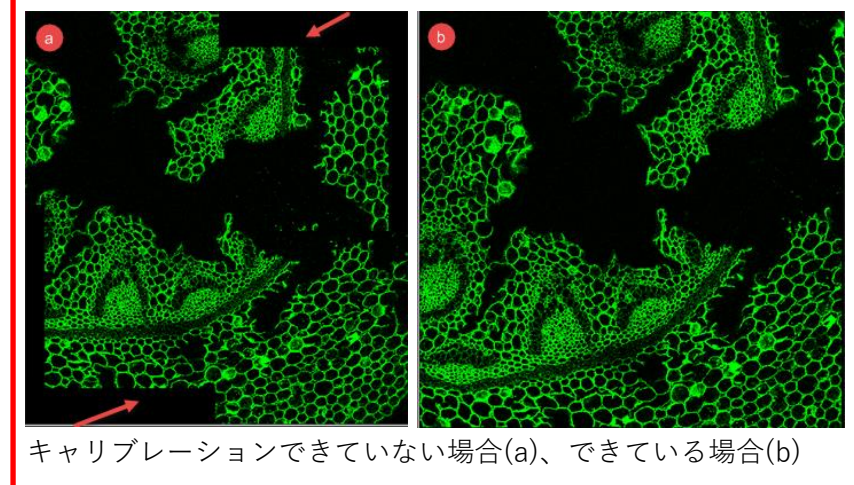

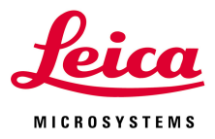

# **III-2. マルチポイント(Mark & Find)画像取得設定方法**

1. Acquisition Mode パネル内の Mark & Find ボタンをクリックし、Mark & Find パネルを 表示します

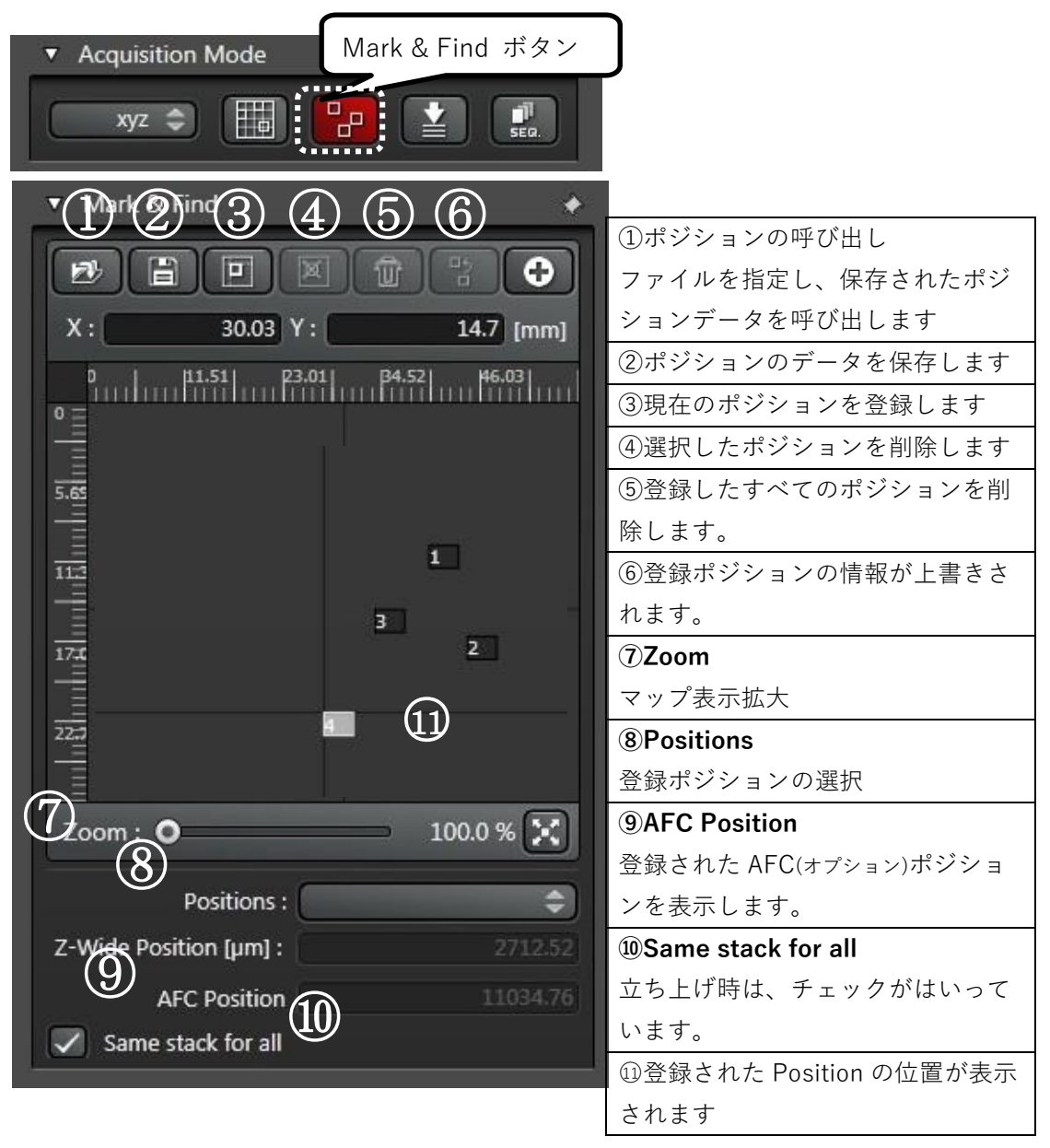

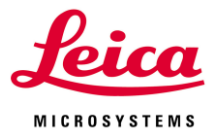

2. ポジションの登録・追加・削除

ポジション登録を行いたい場所に移動し、○<sup>3</sup> Position 登録を行うと Position が追加されて いきます(下右図は Position を 4 つ追加した場合)

プルダウンメニューから Position を選択するとその場所へ移動します

○<sup>4</sup> 選択されているポジションの削除、○<sup>5</sup> すべてのポジションの削除、○<sup>6</sup> 選択されているポ ジションを現在位置で上書き

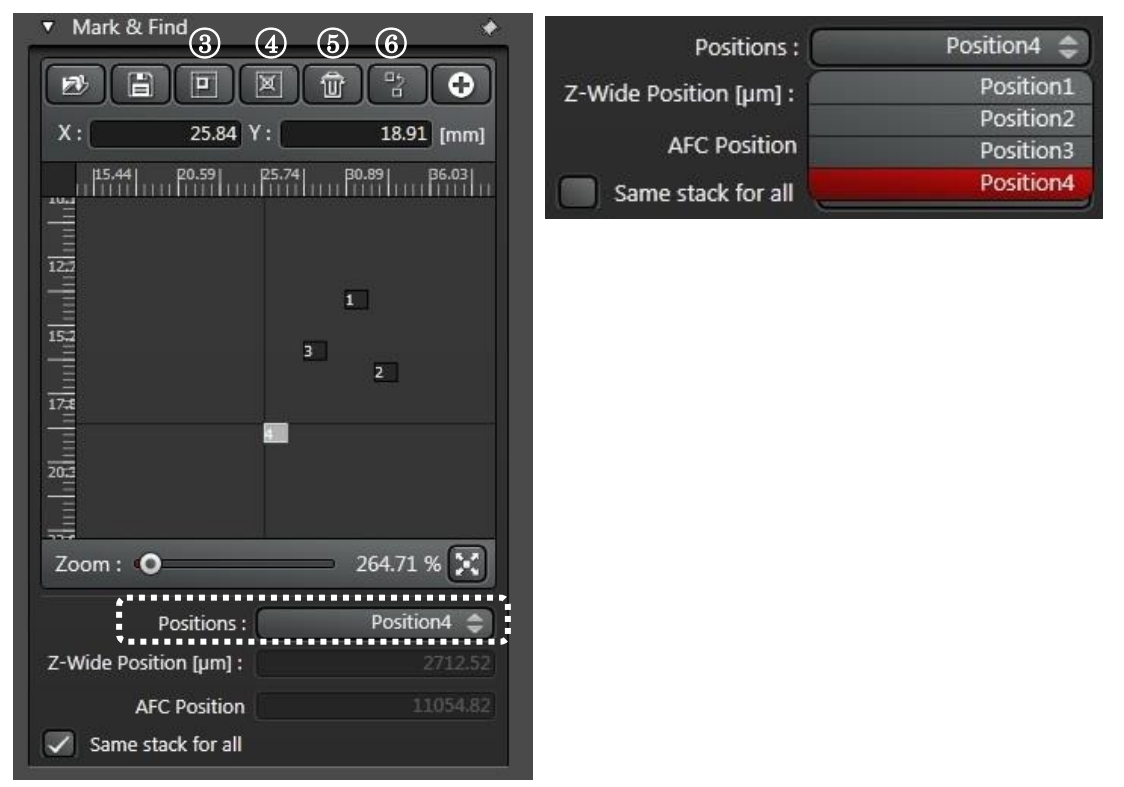

4. Z-Stack の設定

ポジション間で同一の Z-Stack 設定で画像取得を行う場合は、「Same stack for all」のチ ェックを入れた状態(デフォルト)で設定します

\*ポジションの追加と Z-Stack の設定はどちらが先でも問題ありません

\*最後に設定された Z-Stack がすべてのポジションに適用されます

 $\checkmark$  Same stack for all ポジション間で異なる Z-Stack 設定(Begin、End の位置や撮影枚数、撮影間隔)で画像取

得を行う場合は、「Same stack for all」のチェックを外します

ポジション毎に「Z-Stack の設定しあと Redefine Stack を押し」、次のポジションの登録 または移動します

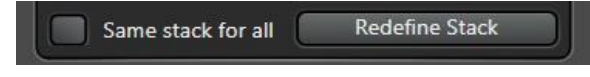

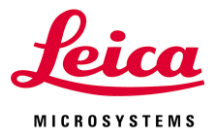

# 3. AFC ポジションの設定(オプション)

AFC(Adaptive Focus Control)が搭載されている場合、焦点維持機能が有効となります。 Z-Stack の設定後に「Move To Center ボタン」でフォーカスを中心位置にした後、「Set Experiment Position」で AFC ポジションを登録します。

\*V. Adaptive Focus Control(AFC)(34 ページ)を参照

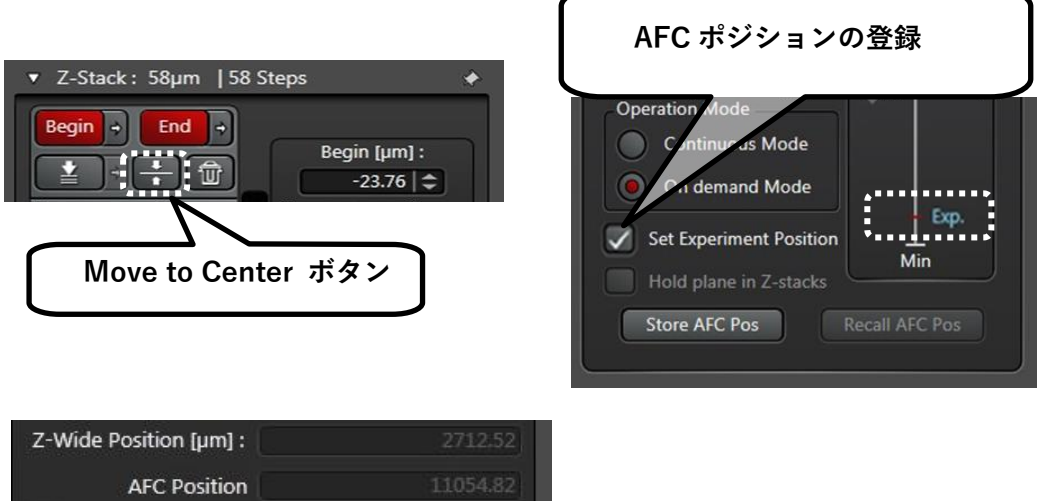

 $\sqrt{\phantom{a}}$  Same stack for all

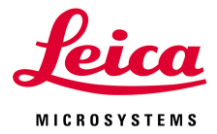

**IV. Live Data Mode (高度なタイムラプスイメージの取得設定) (オプション)**

これまでの撮影方法では撮影条件やインターバルタイムを変えることはできません しかし、Live Data Mode では複数の異なる撮影条件(Format のサイズ、Zoom 倍率、 Scan Speed などの蛍光取得のセッティング、タイムラプスのインターバルなど、ほぼ全 てのパラメーター)をマクロのように組み合わせて撮影することができます

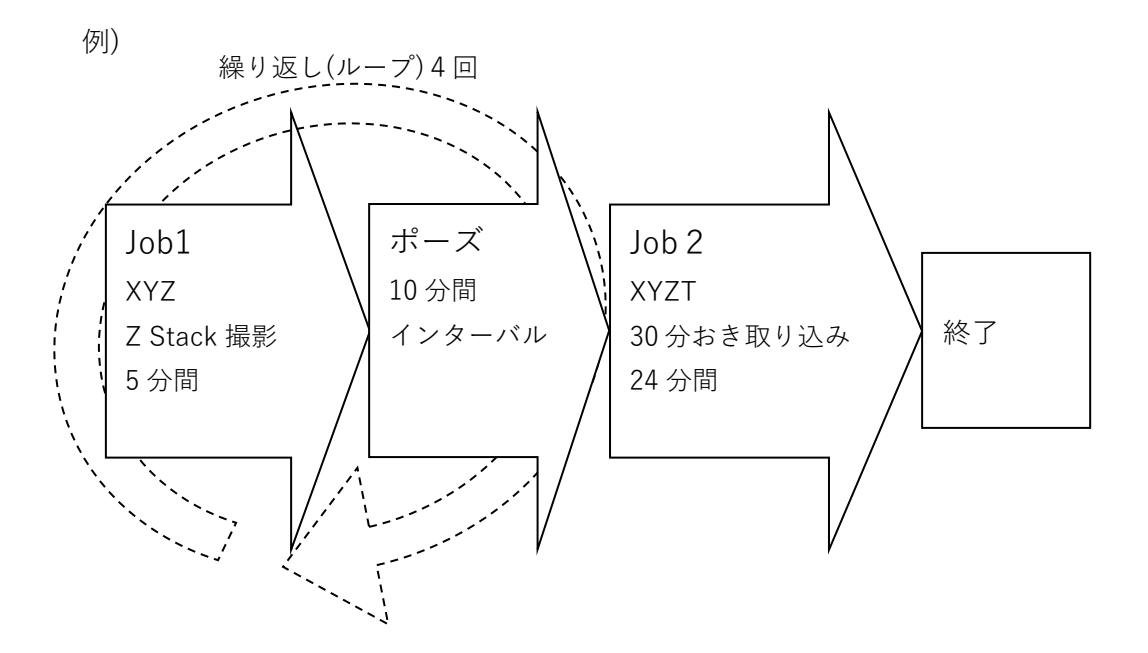

1. Live Data Mode Wizard を起動します 画面左上のメニュー「TCS SP8」をクリックし、プルダウンメニューから Live Data Mode を選択します

\* TCS SP8 に戻る場合、プルダウンメニューから TCS SP8 を選択します

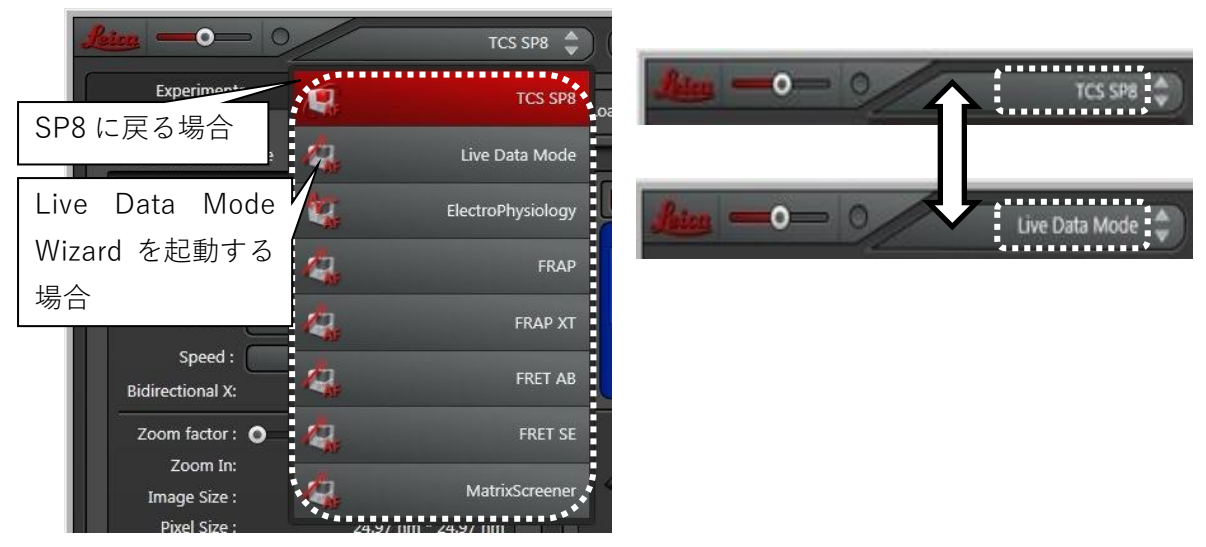

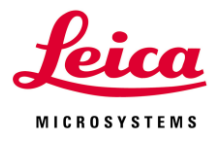

#### 2. Insert または Add で Job を追加します

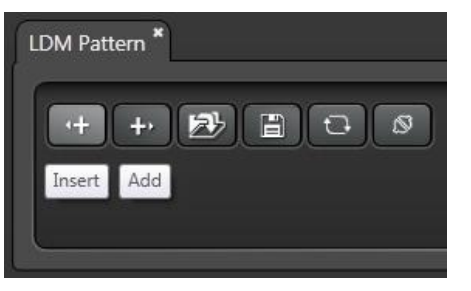

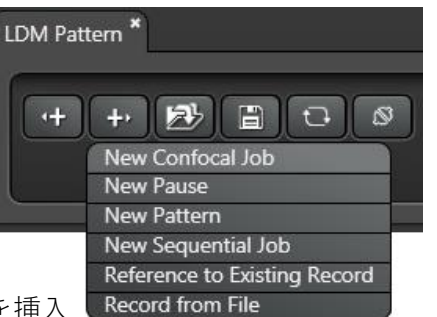

**Insert:**選択されている Job の前に Job を挿入

**Add:**選択されている Job の後に Job を挿入

Insert または Add をクリックし、追加する Job を右上図のように表示されるプルダウンメ ニューから選択します

#### **New Confocal Job:**新規 Job の追加

Job と表示されます

\*Sequential Scan の設定はできません

Sequential Scan の設定を行う場合は、New Sequential Job を選択してください

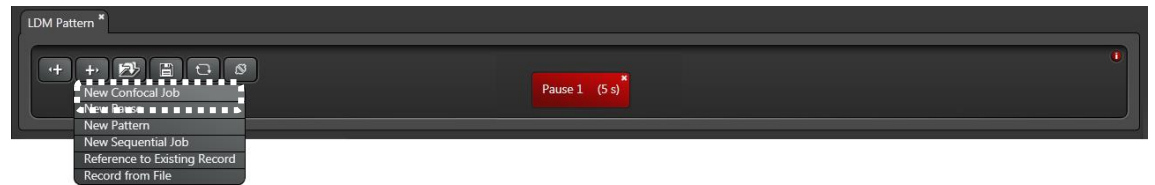

**New Pause:**新規 Pause の追加

1 ms から 99 Days まで設定できます(デフォルトは 5 s)

Pause を右クリックすると、Pause Time が表示され、時間を変更できます

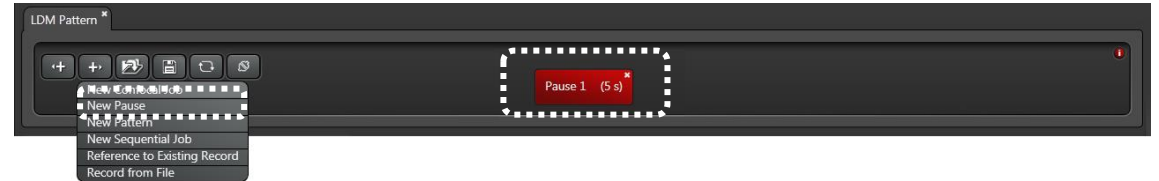

**New Pattern:**新規マクロの挿入

Job や Pause などの設定を一つのまとまりとして扱うことができます

右下図のように Pattern というタブが作成されます

LMD Pattern 上では Pattern として表示され、Pattern 上では Job や Pause などを設定で きます

\*Scan する順序の変更や繰り返し設定を簡単に行うことができます

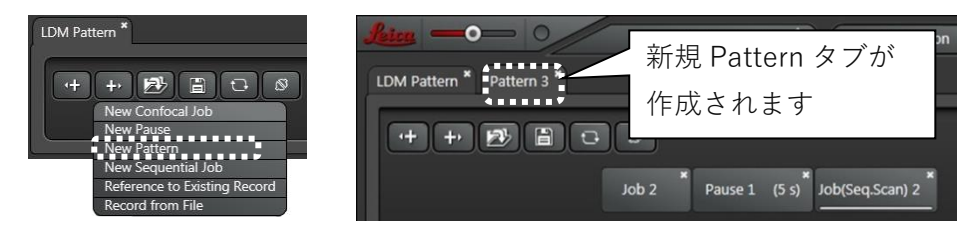

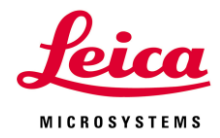

**New Sequential Job:**新規 Sequential Job の追加

Job(Seq.Scan)と表示されます

Sequential Scan の設定を行うことができます

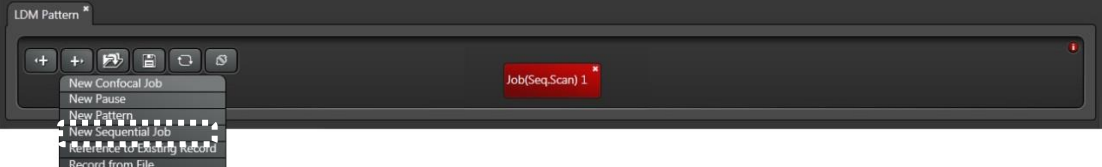

**Reference to Existing Record:**既存の Job、Pause や Pattern の設定を参照及び編集 クリックすると、下図のように新規ダイアログが表示され、すでに設定している Job や Pause と同じ設定を呼び出して使用することができます

\*呼び出された設定のいずれかを変更すると、そのほかの Job や Pause にも変更が自動的 に適用されます

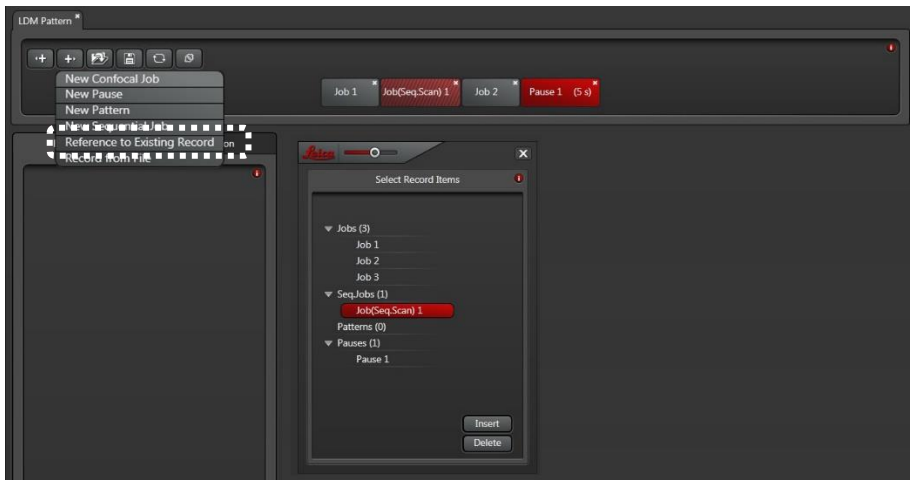

**Record from File:**保存済みの Job や Pattern を呼び出し

クリックすると、下図のようにウィンドウが表示され保存済みの設定が表示されます

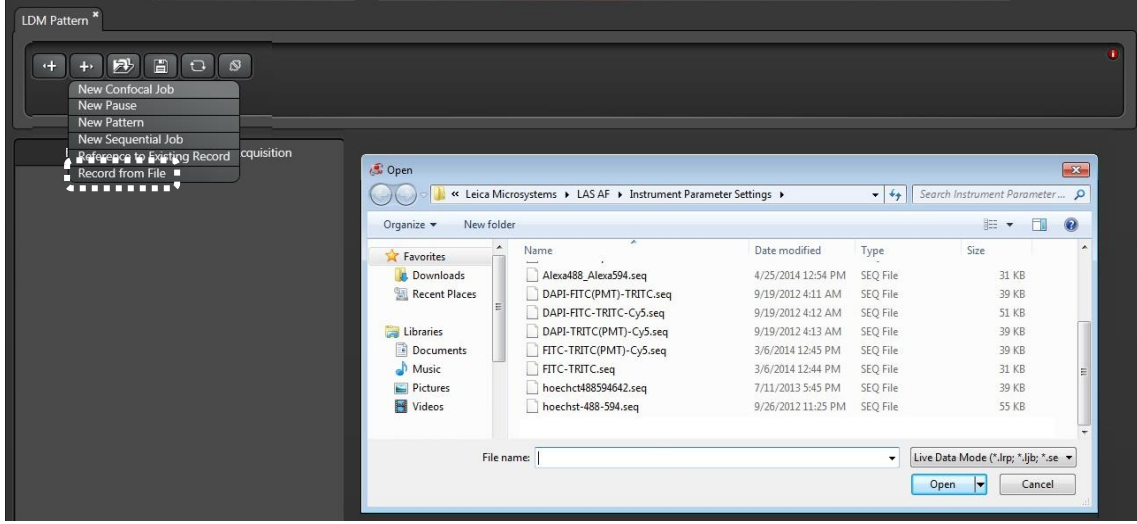

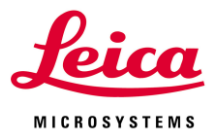

#### 3. その他のボタンの機能

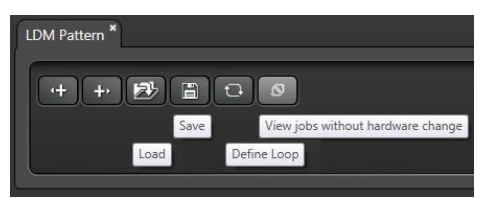

**Load:**Save で保存した Live Data Mode の設定を呼び出せます

**Save:**クリックするとプルダウンメニューで下記 Selected Record と Pattern の 2 つが表 示されます(どちらも Load から呼び出せます)

**Selected Record:**現在選択している Job の設定を保存します

**Pattern:**Pause を含めたすべての Job を保存します

**Define Loop:**選択した Pause を含めたすべての Job(複数選択する場合は、Ctrl を押した まま最初と最後をクリックします)の繰返し設定をできます

Job の上の数値をダブルクリックすることで繰返し回数を変更できます

**View Jobs without hardware change:**クリックすると Hardware の切替えを行うこと なく、画像取得などの設定の確認や変更ができるようになるため、素早い Job の切替えが できます

Live などの画像取得を行う場合はもう一度クリックして元に戻してください(戻さなかっ た場合、レーザーを発振せずに設定通りに動きます)

4. 挿入された Job、Pause や Pattern の編集

各 Job の右クリックで右図のようにプルダウンメニューが表示され、下 記操作が可能です

**Trigger:**Job や Pause の開始や終了時に外部装置(Trigger Unit が別途必 要です)などにシグナルを出す設定をできます(Pattern には設定できませ ん不可)

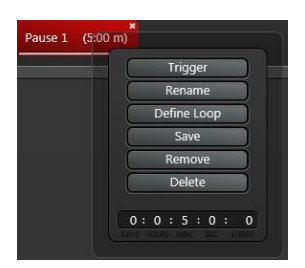

**Rename:**選択されている Job、Pause や Pattern の名前の変更

**Define Loop**(3のDefine Loopと同じ)

選択した選択されている Job、Pause や Pattern(複数選択する場合は、Ctrl キーを押したま ま最初と最後をクリックします)の繰返し設定をできます

Job などの上の数値をダブルクリックすることで繰返し回数を変更できます

**Save**(3 の Save と同じ):選択されている Job、Pause や Pattern の保存

**Remove:**選択されているすべての Job、Pause や Pattern の削除

**Delete:**すべての Pattern の削除

\*各 Job は、ドラッグ&ドロップで順序の変更が可能です

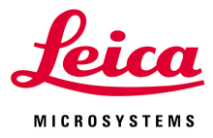

5. 挿入した Job 毎に設定を行います

蛍光、透過等 Beam の設定、画像取得のための設定、XYT、XYZ、XYZT などのモードの 設定、タイムラプスの設定等を行います

\*それぞれの設定だけを確認する場合は、View Jobs without hardware change をクリッ クすると Job の切り替えを素早く行うことができます

(撮影前にもう一度クリックするのを忘れないでください)

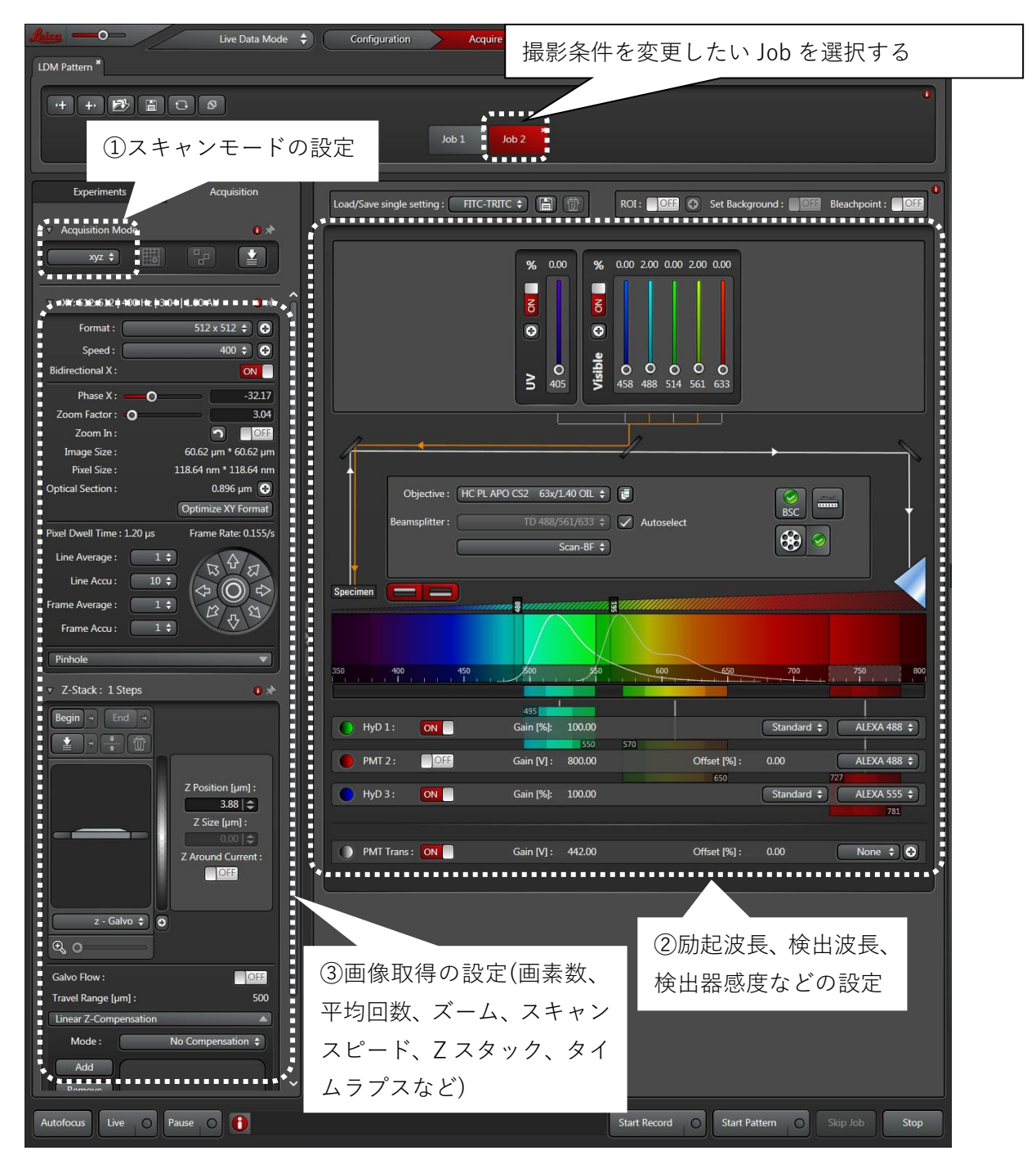

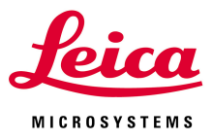

6. タイムラプス全体の実行、各 Job のみの実行は、下記ボタンで行います

Start Record Start Pattern Slop Job Stop

**Start Record:**選択されている Job のみの実行 **Start Pattern:**選択されている Pattern の実行 **Start:**すべての Pattern の実行 **Skip Job:**現在画像取得中の Job をスキップします **Stop:**画像取得を中止します

#### 7. 取得データについて

データは下図のように Sequence というサブフォルダーの中に、Job ごとにデータが分か れて一時保存されます

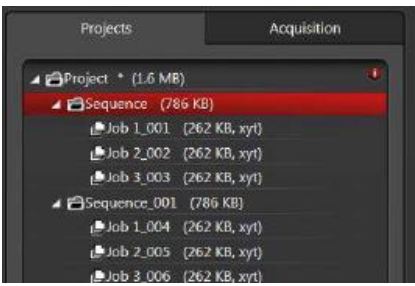

Live Data Mode では、各 Job 間で変更可能なパラメーターをあらかじめ設定することが 可能です

パラメーターは Configuration メニュー/IPS/Confocal Live Data Mode で確認できます チェックが入っている項目は Job 間で変更できますが、チェックが入っていないまたは項 目がないものは変更できません

#### 8. Mark & Find の設定

右図のように Pattern の左下図に表示されるボタンを押すと、Mark & Find を設定できま す

また、Mark & Find をアクティブにすると右下図のように+ボタンが表示され、この+ボ タンを押すと Mark & Find の設定画面が表示されます(III-2.マルチポイント Mark & Find、24 ページ参照)

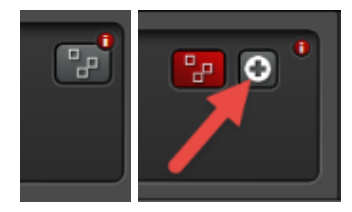
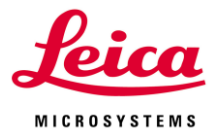

### **V. Adaptive Focus Control (AFC) (オプション)**

AFC は屈折率の差から生じる赤外光の反射を利用して対物レンズと容器底面の距離を記憶 し、自動的にその距離を維持するオートフォーカスシステムです

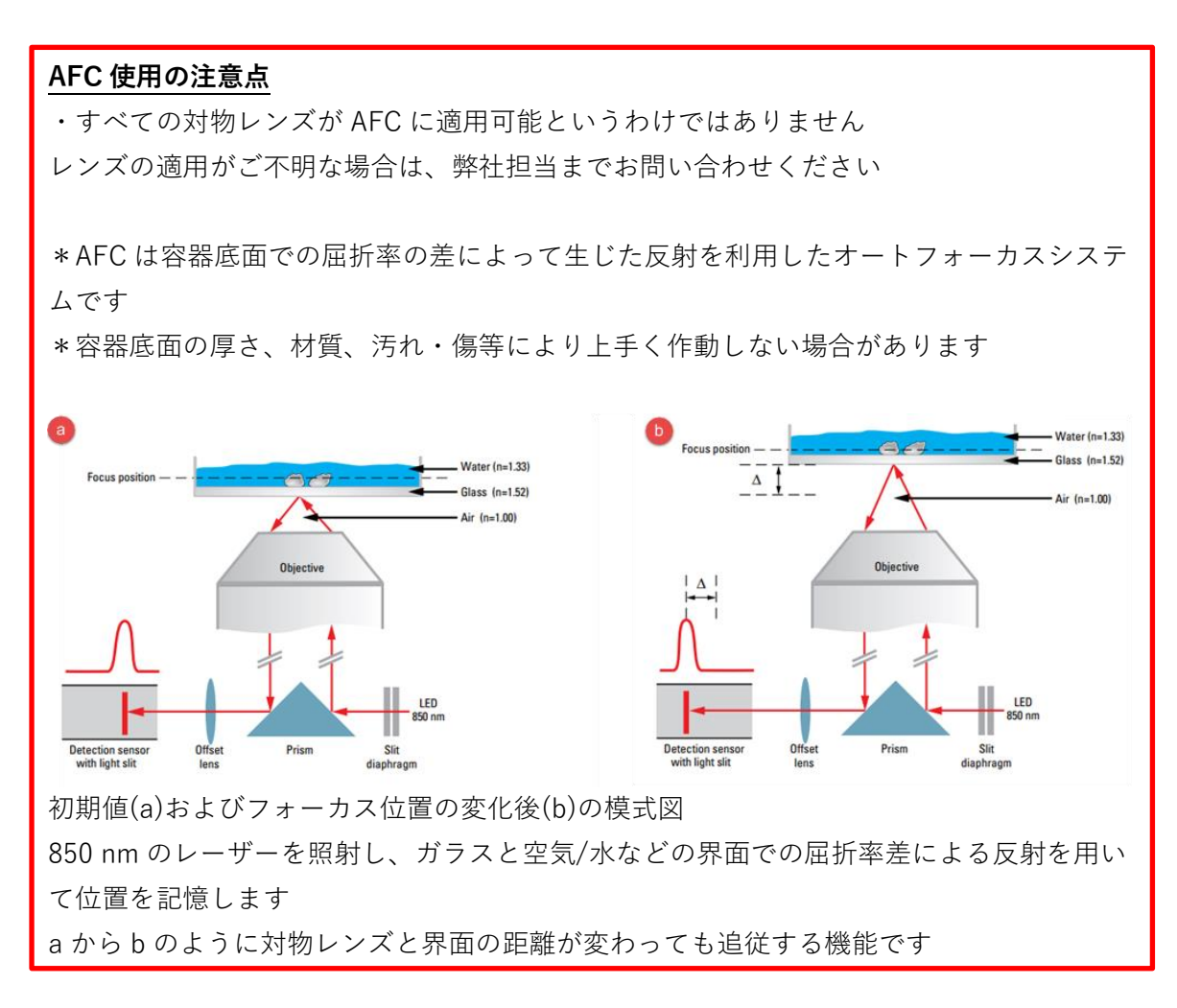

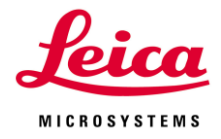

1. Acquisition Mode パネル内の Auto Focus ボタンをクリックし、Adaptive Focus Control パネルを表示します

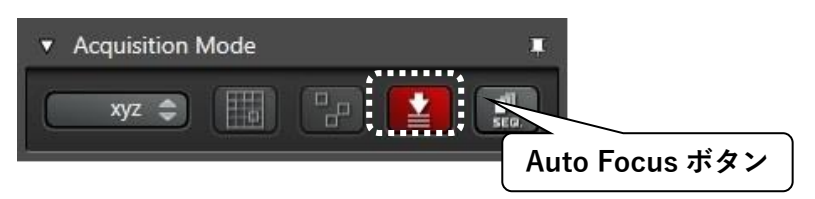

2. Focus-System から「Adaptive Focus Control」を選択します

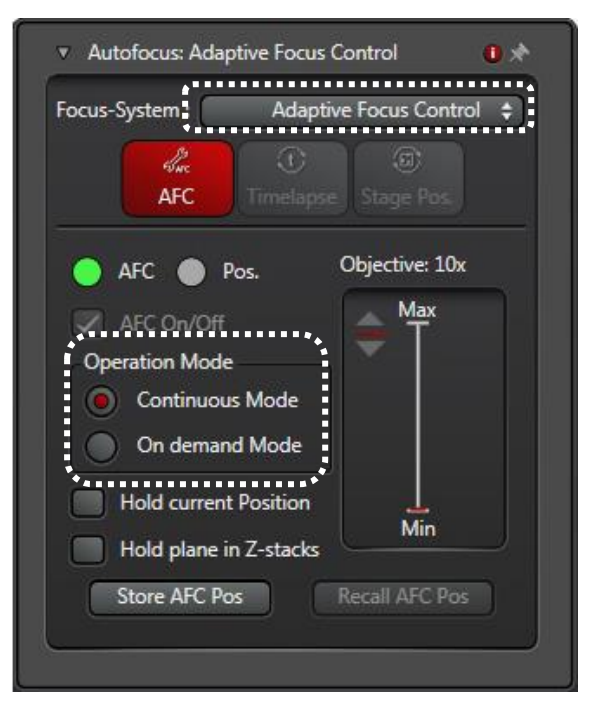

### **Operation Mode の選択**

**Continuous Mode:**常にオートフォーカス状態になります XYT 画像等の取得時に使用します **On demand Mode:**画像取得時にフォーカス合わせをします XYZT 画像、またマルチポイントタイムラプス画像等の取得時に使用します

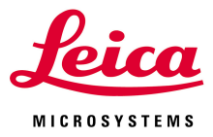

3. 基準点となる Z 位置の登録を行います

Continuous mode の場合: XYT 画像

撮影する Z 位置を決め、「Hold Current Position」にチェックを入れると、現在の Z 位置 が登録されます

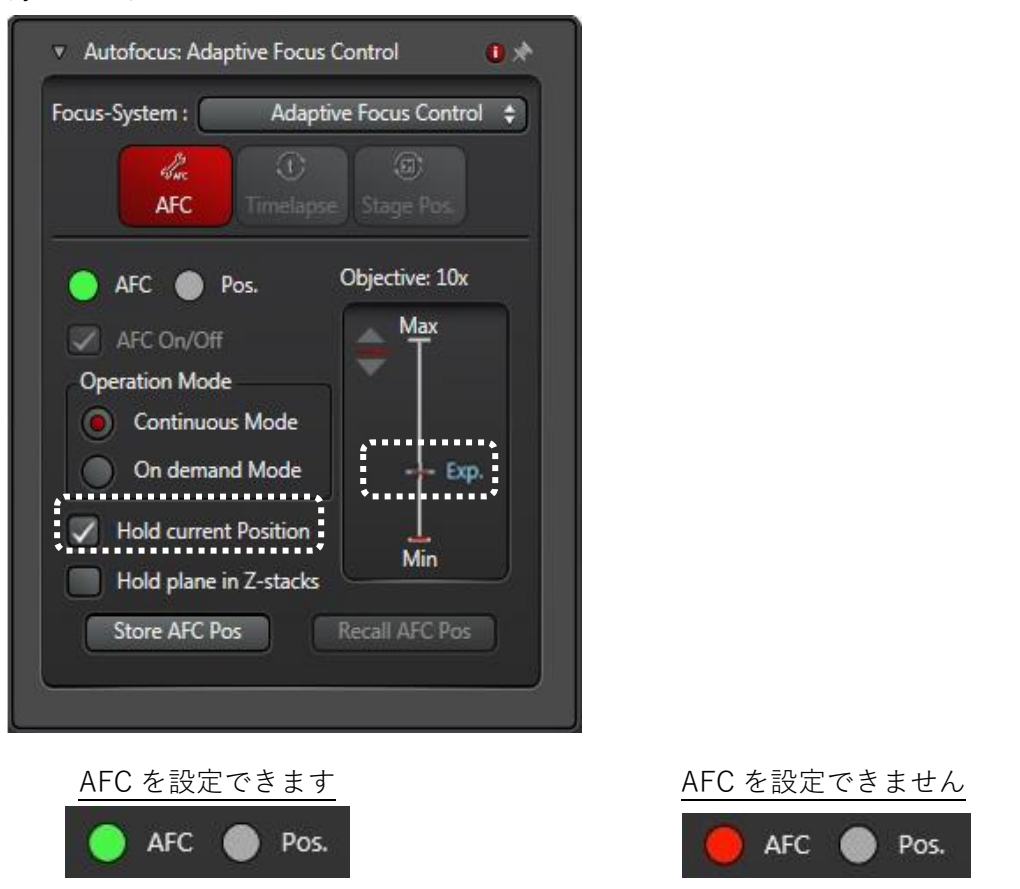

Autofocus パネル内の AFC ボタンが緑色に点灯している場合、その Z 位置は AFC の稼働 範囲内ですので、登録可能です

\*赤色に点灯している場合、AFC の稼動範囲外にあり、登録ができません

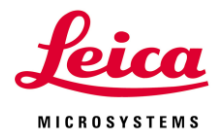

On demand Mode の場合:XYZT 画像やマルチポイントタイムラプス画像

- ① Live 画像を出しながら、通常通り Z-Stack 設定をおこないます
- ② 「Move To Center」を選択し、設定した Z 範囲の中央位置へ移動します
- ③ Autofocus パネルの「Set Experimental Position」にチェックを入れます

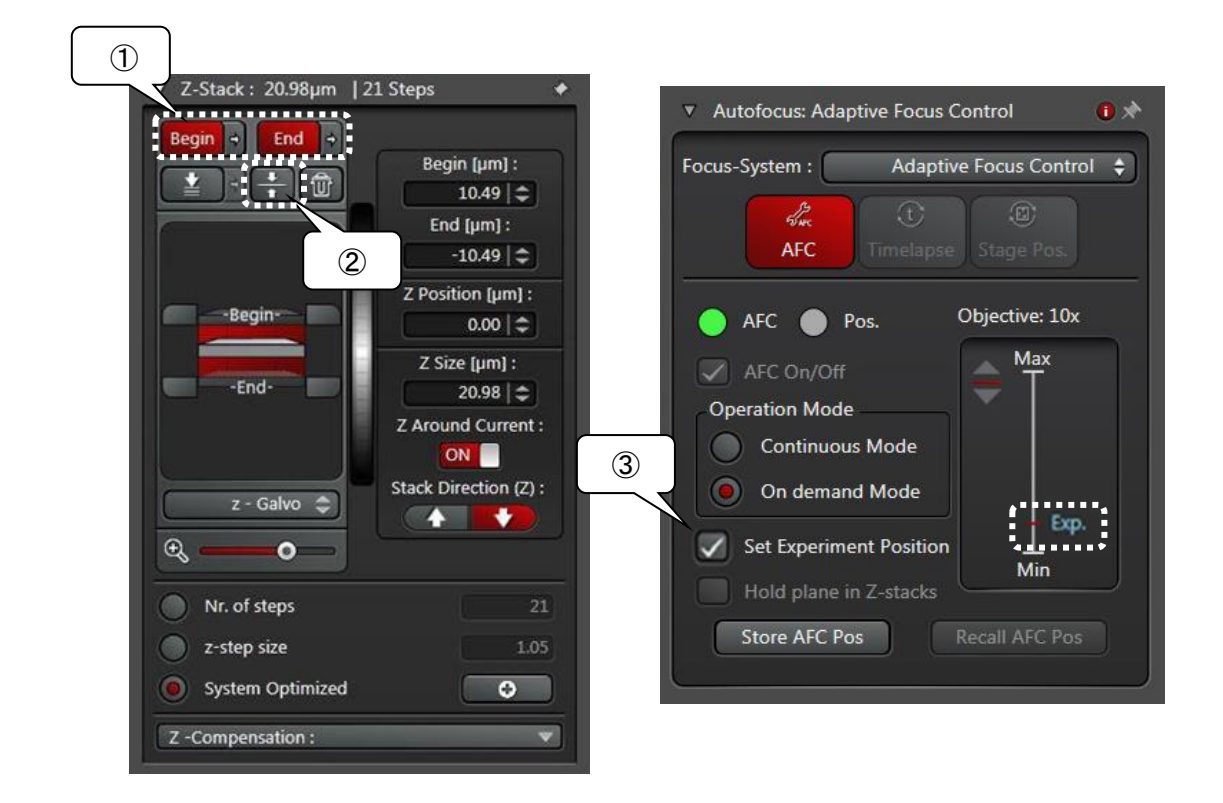

#### \*注意

AFC を使用した Z-Stack では、「Set Experimental Position」で登録した位置が Z-Stack の中心位置として設定されます

\*Z のサイズは維持されるため、設定した Begin および End とは異なる範囲が再設定・ 撮影されます

必ず「Move To Center」を選択後に「Set Experimental Position」を設定してください

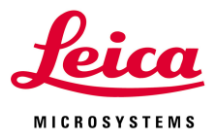

4. Z-stack 取得時のオートフォーカス

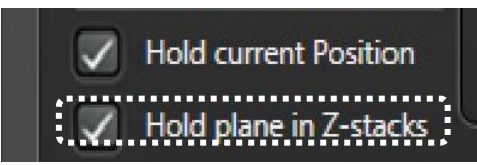

「Hold plane in Z-stacks」にチェックを入れた場合は、Z-stack 取得時もオートフォーカ スが有効になります

5. タイムラプスの設定登録

\*マルチポイントのタイムラプスやタイリングの場合、温度変動などの影響により高さが 変わりやすいので、設定することをお勧めします

XYT モード,XYZT モードの場合は、設定する必要はありません

①Autofocus パネルの ボタンから、オートフォーカスを機能させるタイミングを 選択します

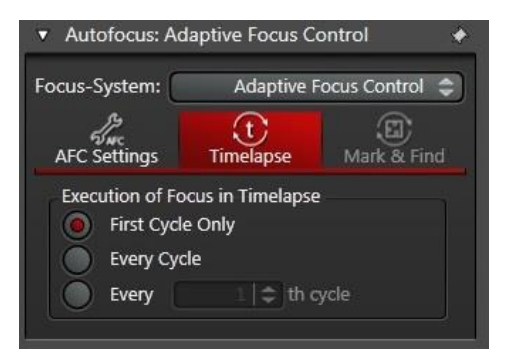

・First Cycle Only:一番目のサイクルでのみ実施 ・Every Cycle:すべてのサイクルで実施

・Every ~ th cycle:指定したサイクル数ごとに実施

②マルチポイントタイムラプスの場合は、Autofocus パネルの Kank&Find ボタンからオート フォーカスを機能させるタイミングを選択します

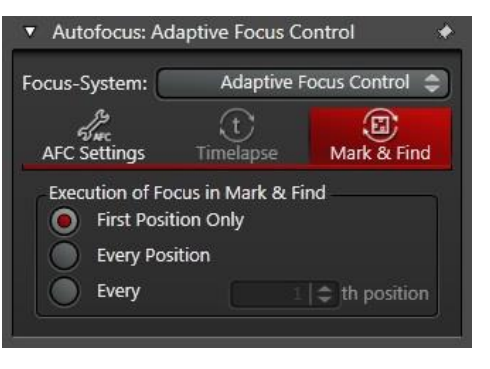

- ・First Position Only:一番目のポジションでのみ実 施
- ・Every Position:すべてのポジションで実施
- ・Every ~ th position:指定したポジション数ごと に実施

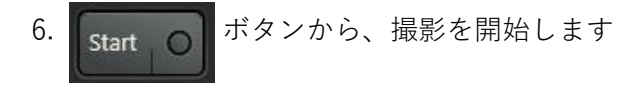

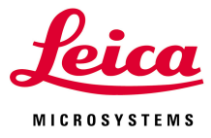

## **VI. Process**

Process メニューでは、Acquire メニューで取得した画像に対して、様々な処理を行えま す。

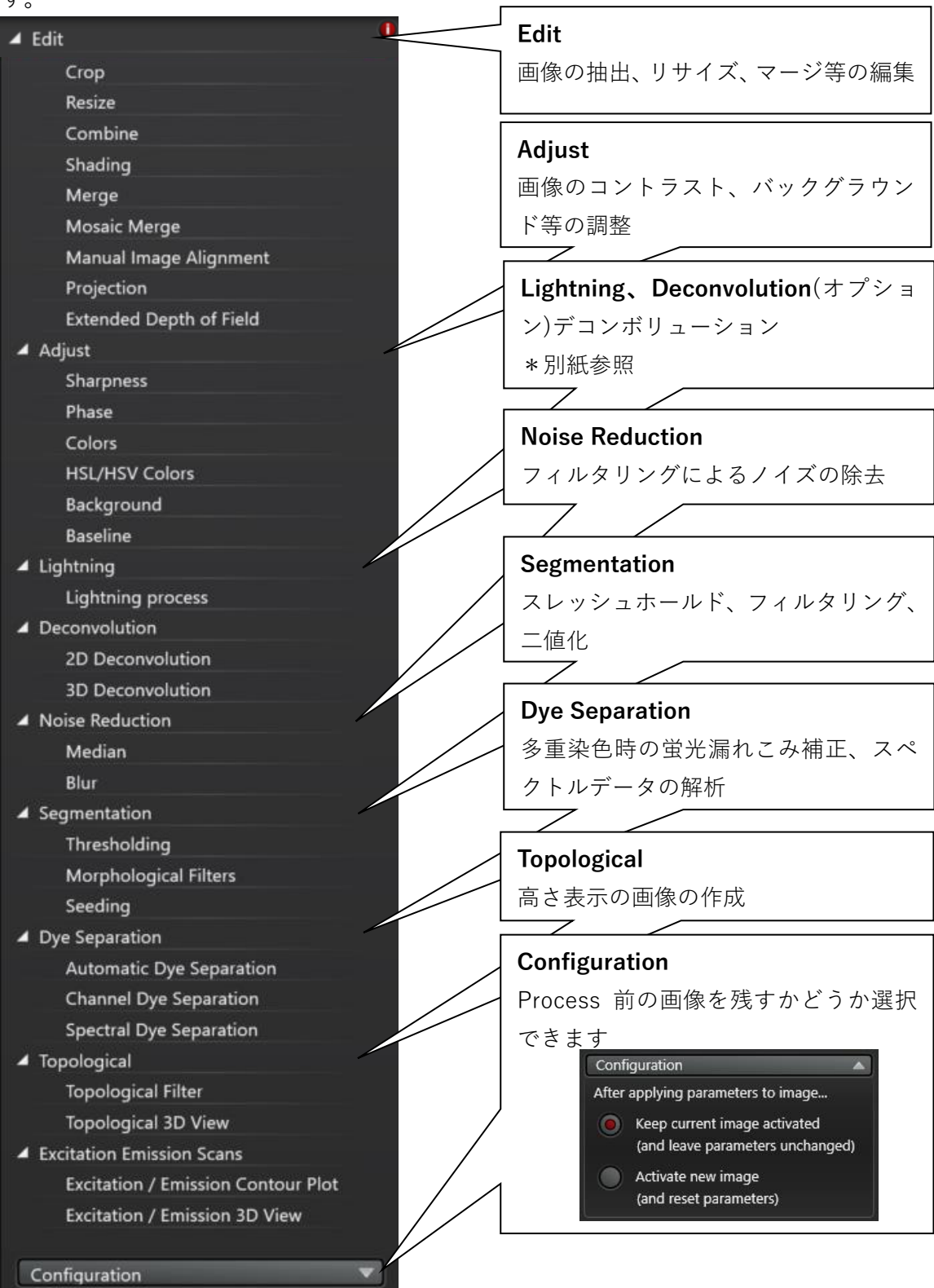

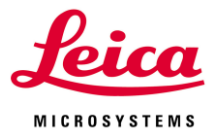

### **VI-1. Edit**

取得した画像(チャンネル、XYZ、Time Series)から任意のデータを抽出することができま す

\*カラーカメラで撮影した画像では、RGB 各色の抽出も可能です

### **VI-1-1. Crop**

チャンネル、XY 領域および Z やタイムシリーズ画像の抽出、データサイズの縮小を行う ことができます

新しく作成されたデータは、元のデータ名の後ろに「\_Cropped~」がつきます

#### **チャンネルの切り抜き**

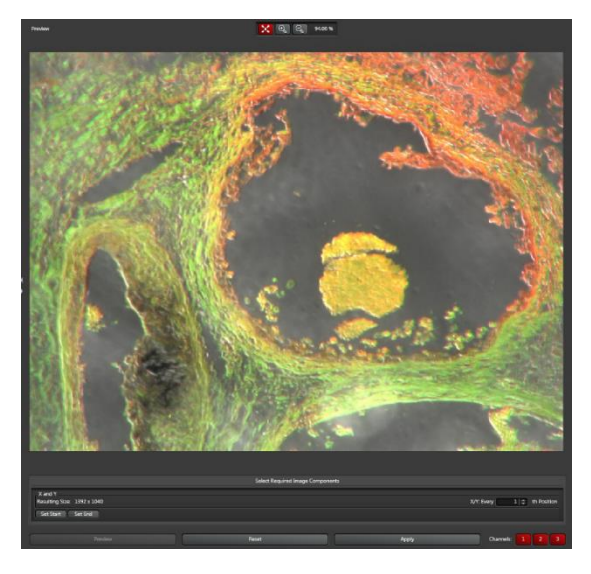

不必要なチャンネルのボタンをクリックす るとグレーアウトします 右下の Apply ボタン Apply マクリック すると、アクティブ(赤)なチャンネルだけ のデータが新たに作成されます

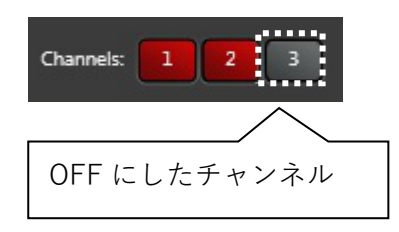

上記の例では、チャンネル1および2のデ ータのみの画像が新たに作成されます

**XY 領域の切り取り**

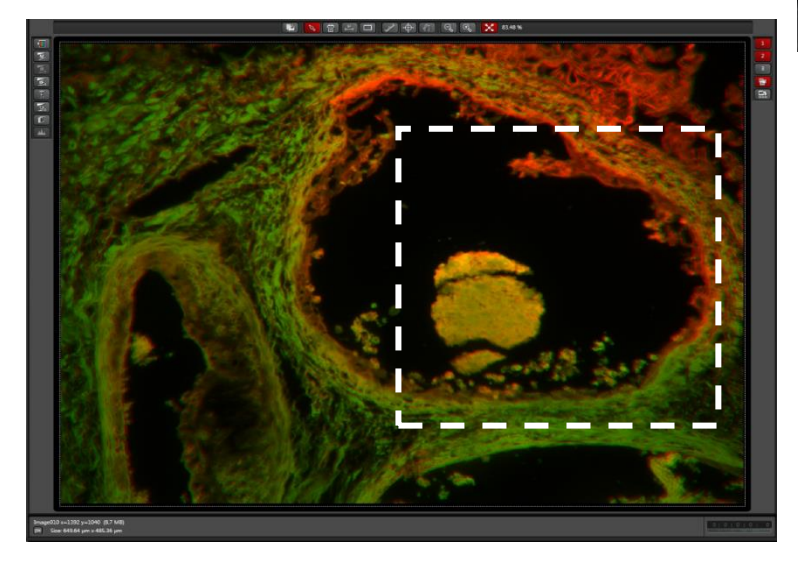

■■■ボタンをクリック し、画像上でのドラッグ&ド ロップで ROI を作成し、右 下の Apply ボタンを クリックすると、指定した 範囲が抽出されたデータが 新たに作成されます

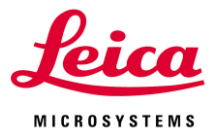

### **連続データの抽出 (XYZ、XYT、XYZT 等)**

Z Series または Time Series 画像を選択し、Select Required Image Component の 「From」と「To」に切り取るデータの数値を入力します

「Set Start」または「Set End」をクリックすることで現在の Z または T 位置を「From」 または「End」に設定することもできます

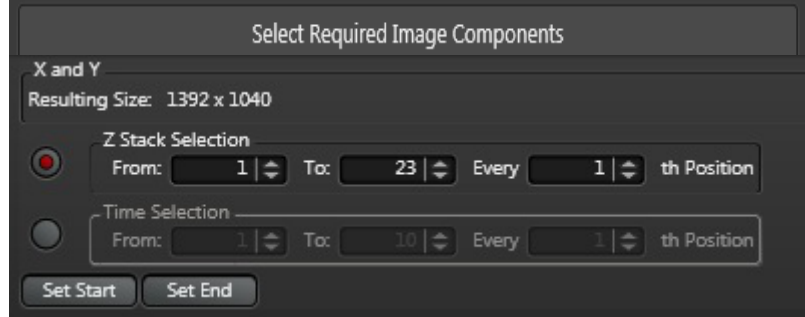

Every ~th Position を変更すると切り取る間隔を変更することができます 例:"1"の場合、「From」から「To」まですべての画像を切り取ります。"2"の場合、1 枚 おきに画像を切り取ります

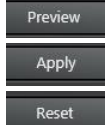

選択した設定の簡易画像を表示します 選択した設定で処理を開始します 設定を初期値に戻します

## **VI-1-2. Resize**

画像サイズを縮小することができます 新しく作成されたデータは、元のデータ名の後ろに「\_Resize~」がつきます。 Required Size および Required Bit Depth を設定します

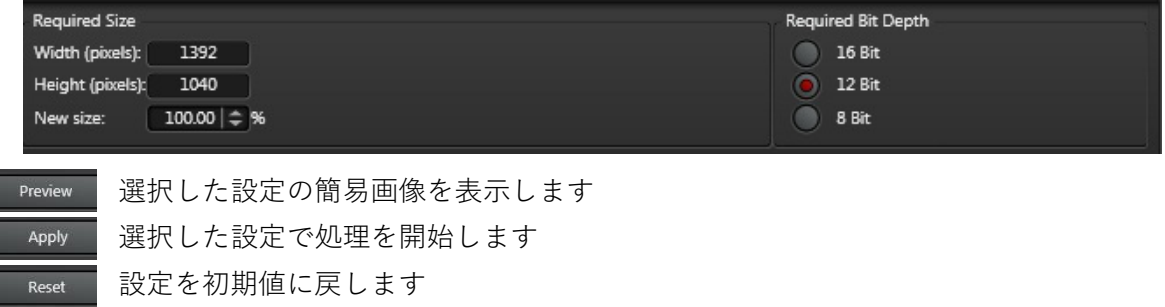

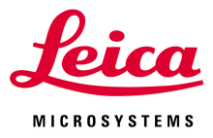

## **VI-1-3. Combine**

取得した画像シリーズ同士で演算を行うことができます

新しく作成されたデータは、元のデータ名の後ろに「 Combine~」がつきます。

#### **Projects 内の画像を選択し、First と Second をクリックします**

画像の Format サイズや Bit 数が異なる場合、VI-1-2. Resize で揃えてから行ってください

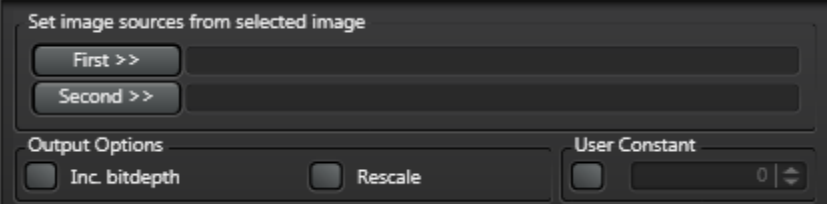

#### **Operation から、画像間の演算内容を選択します**

Output Options および User Constant にチェックを入ると下記の機能を使用することがで きます

**Inc. bitdepth (bit depth increment):**画像の明るさを積算する際、丸め誤差やサチュレ ーションが起きないように bit スケールが 12 または 16 に変えます

**Rescale:**bit スケールの合計値が演算結果の bit スケールになります

**User Constant:**「First」または「Second」で選択した画像のコントラストを変えること ができ、「First」と「Second」の両方で画像が選択されている場合、「First」のコントラ ストが変わります ■

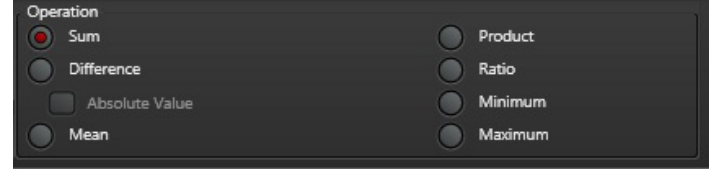

**Sum:**選択した2つの画像の合計輝度を表示します

**Difference:**選択した2つの画像の輝度の差、「First」-「Second」を表示します

**Absolute Value:**「Difference」で計算結果が負の数であった場合、絶対値として表示し ます

選択されていない場合、0 として表示されます

**Mean:**選択した2つの画像の平均輝度を表示します

**Product:**選択した2つの画像の輝度値を掛けた結果を表示します

「User Constant」を選択した場合、入力した値を「First」の輝度値に掛けた結果を表示 します

Ratio: 選択した2つの画像の輝度値を割った結果を表示します

「Use Constant」を選択した場合、入力した値で「First」の輝度値を割った結果を表示し ます

**Minimum:**選択した2つの画像の輝度値を比較し、輝度値が小さい方を表示します **Maximum:**選択した2つの画像の輝度値を比較し、輝度値が大きい方を表示します

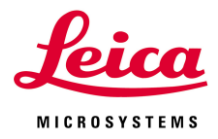

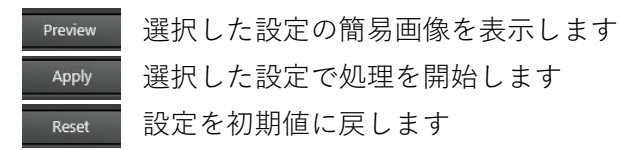

### **VI-1-4. Shading:取得画像のシェーディング補正**

取得した画像のシェーディング補正(照明ムラの補正)をすることができます 別途、シェーディング参照用の画像を取得する必要があります。明視野、蛍光共に適用で

きます

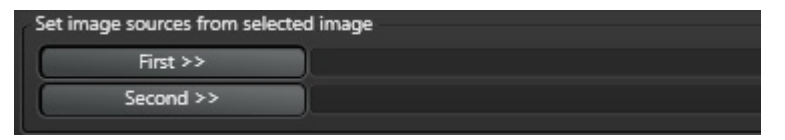

**First:**シェーディング処理をする画像を選択します **Second:**シェーディングの参照画像(視野にサンプルが無い画像)を選択します

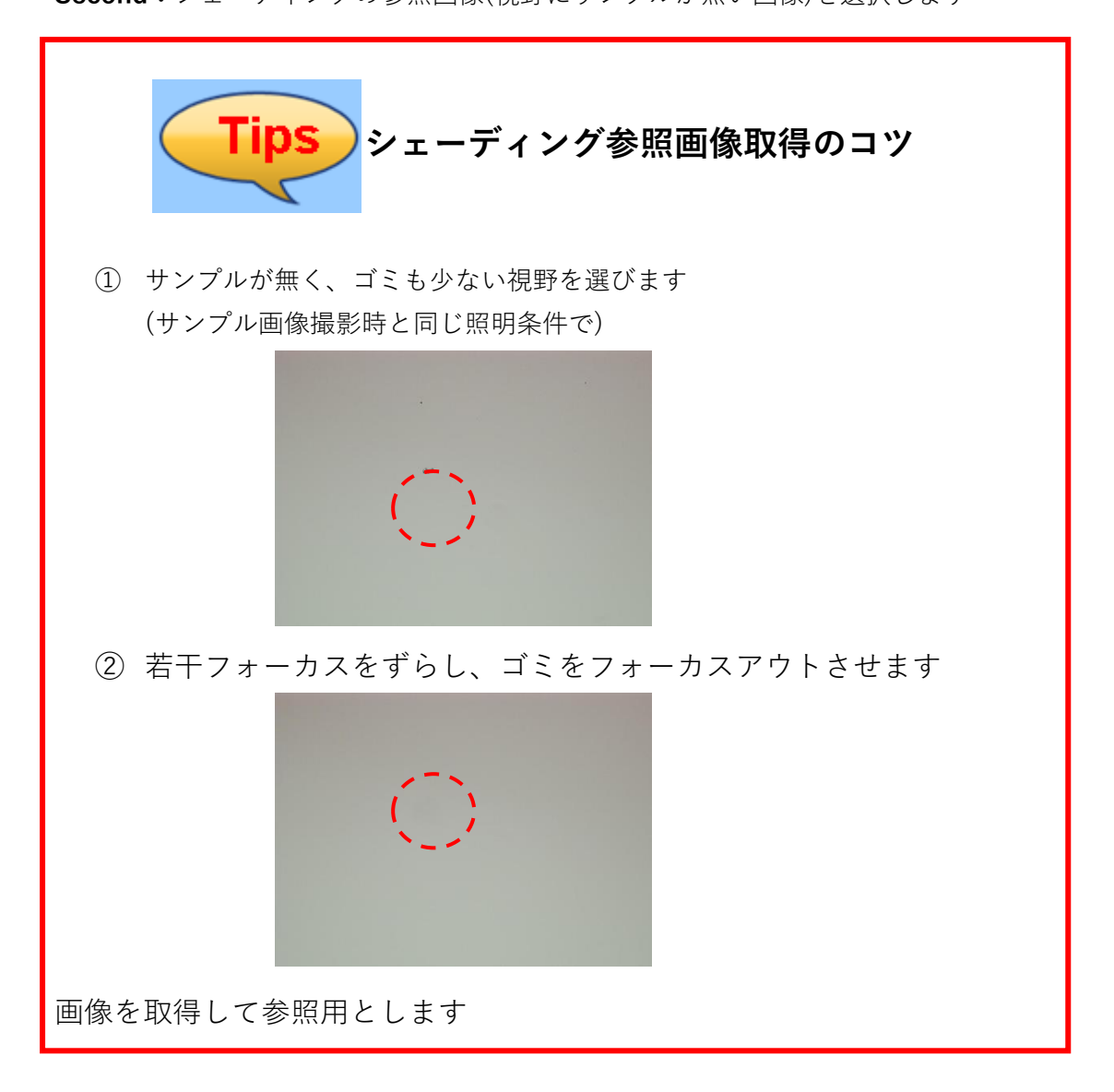

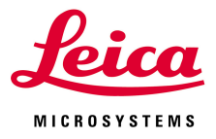

### **VI-1-5. Merge**

Merge は異なる画像データ(Z-Stack 画像やタイムシリーズも可)をひとつの画像データに まとめることができます

新たに作成されるデータは、データ名の後ろに「 Merged~」がつきます

**合成したいデータを選択し、「First」および「Second」を押します**

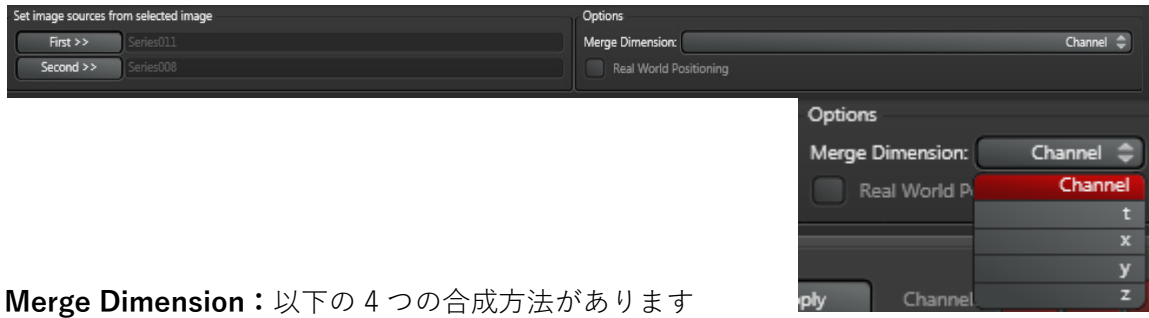

**Channel:**Sequence で撮影したときのように Channel として追加します

First の Channel に Second の Channel が追加されます

Ex. First と Second が2Channel ずつの場合、Second の Channel が3と4に追加されま す

**t:**Timelapse で撮影したときのように First のあとに Second が追加されます 表示される色は First の色に統一されます

**x:**First の右隣に Second を横に並べて表示します

表示される色は First の色に統一されます

**y:**First の下に Second を縦に並べて表示します

表示される色は First の色に統一されます

**z:**Z Stack 画像のように First の次に Second の画像を追加します

表示される色は First の色に統一されます

画像の大きさが異なる場合、左上を合わせた状態で合成されます

- Preview | 選択した設定の簡易画像を表示します
- 選択した設定で処理を開始します Apply
- 設定を初期値に戻しますReset

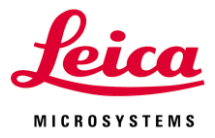

### **VI-1-6. Mosaic Marge**

Tile Scan 画像の貼り合わせを行います

Tile Scan 画像データ(データ名は TileScan\_~となっています)を選択します 新たに作成されるデータは、データ名の後ろに「 Merging~」がつきます

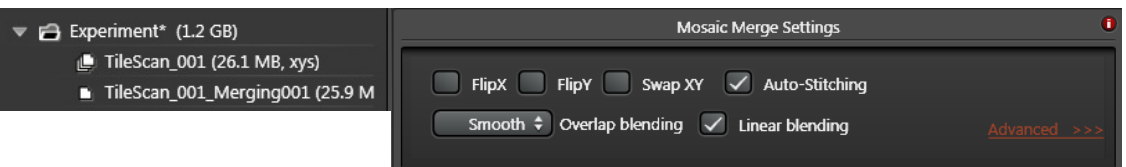

\*Rotation の設定が正しく行われている場合、Flip X、Flip Y、Swap XY はすべてオフの 状態(デフォルト)で貼り合わせを行うことができます

**Flip X:**X 軸に対する画像の位置関係を入れ替えます

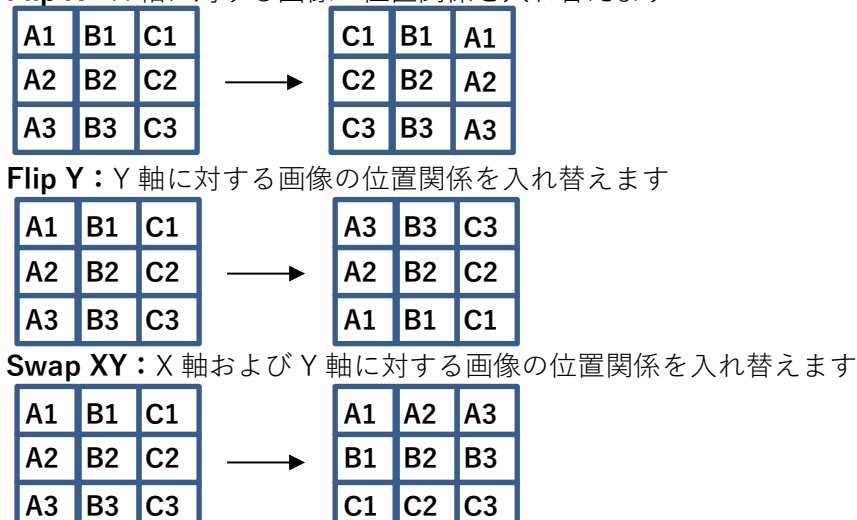

**Overlap blending**

ドロップダウンメニューから以下の3つを選択することができます(Auto-Stichinng が ON になっていることを確認してください)

**None:**重ね合わせ領域に対して重みづけをせずに計算を行います。重ね合わせ領域が完 全に一致している場合に用います

**Smooth:**重ね合わせ領域の中で画像に近い方に重みづけして計算します

画像間のつながりが滑らかです

Mosaic Merge 後に Maximum Projection する場合、重ね合わせ領域が格子状になってし まうため適していません

**Statistical:**重ね合わせ領域の中で画像に近い方からランダムに選択して、計算します Mosaic Merge 後に Maximum Projection できます

**Linear Blending:**重ね合わせ領域で直線的に重みづけして計算します(オフの場合は、非 線形に重みづけして計算します)。重ね合わせ領域が大きい場合に有効で、重ね合わせ領域 も鮮明な画像を得ることができます。

\*明るさにムラがあるサンプルでは、ムラがより強調されるため適していません

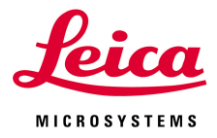

**Auto-Stiching:**貼り合わせを行う際、つなぎ目の補正(Stiching)を行います \*OFF の場合、画像を重ねるだけです

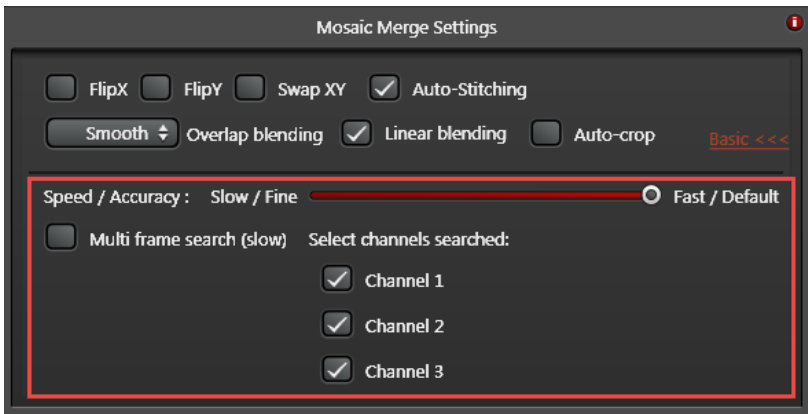

**Speed / Accuracy:**処理の精度と速度のバランスの設定をおこないます

左側:処理の精度は高いが時間がかかります

右側:精度は低いが時間はかかりません(デフォルトは右端です)

**Multi frame search (slow):**バックグラウンドで作製した Maximum Projection 画像を 用いて重ね合わせ位置の補正を行います(Z Stack 画像でのみ有効です) \*Maximum Projection 画像は作成されません

**Select channels searched:**重ね合わせ補正を行う Channel を選択できます

- Preview 選択した設定の簡易画像を表示します
- 選択した設定で処理を開始します Apply
- 設定を初期値に戻します Reset

\*Light Sheet などカメラで撮影したデータの場合、16-bit とレンジが広いため、暗い画 像となることが多いです

その場合、シグナルがバックグラウンドと認識されてしまうため、Look-Up Table を操作 し画像を明るい状態にしてから Mosaic Merge 処理を行ってください

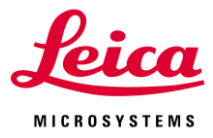

## **VI-1-7. Manual Image Alignment**

Channel が複数ある画像で、Channel 間の位置補正を手動で行うことができます 処理画像は、データ名の後ろに「\_ImageAlignment~」がつきます

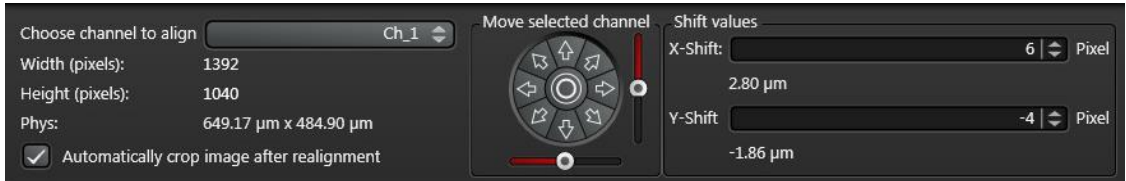

**Choose channel to align:**位置補正を行うチャンネルを選択します

**Move selected channel:**選択したチャンネルの画像を動かせます

矢印:矢印方向に動きます

◎:初期位置に戻ります

スライダー:スライドした方向へ大きく動きます

**Shift values:**矢印またはスライダーで動かした移動量(Pixel およびµm)が表示されます また移動量(Pixel)を指定することができます

**Automatically crop image after realignment:**Apply を押すと、はみ出た部分が取り除 かれた画像が新規作成されます

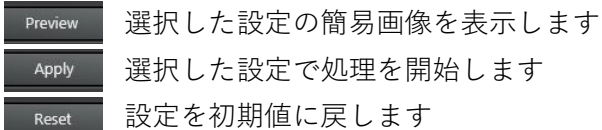

## **VI-1-9. Projection**

Maximum Projection 画像を作成することができます

処理画像は、データ名の後ろに「\_Processed~」がつきます

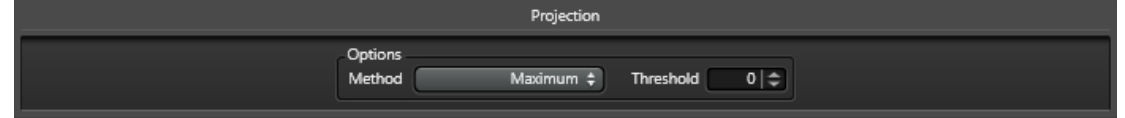

**Maximum:**Z 方向で最も明るい数値を Pixel ごとに探し、表示します

**Threshold:**表示する明るさの閾値を設定できます

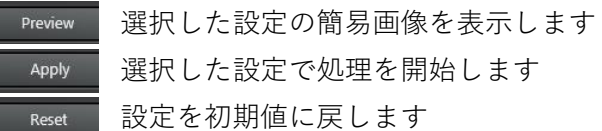

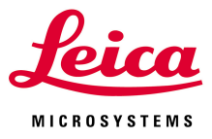

## **VI-2. Adjust**

画像の位置補正、Sharpness、Contrast、Brightness などの調整を行うことができます

## **VI-2-1. Sharpness**

画像の Sharpness を変更することができます 処理画像は、データ名の後ろに「\_Sharpen~」がつきます

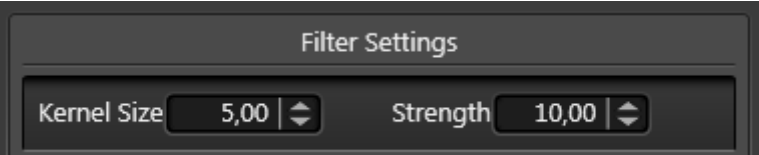

**Kernel Size:**設定した範囲(Pixel)内の Pixel を対象に処理を行います

**Strength:**処理を行う際の重みづけを設定します。値が大きいほど先鋭化しますが、ノイ ズも出やすくなります

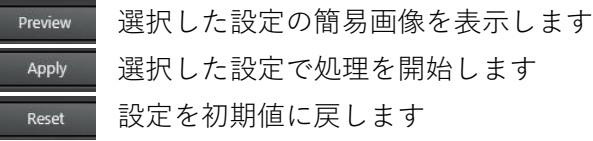

## **VI-2-2. Phase**

双方向スキャン (Bidirectional X)を使用した際、画像の位相(スキャンの往路と復路)がず れる場合があり、この位相のずれを補正できます

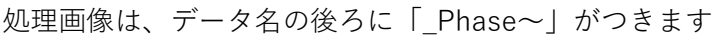

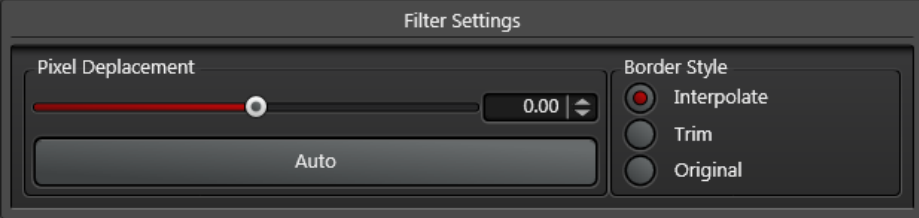

**Pixel Deplacement:**スライダーまたは数値入力で偶数番目の Line の移動幅を設定しま す

**Border Style:**移動させた分、奇数または偶数 Line だけになる箇所(突出した部分)ができ ます。突出した部分に対する処理方法に以下の 3 つがあります **Interpolate:**突出した部分の掛けている個所を補完します

**Trim:**突出した部分をトリミングします

**Original:**そのまま表示します

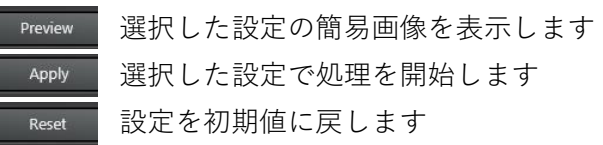

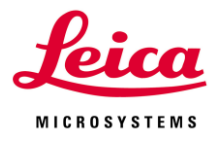

### **VI-2-3. Colors**

Contrast、Brightness、Gamma を調整することができます 処理画像は、データ名の後ろに「\_AdjustClr~」がつきます

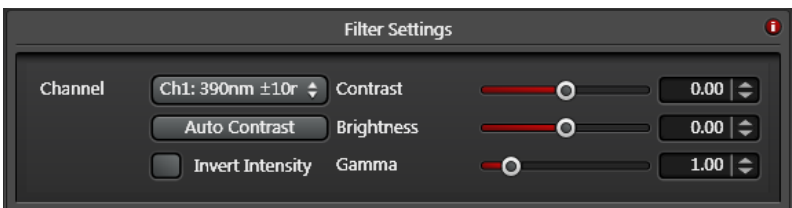

**Channel:**Contrast、Brightness、Gamma を調整する Channel を選択します **Auto Contrast:**クリックすると、コントラストが自動調整されます

**Invert Intensity:**輝度値を反転することができます

**Contrast/Brightness:**スライダーまたは数値入力により Contrast および Brightness を 調整することができます(-100 から 100 まで)

**Gamma:**スライダーまたは数値入力により Gamma を調整することができます

\*数値は 0.01 から 7.00 にしてください

1 未満では画像が暗くなり、1 より大きければ明るくなります

- 選択した設定の簡易画像を表示します Preview
- Apply 選択した設定で処理を開始します

設定を初期値に戻します Reset

#### **VI-2-4. HSL/HSV** Colors WideField(カメラ)の機能です

カメラで撮影された RGB 画像に対して HSL (Hue、Saturation、Lightness)または HSV (Hue、Saturation、Value)により補正を行うことができます

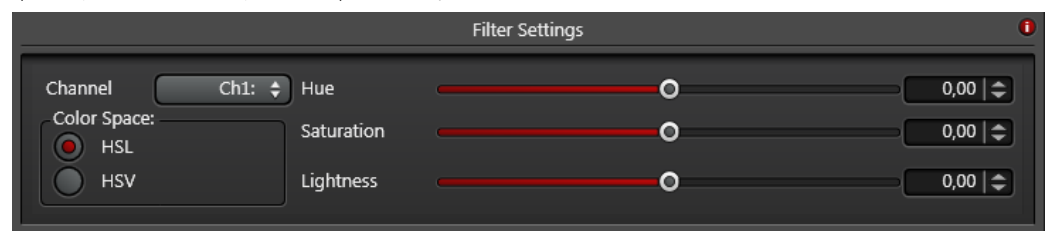

**Channel:** 色補正を行うチャンネルを選びます

**HSL/HSV:**色補正を行う方法を選択します

HSL:光源色(光源そのものが発する色)

HSV:物体色(光が物体に反射して得られる色)

**Hue:**スライダーまたは数値入力により色相を調整できます(-180 から 180)

**Saturation:**スライダーまたは数値入力により彩度を調整できます(-100 から 100)

HSL の場合、50%で彩度が最大になります

HSV の場合、100%で彩度が最大になります

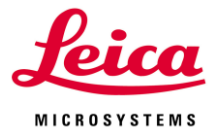

**Lightness:** HSL を選択した場合、表示されます。スライダーまたは数値入力により輝度 を調整できます。値が一番大きいとき、彩度が一番高くなります(-100 から 100) **Value:**HSV を選択した場合、表示されます。スライダーまたは数値入力により輝度を調 整できます。50%のときに、彩度が一番高くなります(-100 から 100)

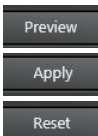

選択した設定の簡易画像を表示します 選択した設定で処理を開始します 設定を初期値に戻します

## **VI-2-5. Background**

画像表示の閾値を設定することで、Background を抑えることができます 処理画像は、データ名の後ろに「\_BSub~」がつきます

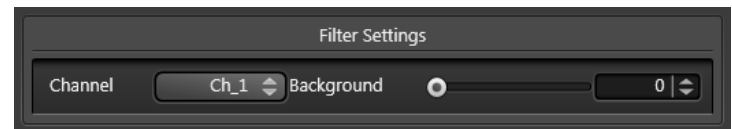

**Channel:**閾値を設定する Channel を選択します **Background:**スライダーまたは数値入力により閾値を設定できます 8 bit の場合は 0 から 255、12 bit の場合は 0 から 4095

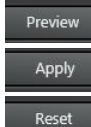

■ 選択した設定の簡易画像を表示します ■ 選択した設定で処理を開始します 設定を初期値に戻します

## **VI-2-6. Baseline**

Baseline の設定を設定することで、Background を抑えることができます 処理画像は、データ名の後ろに「\_Baseline~」がつきます

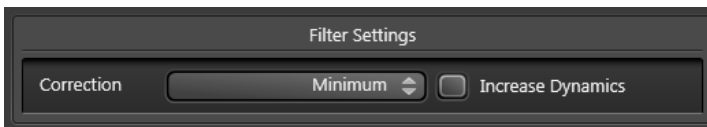

**Correction:**以下の3つの方法で Baseline を算出し、輝度値から引きます

**Minimum:**最小輝度値を Baseline とします

**Mean:**平均輝度値を Baseline とします

**Eliminate Autofluorescence:**複数回検出されシグナルの内、最小輝度を Baseline とし ます

**Increase Dynamics:**Baseline を引いた後、元のスケールと同じになるように輝度値を引 き伸ばします

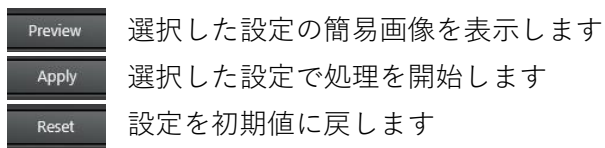

選択した設定で処理を開始します 設定を初期値に戻します

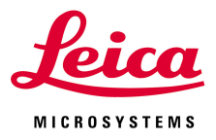

### **VI-3. Noise Reduction**

Median または Blur 処理を行うことで、ノイズを軽減することができます

## **VI-3-1. Median**

非線形処理を行います

画像の輪郭線は維持されます

処理画像は、データ名の後ろに「\_Median~」がつきます

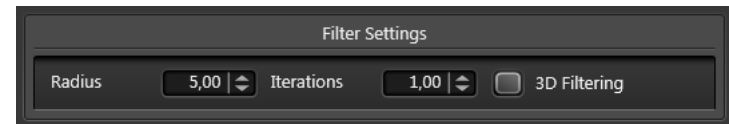

**Radius:**設定した範囲内(Pixel)の輝度の中央値を輝度として表示します

数値が大きいほど、計算に時間がかかります

**Iterations:**反復計算を行う回数を設定します

**3D Filtering:**Z Stack 画像に対して処理を行う場合 ON にすると、平面ではなく、球形と して計算します

Freview | 選択した設定の簡易画像を表示します 選択した設定で処理を開始します Apply 設定を初期値に戻します Reset

## **VI-3-2. Blur**

線形処理を行います 処理画像は、データ名の後ろに「 Blur~」がつきます

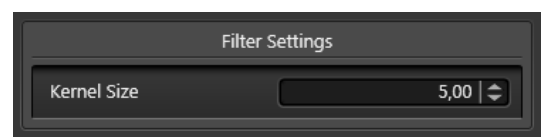

**Kernel Size:**設定した範囲内(Pixel)の輝度の中央値を輝度として表示します

\*Kernel Size が 3 のとき、3x3 計 9 Pixel の平均値が中心の Pixel の輝度値として採用さ

れます

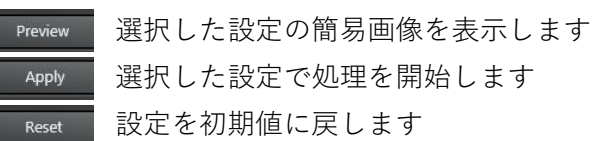

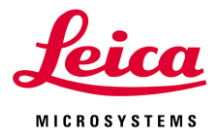

### **VI-4. Segmentation**

画像にフィルタ(閾値)を設定し、特定の要素を抽出します 輝度や形態でフィルタリングできます

## **VI-4-1. Thresholds**

画像表示を行う閾値の下限と上限を設定できます 処理画像は、データ名の後ろに「\_Thresh~」がつきます

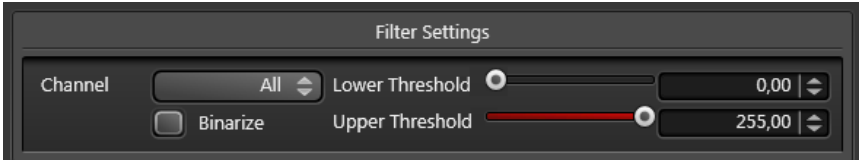

**Channel:**設定を行う Channel を選択します

**Lower Threshold / Upper Threshold:**画像表示する閾値の下限および上限を設定します **Binarize:**下限から上限の範囲内にあるものを白、下限より下を黒の二値化して表示しま す

Preview 選択した設定の簡易画像を表示します 選択した設定で処理を開始します Apply 設定を初期値に戻します Reset

## **VI-4-2. Morphological Filters**

画像から抽出を行えます 処理画像は、データ名の後ろに「\_Processed~」がつきます **Filter Settings Erosion**  $\Rightarrow$  **Radius** Filter  $5|\div|$  Iterations  $1|\div|$  3D Filtering **Filter:**以下の4つの処理方法があります(右図一番上は処理前) **Erosion:**大きな構造を小さく、小さい構造が取り除きます(上から二番目) **Dilation:**構造をより大きくし、隙間を埋めます(上から三番目) **Open:**Erosion のあとに Dilation を行います(上から四番目)

小さな構造が取り除かれます(ノイズの多い画像に有効です)

**Close:**Dilation のあとに Erosion を行います(一番下) 隙間が埋まります(構造に抜けがあるような画像に有効です) **Radius:**設定したサイズ(Pixel)を基準に処理を行います

数値が大きいほど、計算に時間がかかります

**Iteration:**反復計算を行う回数を設定します

**3D Filtering:**Z Stack 画像の場合 ON にすると、平面ではなく、球形とし て計算します

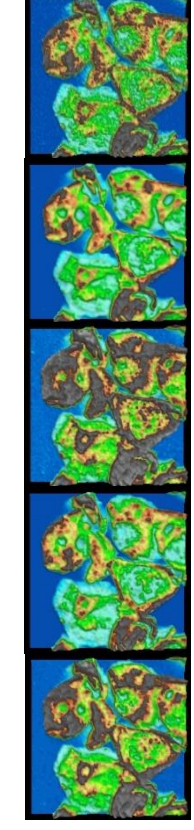

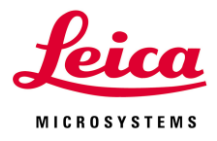

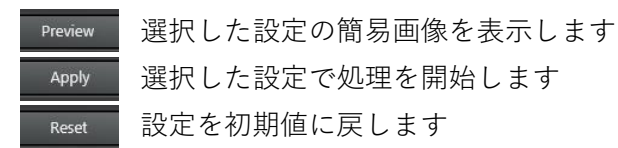

## **VI-4-3. Seeding**

Z Stack 画像から設定した蛍光強度を持つシグナルの抽出を行えます 処理画像は、データ名の後ろに「\_Seeding~」がつきます

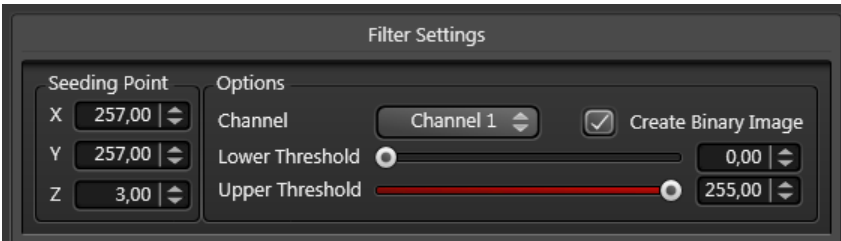

**Seeding Point:**抽出したい箇所の XYZ 座標は画像をクリックすると自動入力されます(Z はスライス番号)

**Channel:**抽出を行う Channel を選択します

\*処理後は選択した Channel だけになります

**Lower Threshold / Higher Threshold:**画像表示する閾値の下限および上限を設定しま す

**Create Binary Image:**下限から上限の範囲内にあるものを白、下限より下を黒の二値化 して表示します(デフォルトは ON)

Freview | 選択した設定の簡易画像を表示します

選択した設定で処理を開始します Apply

設定を初期値に戻しますReset

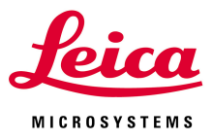

### **VI-5. Dye Separation**

色素の漏れこみ補正を行うことができます(S/N のいい画像を用いることが重要です) 下記のように使い分けをします

#### **Channel Dye Separation:**

・補正を行いたい蛍光色素がそれぞれ単独発現しているサンプルがあるか、画像内に蛍光 色素が単一で存在しており Reference をとれる場合

・自家蛍光を除く場合

#### **Spectral Dye Separation:**

・補正を行いたい蛍光色素がそれぞれ単独発現しているサンプルがあるか、画像内に蛍光 色素が単一で存在しており Reference をとれる場合

- ・蛍光または励起スペクトル画像を使用する場合
- ・自家蛍光を除く場合

#### **Automatic Dye Separation:**

- ・Reference を取れない場合(ただし、S/N がいい場合)
- ・Weak:ノイズやバックグラウンドが弱い場合
- ・Strong:ノイズやバックグラウンドが強い場合

#### **Manual Dye Separation:**

- ・Reference を取れない場合
- ・Automatic Dye Separation でうまくいかない場合

## **VI-5-1. Automatic Dye Separation**

多色画像において、蛍光の漏れこみの割合を計算し、それを基に補正を行います 処理画像は、データ名の後ろに「\_DyeSep~」がつきます

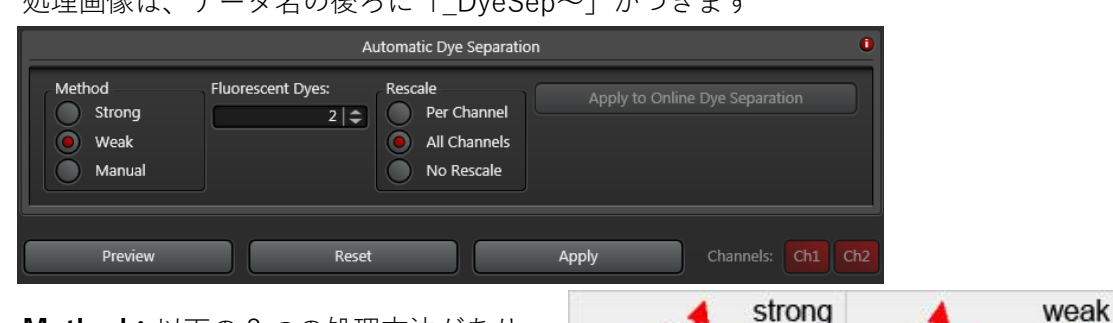

**Method:**以下の 3 つの処理方法があり ます(ノイズやバックグラウンドが弱い場 合)

**Strong:**散布図の中心を基準に自動で計 算されます

**Weak:**散布図の軸に近いところを基準に

自動で計算されます(ノイズやバックグラウンドが強い場合)

255

 $251$ 

255

255

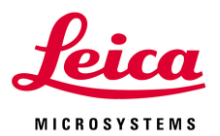

**Manual:**漏れこみの度合いを手動で設定するこ とができます

\*Manual を選択すると、右図が表示されます **Edit Matrix:**Dye 1 または Dye 2 の Ch 1 およ び Ch 2 における漏れこみの割合を入力すると、 漏れこみの割合を考慮した輝度値に補正します **Reset Matrix:**設定をデフォルトに戻します **Save:**設定を保存します **Load:**設定を呼び出します **Apply:**設定を適用します

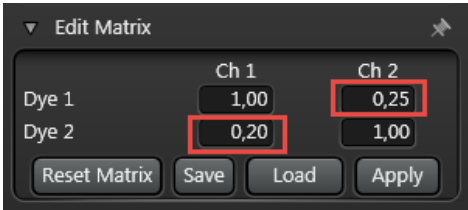

**Fluorescent Dye:**使用した色素の数を設定します(デフォルトは使用した Channel の数) **Rescale:**補正された輝度値を表示する際、輝度スケールの表示設定を行うことができま す

**Per Channel:**表示スケール設定を Channel ごとに変更します **All Channel:**表示スケール設定を Channel 間で統一します **No Rescale:**表示スケール設定を変更しません

#### **Online Dye Separation**

撮影中に Dye Separation を行い、その結果を表示します (Sequence Scan が ON になっている場合、単一 Seq の 設定でも使用できません)

**Keep Raw Image:**Dye Separation を行う前のデータを 残しておくか選択できます

**DS 1、DS 2:**Pseudo Color を設定できます

**Matrix:**Dye Separation を行う際の漏れ組の度合いを設 定できます

**Reset Matrix:**設定した Matrix の値をリセットします

複数チャンネルで取り込んだ多重染色の画像データに対して散布図のアルゴリズムに従っ て処理を行い、蛍光の漏れこみの補正を行います。

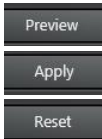

選択した設定の簡易画像を表示します 選択した設定で処理を開始します 設定を初期値に戻します

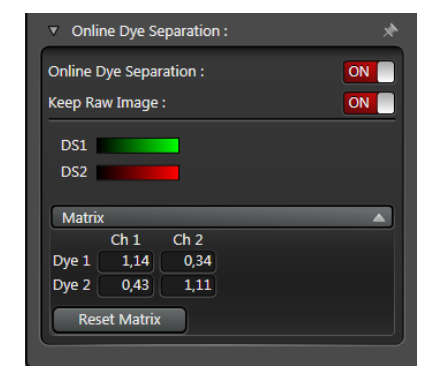

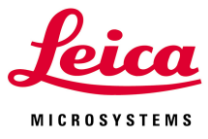

### **VI-5-2. Channel Dye Separation**

多色画像において、画像中の任意の位置の蛍光強度比を基に蛍光の漏れこみ補正を行いま す

処理画像は、データ名の後ろに「\_Processed~」がつきます

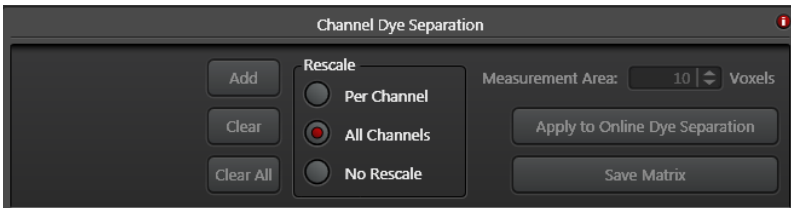

**Measurement Area:**Reference を設定する際のサイズを設定できます(単位は voxel)

**Add:**右図矢印の Annotations Tool を選択し、

Reference とする場所をクリックすると、十字線が表 示されます

Add をクリックすると、Channel の輝度比が登録され ます

**Clear:**最後に登録した Reference を削除します **Clear All:**登録したすべての Reference を削除します

**Per Channel:**表示スケール設定を Channel ごとに変更します **All Channel:**表示スケール設定を Channel 間で統一します **No Rescale:**表示スケール設定を変えません

#### **Online Dye Separation**

撮影中に Dye Separation を行い、その結果を表示します (Sequence Scan、Between Frames や Between Stacks が ON になっているときは使用できません)

**Keep Raw Image:**Dye Separation を行う前のデータを 残しておくか選択できます

**DS 1、DS 2:**Pseudo Color を設定できます **Matrix:**Dye Separation を行う際の漏れ組の度合いを設 定できます

**Reset Matrix:**設定した Matrix の値をリセットします

複数チャンネルで取り込んだ多重染色の画像データに対して散布図のアルゴリズムに従っ て処理を行い、蛍光の漏れこみの補正を行います。

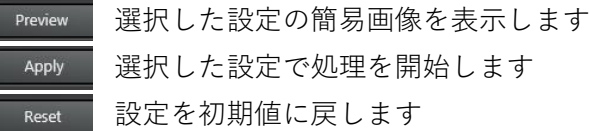

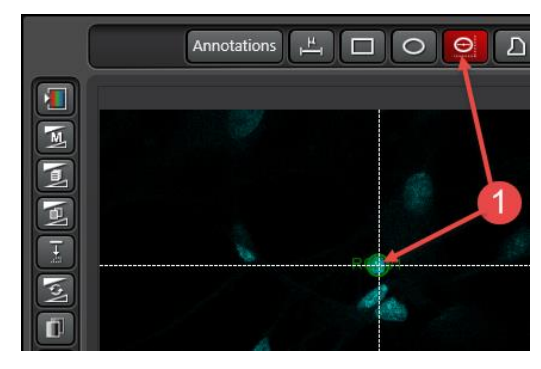

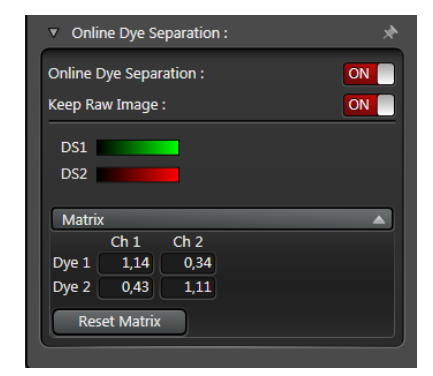

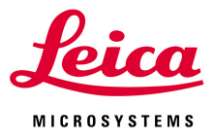

# **VI-5-3. Spectral Dye Separation**

波長方向に連続して取り込んだデータによって取得したデータに対して解析を行う機能で す

操作法については、II-2 Lambda Scan の「スペクトル情報をグラフ化」の項をご参照くだ さい

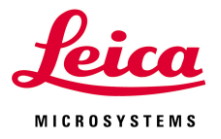

## **VI-6. Topological**

高さ情報を色情報に変換して 2D または 3D 表示します

## **VI-6-1. Topological Filter**

右図のように Z Stack 画像の高さ情報を色情報に変換して 2D 表示します 左下が輝度画像、右下が Topological Filter 処理を行った画像

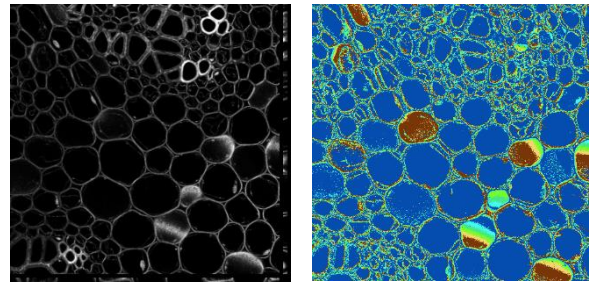

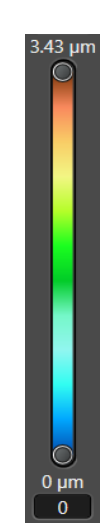

処理画像は、データ名の後ろに「\_Topo~」がつきます

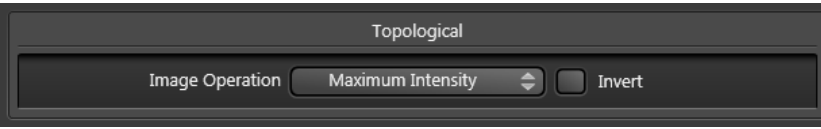

**Image Operation:**以下 2 つの処理方法があります

**Maximum Intensity:**Z 方向で最も輝度が高い位置を高さとして表示します

**Center of Mass:**Z 方向で輝度の重心位置を高さとして表示します

**Invert:**高さ表示する際、0 点を Begin から End に変更します(デフォルトは Begin)

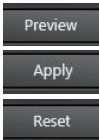

選択した設定の簡易画像を表示します 選択した設定で処理を開始します

設定を初期値に戻します

## **VI-6-2. Topological 3D Viewer**

V-6-1. Topological Filter で作製した画像を 3D 表示します

右下が輝度画像、中央が Topological Filter 処理した画像、右下が Topological Filter 処理 したものを 3D 表示した画像

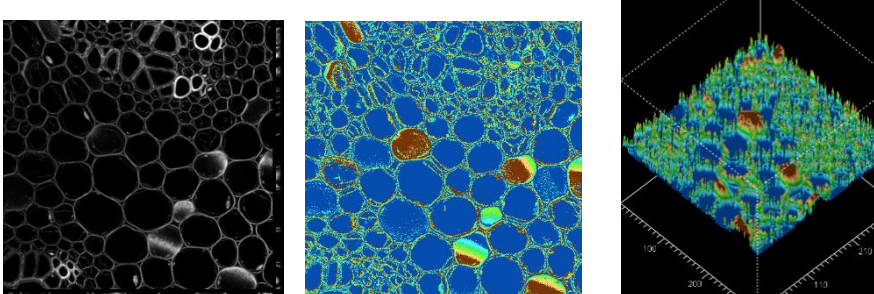

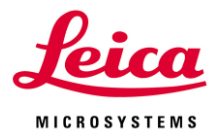

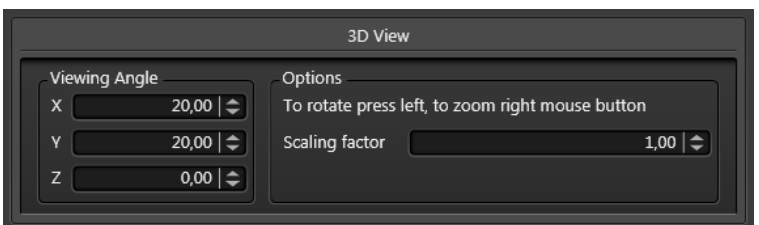

**Viewing Angle:**鳥瞰図を作成する際の回転角を設定できます

#### **X, Y, Z:**回転角が表示されます

**Scaling Factor:**Z の高さを強調することができます(デフォルトは 1.00)

3D 画像上で左ドラッグすると回転、右ドラッグするとズームすることができます

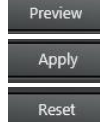

選択した設定の簡易画像を表示します 選択した設定で処理を開始します 設定を初期値に戻します

## **VI-7. Excitation / Emission Scans**

Scan して得られたデータを 2D(縦軸:励起、横軸:蛍光)表示することができます

## **VI-7-1. Excitation / Emission Scans Contour Plot**

蛍光輝度を右下図のように表示し、励起(縦軸)と蛍光(横軸)プロットを右下図のように 2D 表示します

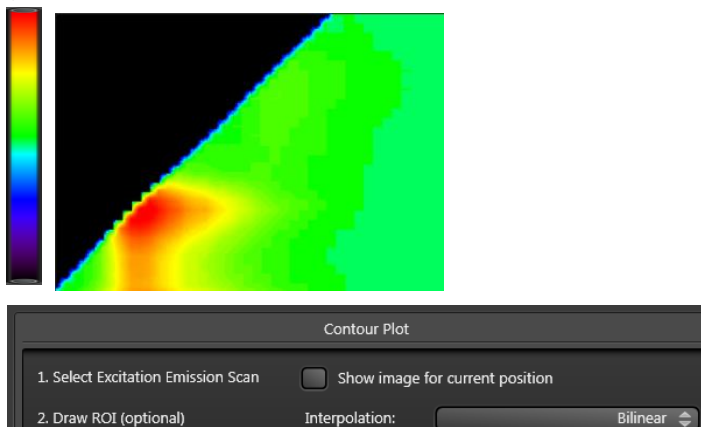

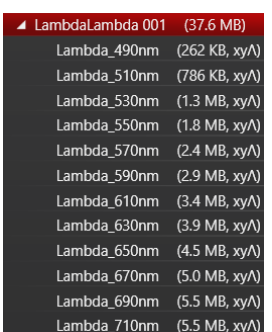

**1. Select Excitation Emission Scan:**右図で赤字になっている

「LambdaLambda~」という名前のデータを選択します

**2. Draw ROI (optional):**2D 表示する範囲を設定します

Pixel の場合はクリックするだけ、ROI の場合は ROI を指定してください

#### **3. Press Preview or Apply:**

3. Press Preview or Apply

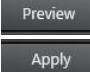

選択した設定の簡易画像を表示します 選択した設定で処理を開始します

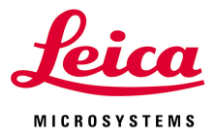

**Show image for current position:**2D(縦軸:励起、横軸:蛍光)上をクリックすると、 選択された励起および蛍光で取得された画像が表示されます

**Interpolation:**蛍光輝度を表示する際、測定した波長間の補間をする必要があり、以下の 3 つの補間方法があります

**Bilinear:**隣接した 4 つ蛍光輝度値を基に、距離に応じて重みづけして補間します デフォルトで選択されていて、作成される図のクオリティーは中程度です

**Nearest Neighbor:**処理が速く行われますが、作成される図のクオリティーは低いです **Triangulate:**輝度値を基にドロネー図三角形分割を用いて補間します 作成される図のクオリティーは高いです

**Export:**作成した図を tif、raw data、raw txt または txt で出力することができます

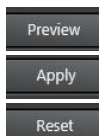

選択した設定の簡易画像を表示します 選択した設定で処理を開始します

設定を初期値に戻します

### **VI-7-2. Excitation / Emission 3D Viewer**

Excitation / Emission Scan Contour Plot で得られた励起と蛍光プロット(左下図)を右下図 のように 3D 表示します

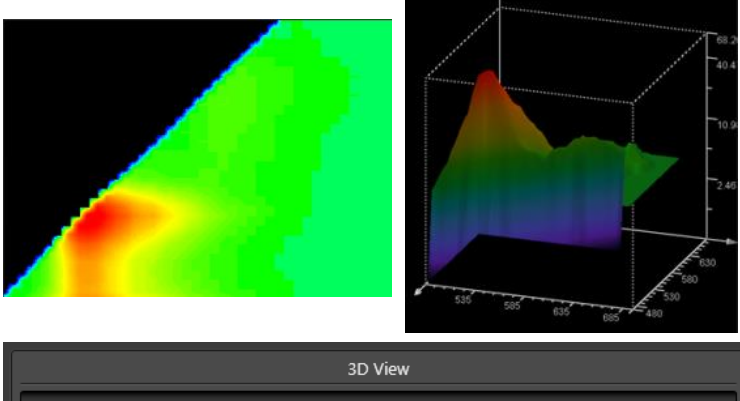

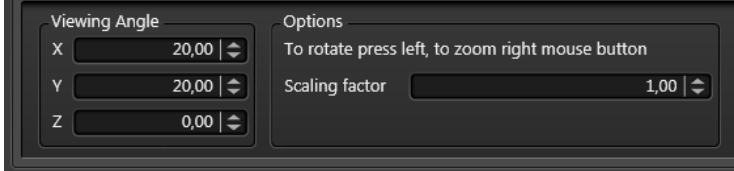

**Viewing Angle:**鳥瞰図を作成する際の回転角を設定できます

**X, Y, Z:**回転角が表示されます

**Scaling Factor:**Z の高さを強調することができます(デフォルトは 1.00) 3D 画像上で左ドラッグすると回転、右ドラッグするとズームすることができます

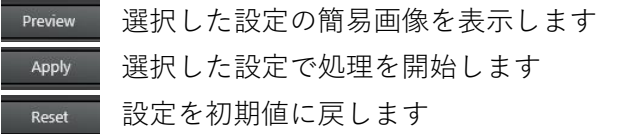

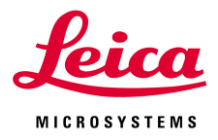

## **VII. Quantify**

取得した画像データをもとに定量を行うことができます

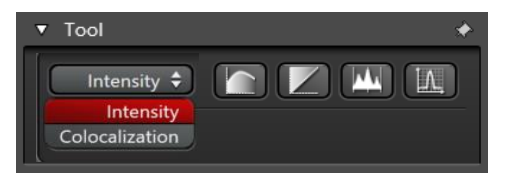

Intensity: 取得画像上に作成した ROI 内の輝度値を定量することができます(デフォルト) Colocalization:共局在率の定量を行うことができます

# **VII-1. Intensity**

### **VII-1-1. Line Profile**

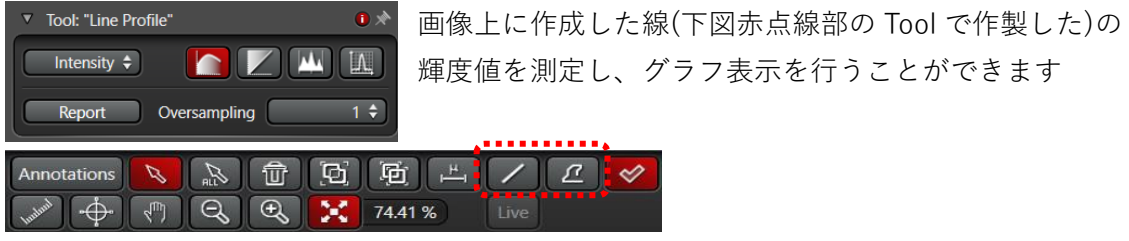

左下:画像上に作成した線の輝度値のグラフ(縦軸:輝度値、横軸:ROI の長さ)、右下: 測定結果(Channel ごとに表示されます)

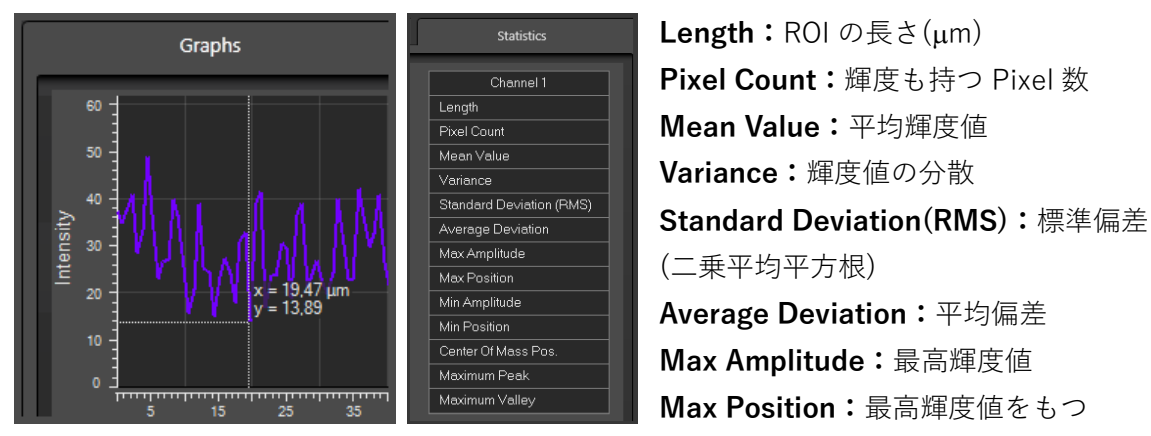

Pixel の位置

**Min Amplitude:**最低輝度値

**Center of Mass Pos.:**重心にある Pixel の位置 **Maximum Peak:**平均値から最も正の偏差が大きい Pixel の輝度値 **Maximum Valley:**平均値から最も負の偏差が大きい Pixel の輝度値

**ROI Length: ROI の長さ(Pixel)** 

**Oversampling:**1 から 64 までの選択した値に応じて輝度値を強調して、表示します **Report:**ROI が描かれた画像、輝度グラフ、測定結果を XML で出力します

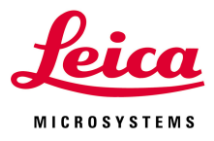

## **VII-1-2. Stack Profile**

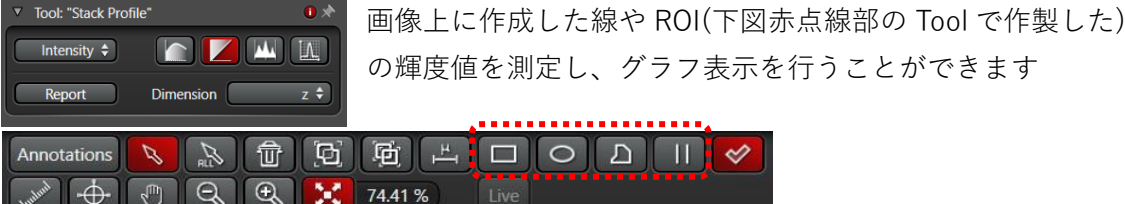

左下:画像上に作成した ROI の輝度値のグラフ(縦軸:ROI の平均輝度値、横軸:Z 位置な ど下記 Dimension を参照)、右下:測定結果

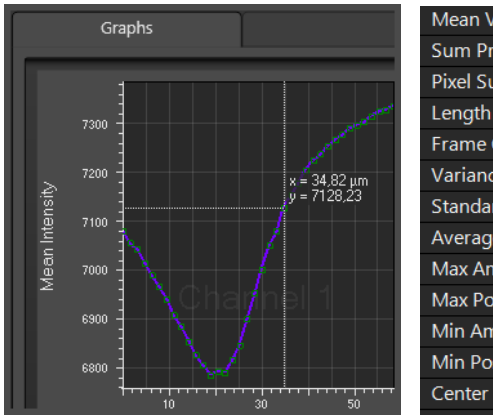

Mean Value **Sum Processed Pixel Pixel Sum** Length Frame Count Variance **Standard Deviation Average Deviation** Max Amplitude **Max Position** Min Amplitude Min Position Center Of Mass Position

**Mean Value:**輝度平均 **Pixel Count:**合計 Pixel 数 **Pixel Sum:**輝度を持つ合計 Pixel 数 **Length:**Z の厚さ(um) **Frame Count:**Z の撮影枚数 **Variance:**輝度値の分散 **Standard Deviation(RMS):**標準偏 差(二乗平均平方根) **Average Deviation:**平均偏差

**Max Amplitude:**最高輝度値 **Max Position:**最高輝度値をもつ Pixel の位置 **Min Amplitude:**最低輝度値 **Center of Mass Pos.:**重心にある Pixel の位置

Dimension: z、y、t、λ、Λ、line、n、ch からグラフの横軸となるパラメーターを選択し ます(データにより選択できる項目が異なります) z、y、t はそれぞれ xyz、xzy、xy(z)t 取得時 λ、Λは蛍光スペクトルまたは励起スペクトル取得時 line、n は xt 取得時(line:line ごとに表示、n:page ごとに表示) ch は多色画像取得時 Report:ROI が描かれた画像、輝度グラフ、測定結果を XML 形式で出力します

## **VII-1-3. Histogram**

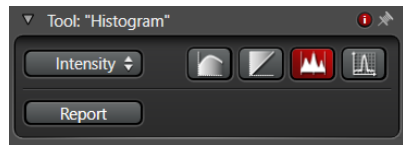

画像上に作成した線や ROI の輝度値を測定し、グラフ表 示を行うことができます

左下:画像上に作成した ROI の輝度値のグラフ(縦軸:Pixel 数、横軸:輝度値) 右下:測定結果

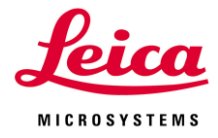

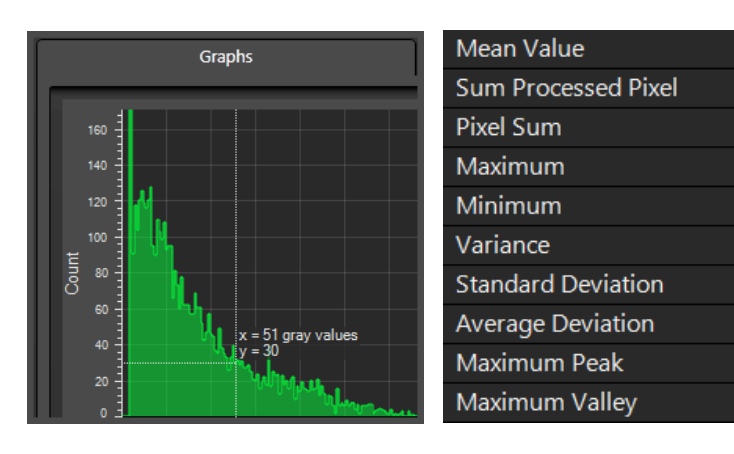

**Mean Value:**輝度平均 **Sum Processed Pixel: Pixel Sum:**輝度を持つ合計 Pixel 数 **Maximum:**最高輝度値 **Minimum:**最低輝度値 **Variance:**輝度値の分散 **Standard Deviation(RMS):**標準偏差

(二乗平均平方根)

**Average Deviation:**平均偏差

**Maximum Peak:**平均値から最も正の偏差が大きい Pixel の輝度値 **Maximum Valley:**平均値から最も負の偏差が大きい Pixel の輝度値

**Report:**ROI が描かれた画像、輝度グラフ、測定結果を XML で出力します

## **VII-1-4. Determine FWHM**

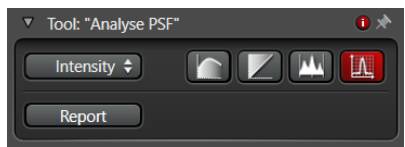

FWHM(Full Width at Half Maximum)測定を行うことが できます

左下:画像上に作成した ROI の輝度値のグラフ(縦軸:輝度値、横軸:ROI の長さ) 右下:測定結果

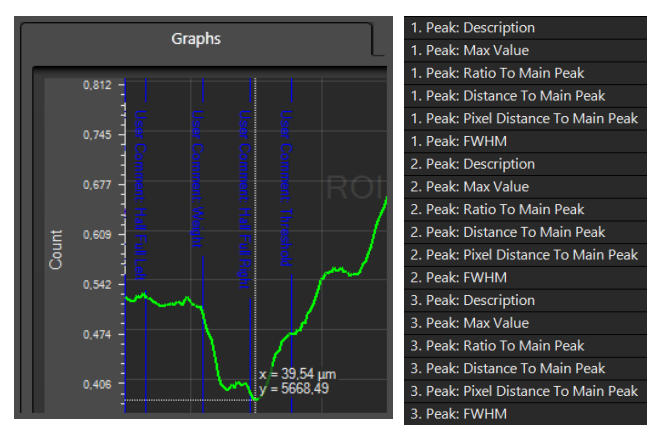

- 1. Peak: Description:
- 1. Peak: Max Value:
- 1. Peak: Ratio To Main Peak:
- 1. Peak: Distance To main Peak
- 1. Peak: Pixel Distance To main Peak
- 1. Peak: FWHM
- 2. Peak: Description
- 2. Peak: Max Value
- 2. Peak: Ratio To Main Peak

- 2. Peak: Distance To Main Peak
- 2. Peak: Pixel Distance To Main Peak
- 2. Peak: FWHM
- 3. Peak: Description
- 3. Peak: Max Value
- 3. Peak: Ratio To Main Peak

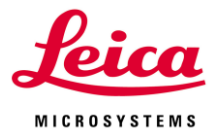

- 3. Peak: Distance To Main Peak
- 3. Peak: Pixel Distance To Main Peak
- 3. Peak: FWHM

Report:ROI が描かれた画像、輝度グラフ、測定結果を XML で出力します

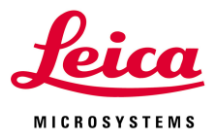

### **VII-2. Tool**

## **VII-2-1. Select Channels and ROIs**

グラフに表示する項目を選択することができます

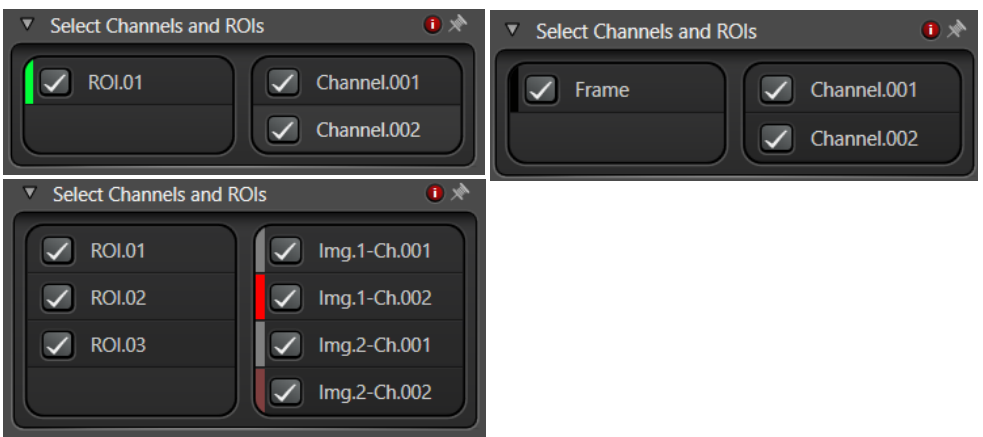

**ROI:**ROI を複数作成した際、グラフに表示する ROI を選択することができます **Frame:**Stack Profile を選択し ROI を作成していない場合、VI-1-2. Dimention で選択し たパラメーターを横軸としたグラフの表示/非表示を選択できます

**Img.-Ch.:**Comparison view で画像を複数表示し、Link している場合、グラフに表示する 画像の Channel を選択することができます

**Channel:**グラフに表示する Channel を選択することができます

**Spectrum:**蛍光スペクトルを取得した画像で Stack Profile を選択すると、輝度がグラフ 表示されます

**Exc. Spectrum:**励起スペクトルを取得した画像で Stack Profile を選択すると、輝度がグ ラフ表示されます

## **VII-2-2. Sort charts by Channels and ROIs**

グラフに表示する項目を選択することができます

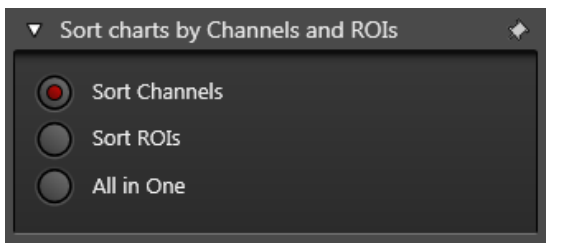

**Sort Channels:**グラフを Channel ごとに分けて表示します **Sort ROIs:**グラフを ROI ごとに分けて表示します **All in One:**一つのグラフにすべてを表示します

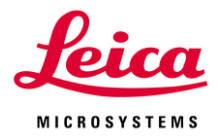

## **VII-2-3. Select a Calculator**

Stack Profile 選択時に、輝度値を用いた計算を行うことができます

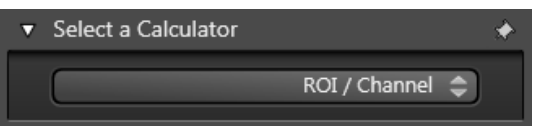

#### **ROI/Channel**

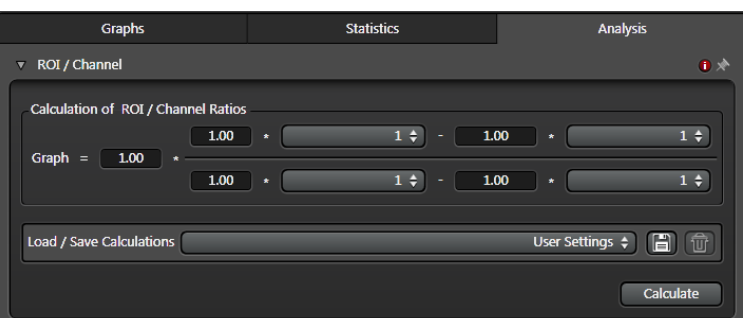

**0:**計算から排除します(デフォルト)

**1:**計算に入れます

**Channel/ROI:**選択した Channel および ROI の輝度値を基に計算を行います **Channel/Frame:**選択した Frame の輝度値を基に計算を行います

**Spectrum/ROI:**蛍光スペクトルを取得した画像の ROI の輝度値を基に計算を行います **Spectrum/Frame:**蛍光スペクトルを取得した画像の Frame の輝度値を基に計算を行い ます

**Exc. Spectrum/ROI:**励起スペクトルを取得した画像の ROI の輝度値を基に計算を行いま す

**Exc. Spectrum/Frame:**励起スペクトルを取得した画像の Frame の輝度値を基に計算を 行います

### **Calcium Imaging/Ratio Imaging**

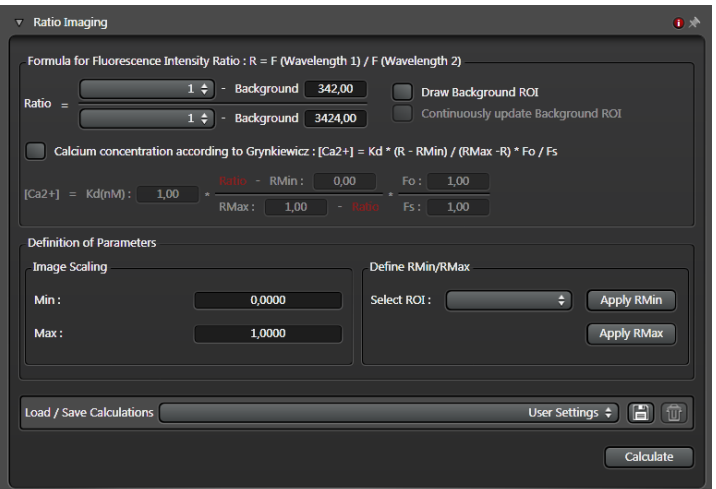

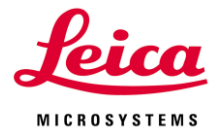

Formula for Fluorescence Intensity Ratio と Calcium concentration according to Grynkiewicz の 2 つの方法があります

#### **Formula for Fluorescence Intensity Ratio**

蛍光強度比を基に Calcium 濃度を計算する方法です

**Ratio:**励起波長 340 nm と励起波長 380 nm の比率(励起波長 340 nm/励起波長 380 nm) **Background:**閾値を設定することでバックグラウンドの影響を排除し、より正確な計測 を行うことができます

**Draw Background ROI:**バックグラウンドとなる閾値を計算するための ROI を設定でき ます

**Continuously update Background ROI:**Background ROI が変わると自動的に計算し閾 値を設定します

#### **Calcium concentration according to Grynkiewicz**

蛍光強度比を基に Grynkiewicz の方法を用いて細胞内 Calcium 濃度を計算する方法です Ref. Takahashi et al. PMID:10508230, Grynkiewicz et al. PMID:8894275 **Kd[nM]:**Fura-2 の Calcium 錯体解離定数(224 nM) **Ratio:**励起光 340 nm 輝度値/励起光 380 nm 輝度値(蛍光波長は 510 nm) **Rmin:**Calcium Free のときの Ratio **Rmax:**Calcium Saturated のときの Ratio **Fo:**Calcium Free Fura-2 の蛍光強度(380 nm で励起) **Fs:**Calcium Saturated Fura-2 の蛍光強度(380 nm で励起)

#### **Definition of Parameters**

**Image Scaling** 

Calcium 濃度を画像として表示する際、表示スケールを変更することができます

**Min、Max:**画像内の最低または最高 Calcium 濃度

**Define Rmin/Rmax:** Rmin と Rmax は自動算出されますが、指定した ROI から算出する こともできます

**Select ROI:**Rmin と Rmax を算出する ROI を選択できます

**Apply Rmin、Apply Rmax:**算出された Rmin または Rmax を計算式に適用します

**Load/Save Calculations:**設定値などを保存または呼び出すことができます **Calculate:**計算を開始します

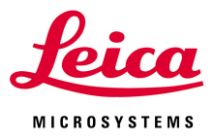

#### **Relative Fluorescence**

蛍光強度の相対的な変化を計算することができます

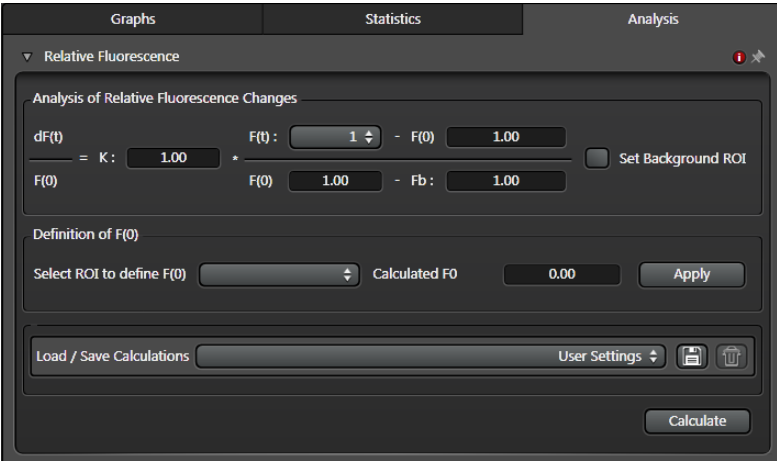

**K:**任意の値を入力できます

**F(t):**0、1(デフォルト)、Channel/ROI、Channel/Frame から選択します

**Channel/ROI:**選択した ROI の輝度値を基に計算を行います

**Channel/Frame:**選択した Frame の輝度値を基に計算を行います(画像上に ROI があれ ば Channel/ROI だけが表示されます)

**F0:**基準となる輝度値を設定します(Definition of F(0)で計算することができます)

**Fb:**閾値を設定することでバックグラウンドの影響を排除し、より正確な計測を行うこと ができます

**Set Background ROI:**バックグラウンドとなる閾値を計算するための ROI を設定できま す

**Definition of F(0)**

**Select ROI to define F(0):**F(0)を計算するための ROI を設定すると、自動計算されます **Apply:**算出された F(0)を計算式に適用します

#### **General Functions**

**Load/Save Calculations:**設定値などを保存または呼び出すことができます **Calculate:**計算を開始します

## **Fit Quantification Results**

FRAP を行ったデータに対して、Stack Profile で作成したグラフを Levenberg-Marquardt アルゴリズムを基にフィッティングを行います フィッティングを行い得られた結果はグラフ上に表示されます \*別紙参照

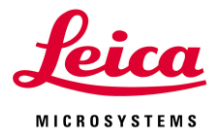

### **VI-3. Colocalization**

画像全体または ROI 中の共局在率を測定し、左下図のように散布図で表示、および右下図 のように定量することができます

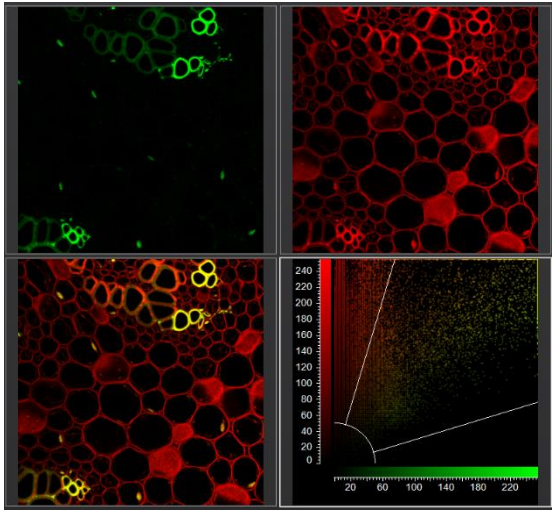

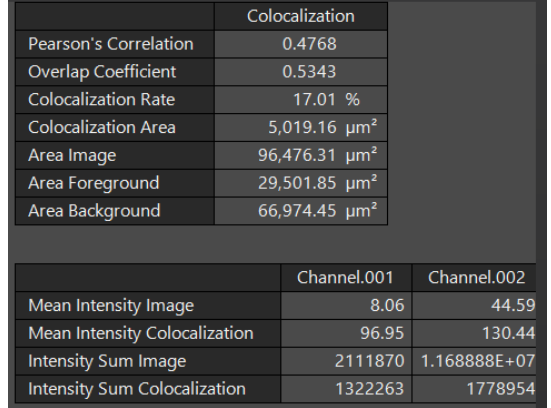

**Statistics**

**Pearson's Correlation:**ピアソンの相関係数。Ch1 と Ch2 の相関強度を+1 から-1 で表し、 +1 の場合は完全に共局在している(正の相関関係)ことを示す。また、-1 の場合全く共局在 していない(不の相関関係にある)ことを示す \*評価できるのは線形関係にある場合だけです **Overlap Coefficient:**オーバーラップ係数 Ch1 と Ch2 の重なりを 0 から 1 で表し、1 に近いほど共局在していることを示す **Colocalization Rate:**共局在している面積(Colocalization Area)をバックグラウンドより上 にある面積(Foreground Area)で割った値 **Colocalization Area:** 共局在している面積 (µm<sup>2</sup>) **Area mage:**画像全体の面積(μm<sup>2</sup>) **Area ROI:**ROI で指定された面積(µm<sup>2</sup>)  $\bm{\mathsf{Area}}$  Foreground:画像全体からバックグラウンドを差し引いた面積(µm<sup>2</sup>) **Area Background:**バックグラウンド以下の面積(µm<sup>2</sup>) **Mean Intensity Image:**画像全体における平均蛍光強度 **Mean Intensity ROI\*:**ROI における平均蛍光強度

**Mean Intensity Colocalization:**共局在している領域における平均蛍光強度

**Intensity Sum Image:**画像全体における蛍光強度の総和

**Intensity Sum ROI\*:**画像全体における蛍光強度の総和

**Intensity Sum Colocalization:**共局在している領域における蛍光強度の総和 \*ROI を指定した場合にのみ表示されます
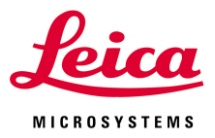

# **Parameters**

共局在率を測定する際の閾値を設定できます

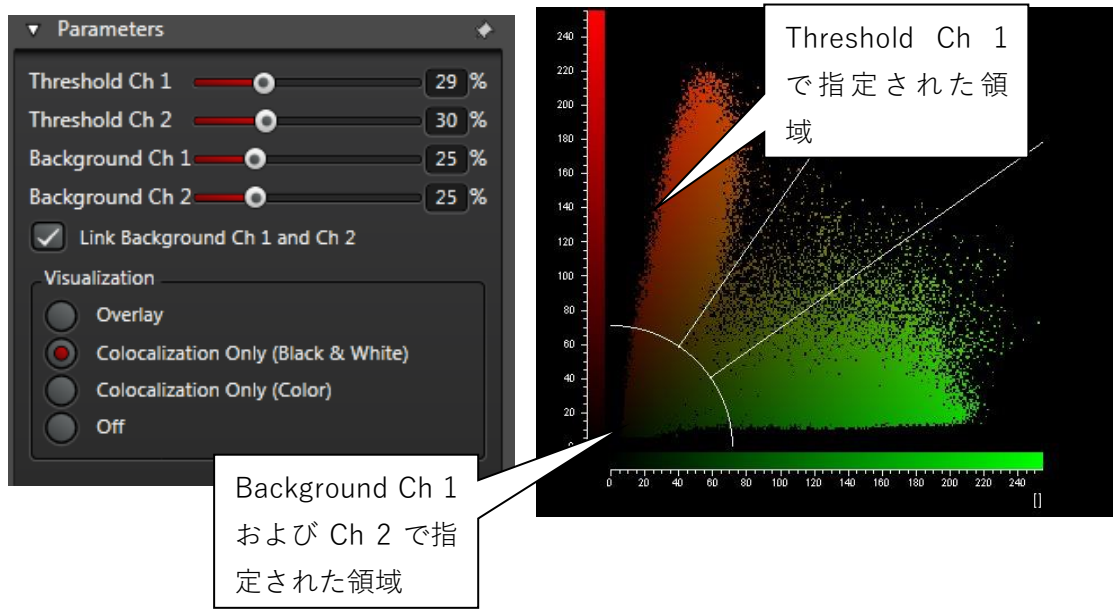

**Threshold Ch 1、Threshold Ch 2:** 蛍光強度の割合を入力することで、共局在率測定の 閾値を設定することができます

**Background Ch 1、Background Ch 2:** Channel 2 から Channel 1 への、Channel 2 から Channel 1 への漏れこみの割合を入力することで、共局在率測定への影響を排除できます **Link Background Ch 1 and Ch 2:** ON になっている場合、Channel 1 と 2 の Background の割合が同じになり、OFF の場合、個別に設定することができます

**Overlay:**Pseudo Color 画像のなかで、共局在している部分が白で表示される。 **Colocalization Only(Black & White):**共局在している部分だけを白で表示 **Colocalization Only(Color):**共局在している部分のみを Pseudo Color で表示 **Off:** Pseudo Color 画像だけを表示する(共局在している部分を表示しない)

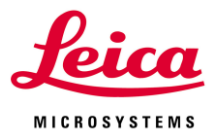

# **VIII. 3D Viewer (オプション)**

# **VIII-1. 3D Viewer の起動と基本操作**

3D Viewer では、XYZ データから 3 次元画像の構築が可能です (立体(ステレオ)表示が可能なモニターを接続すれば、立体表示をすることもできます)

Viewer の3D ボタン 3D をクリックすると 3D Viewer が起動します

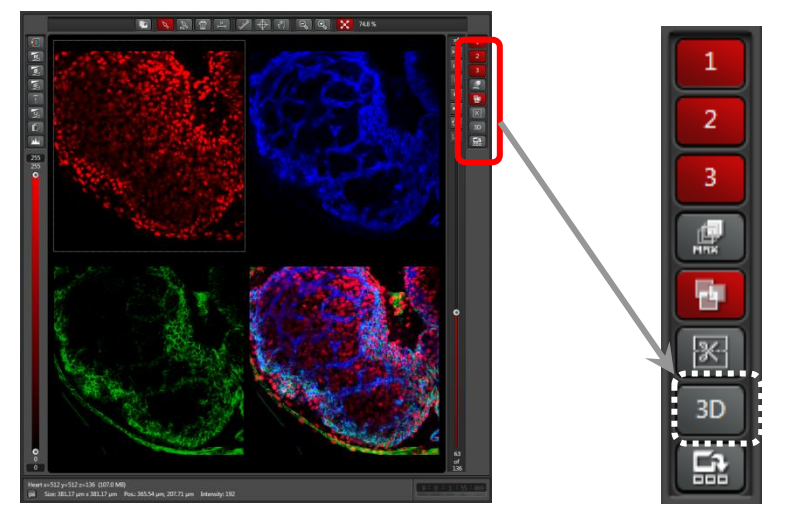

下図は3D Viewer 起動画面

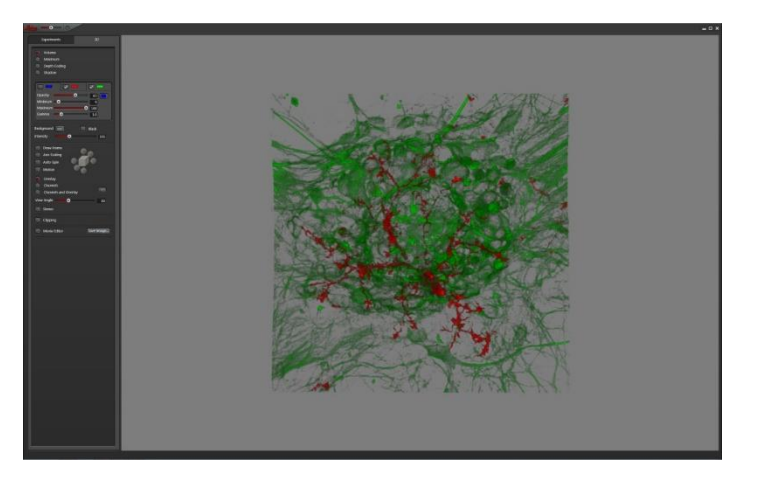

**マウスによる画像操作**

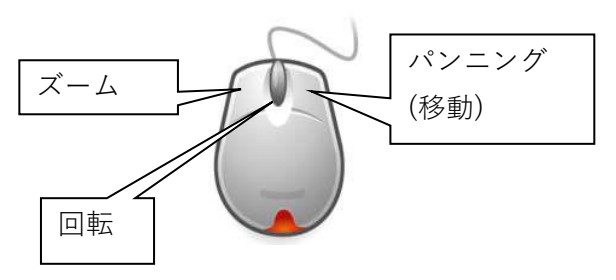

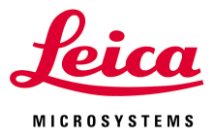

# **VIII-2. 3D Viewer メニュー**

3D Viewer の左側にある下図から 3D 表示方法の変更や調整を行うことができます

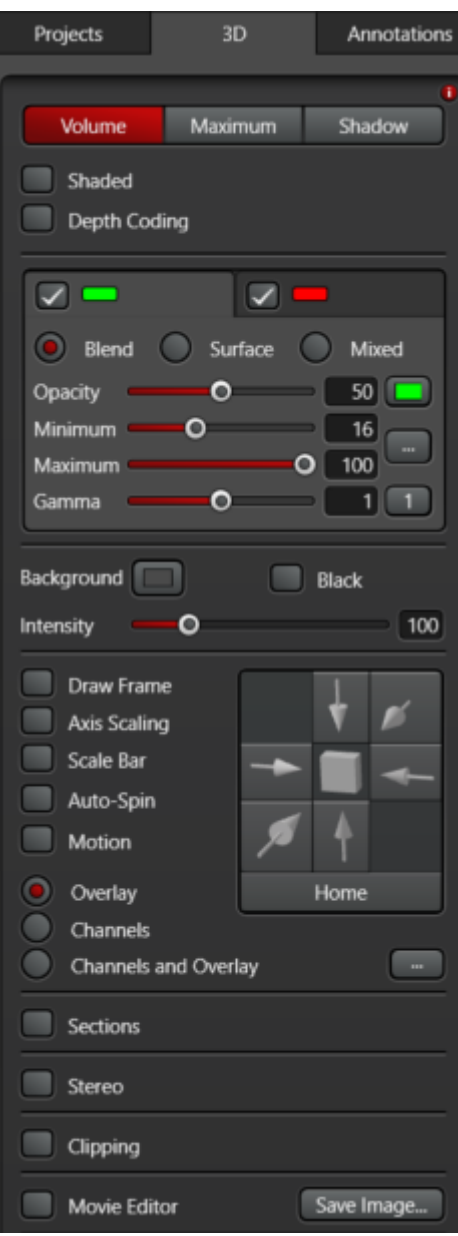

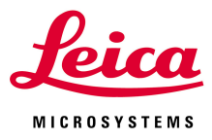

# **VIII-2-1. Projection Procedure**

3D 表示する方法を Volume、Maximum、Shadow の 3 つから選択できます

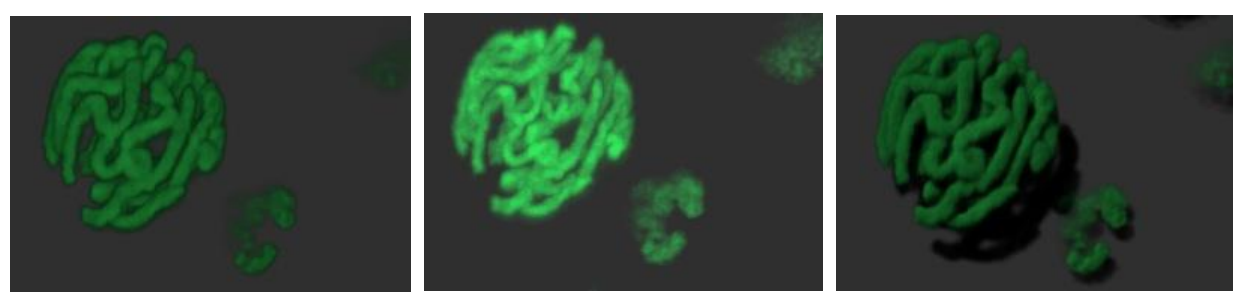

**Volume:**左上画像、同じ輝度値でも奥へ行くに従って輝度値が低くなるように表示しま す

**Maximum:**上中央画像、同じ輝度値であれば、奥行に関わらず等しく輝度値を表示しま す

**Shadow:**右上画像、Volume 表示に影を加えて立体感を強調して表示します

\*処理が重いので、Volume または Shadow を OFF の状態でパラメーターの調整を行うこ とをお勧めします

### **Volume の設定画面**

Blend、Surface、Mixed の 3 つの表示方法があります

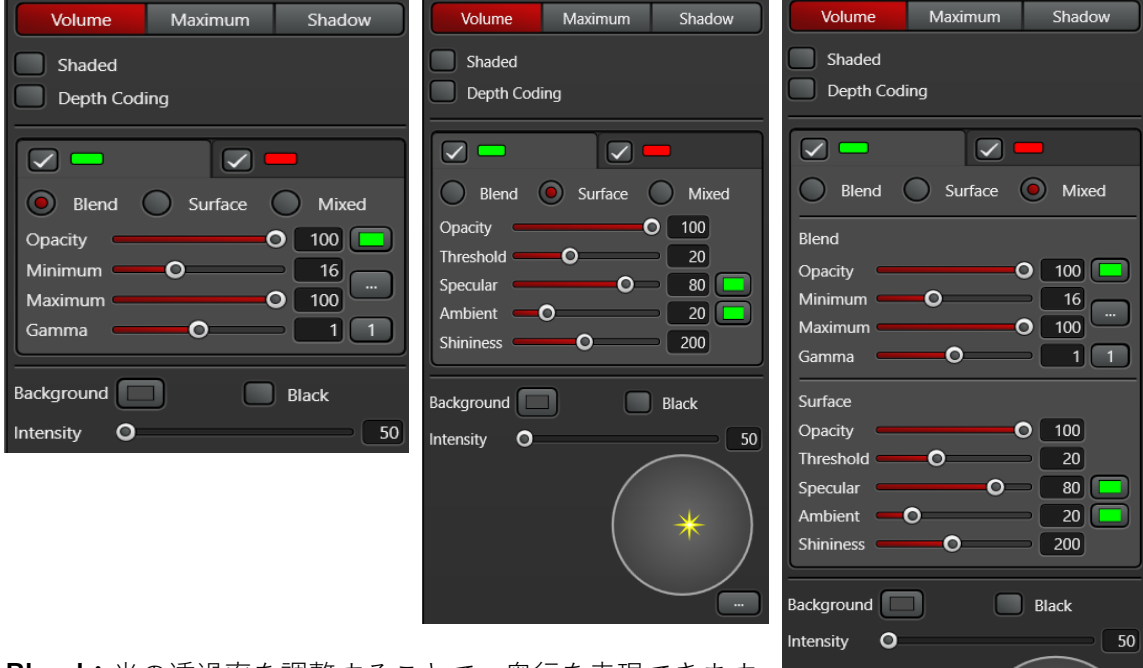

**Blend:**光の透過率を調整することで、奥行を表現できます **Surface:**光の照射方向を調整することで、立体感を表現で きます

**Mixed:**Blend と Surface の両方、光の透過率と照射方向 を調整できます

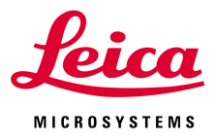

### **Maximum および Shadow の設定画面**

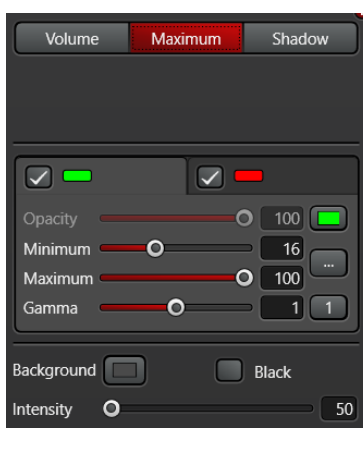

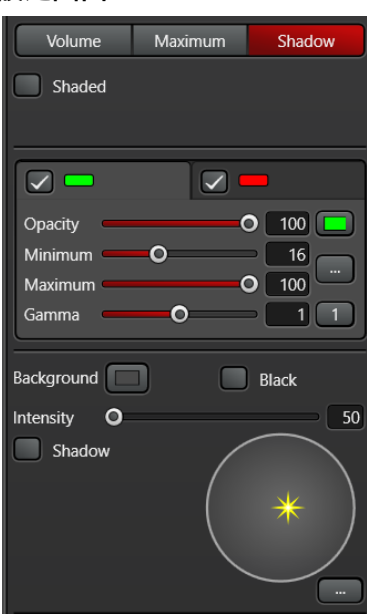

**Shaded:**ON にするとコントラストを強調して表示します **Depth Coding:**右画像のように奥行方向に色を付けて表示す ることができます

ON にすると右図が追加表示されます

**Draw Depth Coding Scale Bar:**右画像のように色の変化と奥 行の長さのスケールバー表示を切替えることができます

**Scale Direction:**Front to Back、Back to Front があり、色を 設定する際、奥から手前と手前から奥に変化するか選択できま す

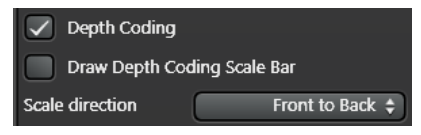

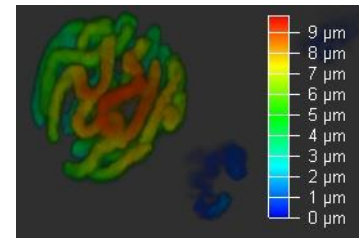

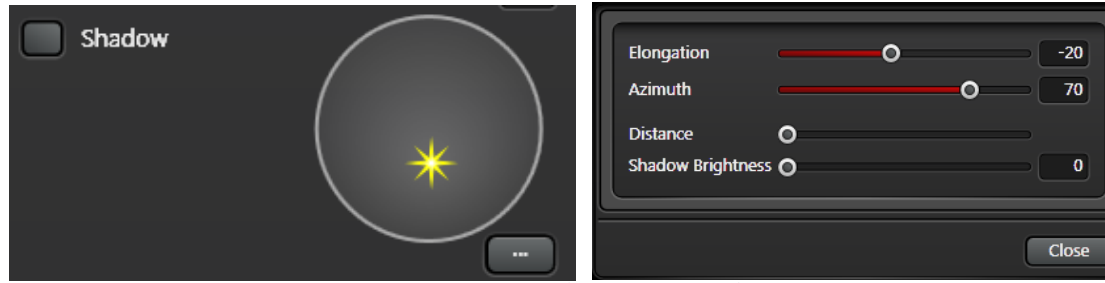

**Shadow:**OFF にすると影を非表示にします(Shadow のみ)

をクリックすると、右上画像が表示されます

**Elongation:**照射する光の角距離(Channel 間で共通)

**Azimuth:**照射する光の方位角(Channel 間で共通)

左上画像中の\*の位置をドラッグまたはクリックで、光の照射位置を変えることができま す

**Distance:**影までの距離を変更できます(Shadow のみ)

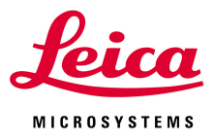

**Shadow Brightness:**影の明るさを変更できます(Shadow のみ)

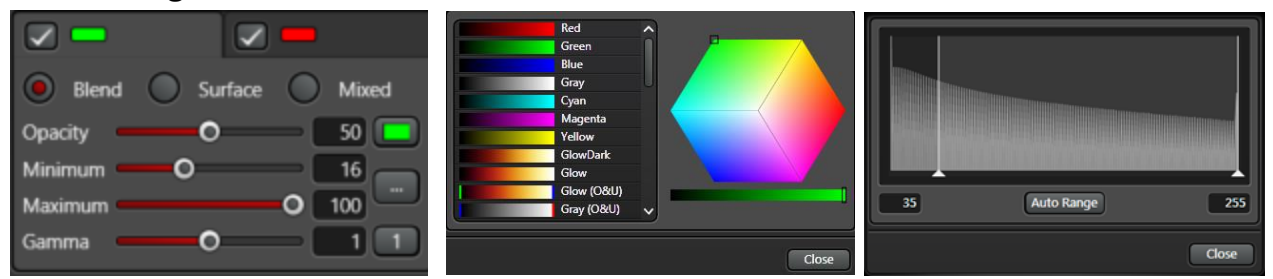

**Opacity:**不透明度を変更できます(低くすると、奥側が見やすくなります) Opacity のスライダー右にある **■** をクリックすると、上中央画像が表示され、Pseudo Color を変更できます **Minimum:**表示の下限値を変更できます **Maximum:**表示の上限値を変更できます Minimum のスライダー右にある | | をクリックすると、右上画像が表示され、表示の下 限と上限を変更できます **Gamma:**画像のガンマ値(輝度値)を変更することができます Gamma のスライダー右にある **[11]** をクリックすると、デフォルトに戻ります **Threshold:**表示する閾値を設定できます(%) **Specular:**照射された光を反射する度合いを調整できます **Ambient:**照射された光を反射する度合いを調整できます Specular は Z 方向における表面だけ、Ambient はそれ以外の表面 Specular および Ambient のスライダー右にある **に** をクリックする と、右図が表示され Pseudo Color を変更できます **Shininess:**光沢感を調整できます

Background: Background | Background | Background | Background | Background | Background | Background | B を変更することができます

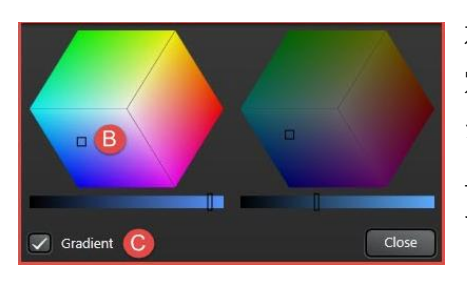

左図 C の Gradient を ON にすると、背景色を上(左で指 定した色)から下(右で指定した色)へグラデーションが かかった色に変更できます 上図 D の Black を ON にすると、背景色が黒になりま す

Intensity: Intensity **- 0** 2 100 1 3D 画像の明るさ変更することができます

(50~300、Intensity を変更することによる背景色、Frame、Scale などほかの表示への影 響はありません)

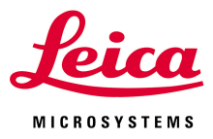

# **VIII-2-2. Functions for Displaying Images**

3D 画像の移動、回転、Frame やスケールバーの追加などを行うことができます

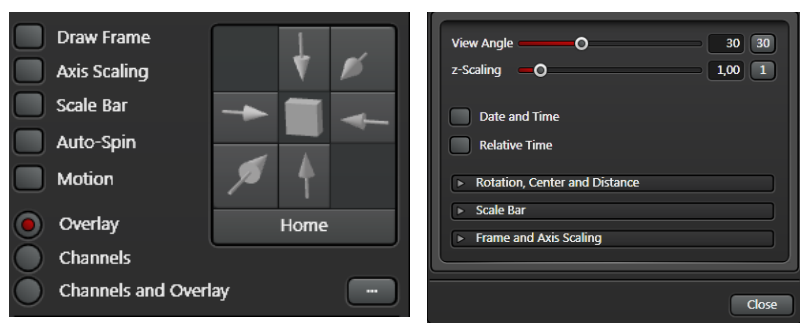

矢印を選択すると正面、背面、右、左、上、下の面が正面にくるように回転します

**Home:**位置や Zoom などがリセットされます

Draw Frame:3D 画像に枠を表示します(動画にした際、角度などがわかりやすくなりま す)

**Axis Scaling:**XYZ の何れかの辺のひとつにスケールバーを表示します(画像を回転させる とスケールバーが表示される辺は変わります)

**Scale Bar:**3D Viewer 画面左下にスケールバーを表示します

**Auto-Spin:**3D 画像をクリック&ドラッグした方向に回転し続けます(回転速度はドラッ グした速度に依存します)

**Motion:**3D 画面中央を軸に一定の角度で左右に揺れ続けます

**Overlay:**重ね合わせ画像だけが表示されます(デフォルト)

**Channels:**Channel ごとに単一 Channel 画像が 3D 画面に分割表示されます(横並び)

**Channels and Overlay:**単一 Channel 画像と重ね合わせ画像が 3D 画面に分割表示され ます(横並び)

Channel and Overlay 右にある | おっとリックすると、右上画像が表示されます

**View Angle:**パースを調整することができ、値を大きくすると広角レンズで撮影したよう に立体感を出すことができます(デフォルトは 30、0 から 90)

**z-Scaling:**1 Stack 分の厚さを変えることで、Z 方向の立体感を出すことができます(デフ ォルトは 1、0.1 から 10.0)

**Date and Time:**画像取得日時を 3D Viewer 上に表示します(上下左右中央から選択)

**Relative Time:**Time lapse を撮影した場合、相対的経過時間を 3D Viewer 上に表示しま す(上下左右中央から選択)

**Rotation, Center and Distance:**3D 画像の移動、回転角などを数値で表示します(数値 入力もできます)

**Scale Bar:**3D Viewer 画面左下に表示されるスケールバーのサイズやフォントなどの設 定を行えます

**Frame and Axis Scaling:**Axis Scaling で表示される軸の設定を行えます

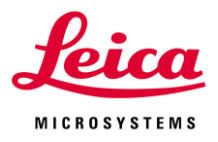

# **VIII-2-3. Orthogonal Sections**

**Sections、Slice views:**ON にすると、右 図のように 3D 画像と断面画像を同時に表示 します

左上:XZ 断面、左下:XY 断面、右上:3D 画像(各断面画像を同時に表示)、右下:YZ 断面

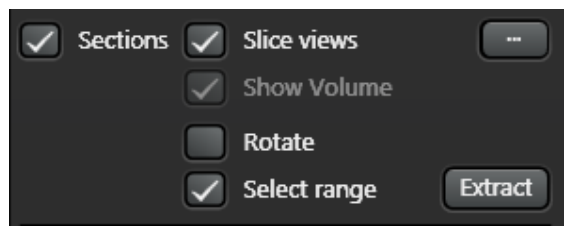

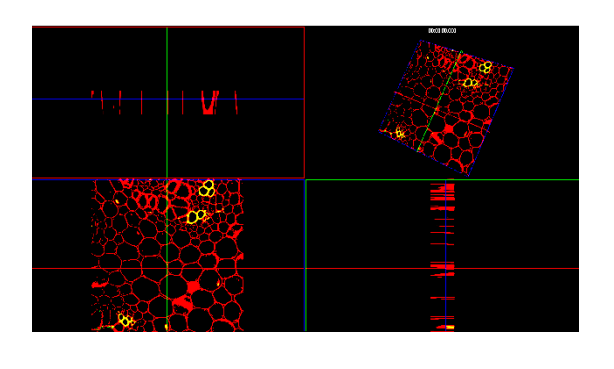

**Show Volume:**ON にすると各断面画像を同時に表示するのではなく、3D 表示します **Rotate:**OFF の場合、3D 画像を回転させても断面に変化はないが、ON の場合、回転に 応じて切断面が変化します

**Select range:**ON にすると下図のように枠線が表示されます **Extract:**Select Range で選択された範囲を切りぬいた画像を作成します 新しい画像はデータ名の後ろに「-3D-Region」が付きます

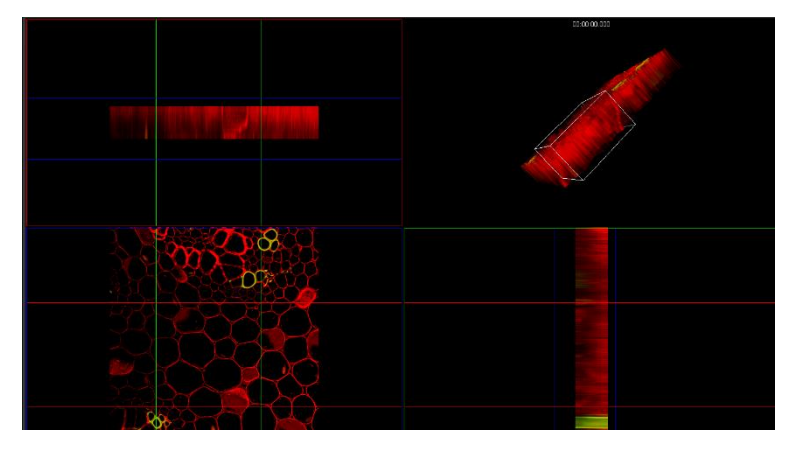

**Stereo:**立体画像表示に対応したディスプレイを使用している場合、ON にすると立体的 に見えます

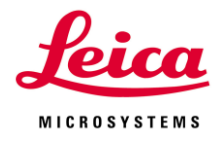

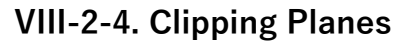

 $\overline{u}$ 

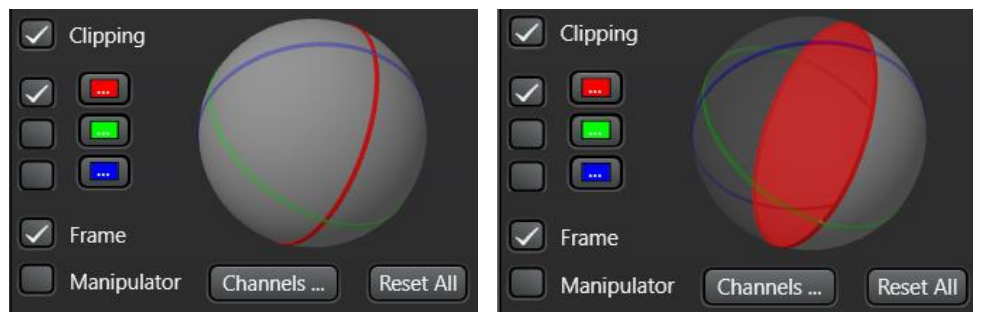

**Clipping:ON にすると** 3D 画像を分割し、表示/非表示を選択することができます

赤、緑、青がそれぞれ(3D 画像本来の)XZ 断面、YZ 断面、XY 断面を表してい  $\sqrt{2}$ ます  $\blacksquare$   $\blacksquare$ 

 $\blacksquare$ 赤を ON にした状態(左上図)で球の左側をクリックすると、右上図のようにグ レーアウトし、3D 画像の上半分が非表示になります(赤が XZ 断面を表すため、Y 方向に 2 分割されます)

球と 3D 画像のどちらかを回転させると、もう一方もそれに合わせて回転します

**Frame:**ON の場合、XZ 断面、YZ 断面、XY 断面を 3D 画像上で表示します(デフォルト は ON)

**Manipulator:**矢印部分の赤い丸をつかんだ状態で ドラッグすると右図のように断面の角度を自由に変 えることができます

**Channels:**クリックすると下図が表示されます

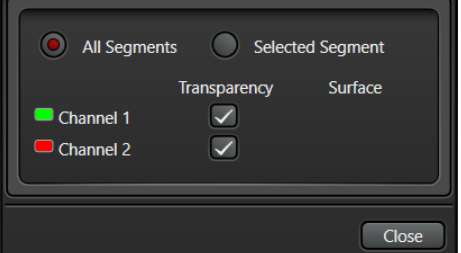

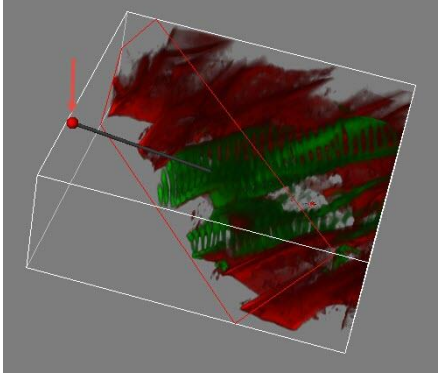

**Transparency:**非表示にしている個所においても ON にした Channel を表示します **All Segments:**非表示部分での Channel ごとの表示/非表示切替えができます **Selected Segments:** 非表示部分だけでなく、表示部分においても Channel ごとの表示

/非表示切替えができます

**Reset All:**すべての設定をデフォルトに戻します(3D 画像の回転角や Zoom などは戻りま せん)

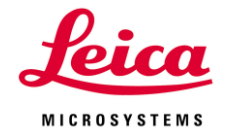

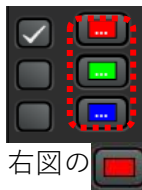

左図赤枠部分の何れかをクリック すると、右図が表示されます Clipping Plane の設定を行えます 右図の 日をクリックすると、下図が開き、色

を変更することができます

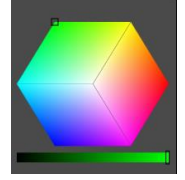

**Draw Frame:**3D 画像上で Clipping Plane を 表示しません

**Draw Manipulator:**3D 画像上で Manipulator を表示しません

**Extract Plane:**Clipping Plan の断面画像を表 示、保存することができます

データ名の後に「-3D-Clip plane」が付きます

**Plane Style:**None、White、Transparent、Opaque から選択します **None:**Clipping Plane で枠しか表示しませ ん

**White**:Clipping Plane 内を白く表示します **Transparent:**Clipping Plan 内の輝度値に 応じて表示を変え、低ければ透明になりま す

**Opaque:**Clipping Plan 内の輝度値に応じ て表示を変え、低ければ黒になります

**Apply to all:**選択した Clipping Plan だけ

でなく、その他の Clipping Plan においても同じ設定(None、White、Transparent、 Opaque)を適用します

**Pitch:**Clipping Plan を水平方向に置いた時の、水平方向の回転角

**Yaw:**Clipping Plan を水平方向に置いた時の、垂直方向の回転角

**Position:**Clipping Plan を水平方向に置いた時の、垂直方向の移動

**X-Y, X-Z, Y-Z:**Clipping Plan を XY 断面、XZ 断面、YZ 断面に変えることができます

**Reset:**選択している Clipping Plan の設定をデフォルトに戻します

**Reset All:**すべての Clipping Plan の設定をデフォルトに戻します

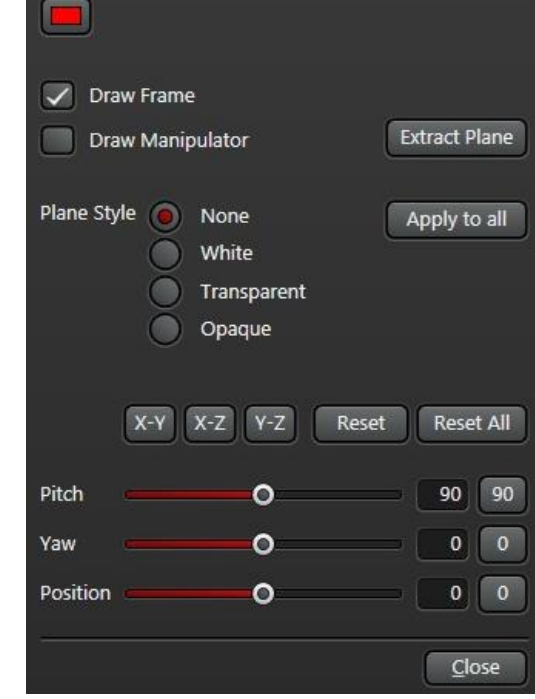

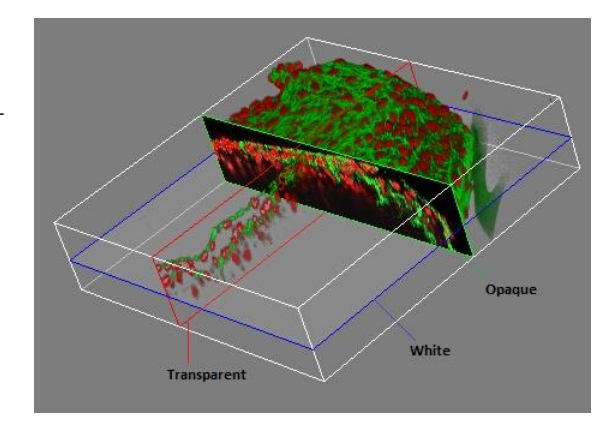

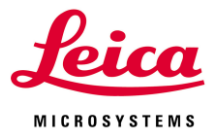

### **VIII-2-5. Movie Editor**

3D 画像の動画を作成できます

左図の Movie Editor を ON にすると、ウインドウ Movie Editor Save Image... 下側に下図が表示されます

\*仕様により ON にできない場合があります

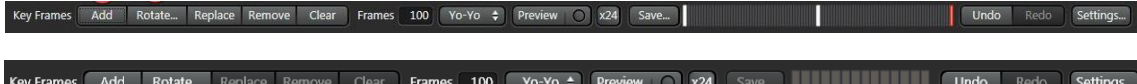

**Add:**動画を作成する際、動きのポイントとなる箇所で Add をクリックすると、上図のよ うに変わります 左図は 3 回 Add した場合で、白い線が追 加した箇所、赤い線が最後に追加した箇所または選択されている箇所を示します 白線と白線の間をクリックし、Add を行うとその箇所に追加することが可能です 白線をクリック&ドラッグで動かすことで、動画の動きの速さを変えることができます

**Rotate...:**クリックすると、右図が表示されます Horizontal(垂直)または Vertical(水平)で回転軸を、-、 +/-、+で回転方向を、数値で回転角を、Custom angle で 任意の値を入力できます

選択すると、 へ設定が自動

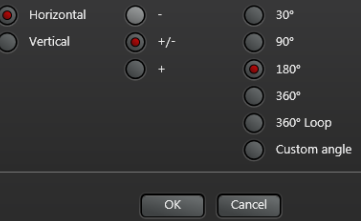

入力されます

**Replace:**置き換えたい箇所の白い線をクリックし、Replace を押すと置換されます

**Remove:**消したい白い線をクリックし、Remove を押すと消去できます

**Clear:**設定したすべての動きを消去します

**Frames:**動画の Frame 数を設定できます

<sup>【Yo-Yo</sup>→】から動画の再生方法を Single、Yo-Yo、Loop から選択できます

Single は 1 回だけ再生、Yo-Yo は再生と逆再生を繰り返し、Loop は再生を繰り返します

**Preview:**上記動画の再生方法で、動画を再生します 動画の再生速度を選択できます(単位は Frame/s)

**Save...:**右図が表示され、作成した動画を保存できます Project は動画作成時の上下を Z に、時間を t として

Project 内に保存します

**Undo:**直前の動作を取り消します

**Redo:**Undo を取り消します

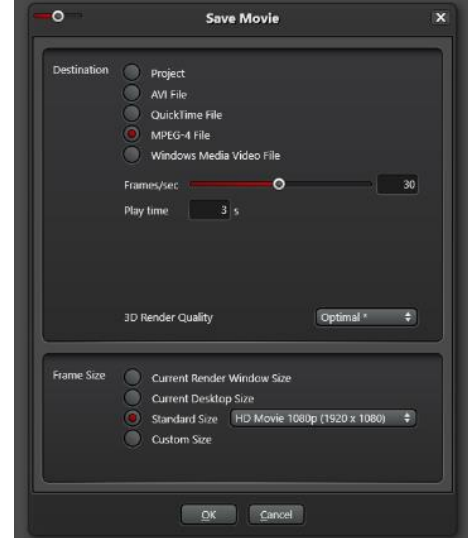

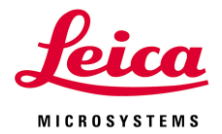

Interpolate V Background

**Settings:**クリックすると、右図が表示され、動画を作成時 の設定を変更することができます

**Background:**ポイント間でバックグラウンドの色を変えま す

**Render Mode: ポイント間で Volume、Maximum、Depth** Coding や Shadow の表示法を変えます

**Channel Transparency: ポイント間で Opacity、** 

Minimum、Maximum、Gamma を変えます

**Surface Shading:**Volume-Surface のとき、ポイント間で Opacity、Specular Intensity、Specular Color、Ambient Intensity、Ambient Color、Shininess を変えます

**Surface Threshold:**Volume-Surface のとき、ポイント間 で Threshold を変えます

**Channel Visible:**ポイント間で Channel ごとの表示/非表示 を変えます

 $\sqrt{\phantom{a}}$  RenderMode Channel Transparency  $\sqrt{\phantom{a}}$  Surface Shading V Surface Threshold  $\sqrt{\phantom{a}}$  Channel Visible  $\sqrt{\phantom{a}}$  Channel Color  $\sqrt{\phantom{a}}$  Clip Planes Clip Plane Edit  $\sqrt{\phantom{a}}$  Frame  $\sqrt{\phantom{a}}$  Light  $\sqrt{\phantom{a}}$  Projection ViewAngle  $\sqrt{\phantom{a}}$  Views stereo  $C$ lose

**Channel Color:**ポイント間で Channel ごとの色を変えます **Clip Planes:**ポイント間で Clip plane で設定した表示/非表示を変えます **Clip Plane Edit:**ポイント間で Clip plane で設定した断面を変えます **Frame Light:**ポイント間で Frame や Scale Bar の設定を変えます **Projection:**ポイント間で Rotation、Pan、Zoom の設定を変えます **View Angle:**ポイント間で View Angle の設定を変えます **Stereo:**ポイント間で Stereo の設定を変えます

Movie Editor Save Image...

Save Image で現在表示している画面の Screen Shot を保存することができます

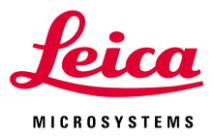

### **VIII-3. 3D Annotations**

左図のように 3D 画像中に注釈を入れることができます

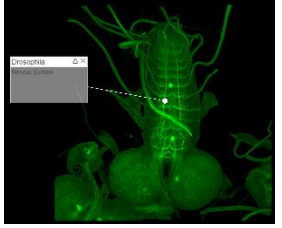

**New Annotation:**クリックしたあと、3D 画像の注釈を入れ たい場所と説明文を表示するエリアの左上と右下を順番にク リックすると、注釈個所と説明文表示襟が表示されます **Caption:**注釈のタイトル **Text:**注釈の本文 **Remove:**選択されている注釈の削除 **Clear:**すべての注釈の削除

### **Configuration the Comments Field**

■ をクリックすると、右図が表示されます **Show box:**注釈のポイント位置のみを表示します **Show text:**注釈の本文を表示します **Show arrow:**注釈のポイントと説明文をつなぐ線を表示しま す

### **Caption**

**Text Color:**注釈タイトルの文字の色を変更できます **Font:**注釈タイトル文のフォントやサイズなどを変更でき ます

**Opacity:**注釈タイトルの表示個所の不透明度を変更できま す

### **Text**

**Text Color:**注釈本文の文字の色を変更できます **Font:**注釈本文のフォントやサイズなどを変更できます **Opacity:**注釈本文の表示個所の不透明度を変更できます

# **Background**

**Background Color:**注釈表示個所の背景色を変更できます **Default Setting:**クリックするとデフォルトの設定に戻ります

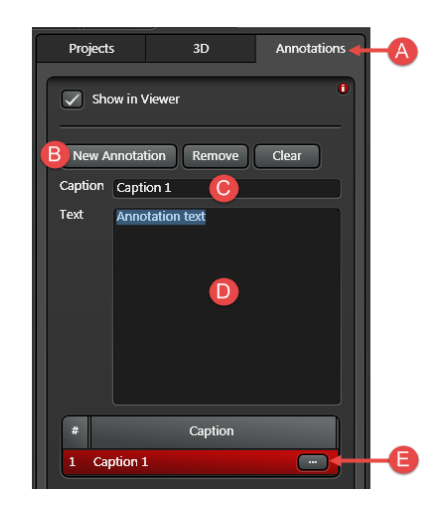

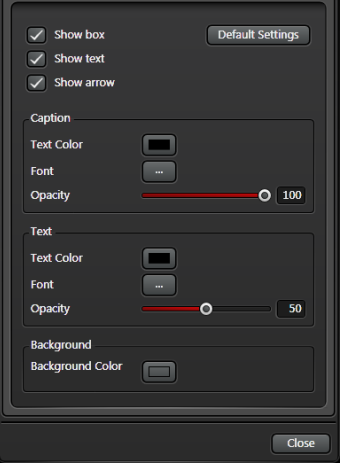

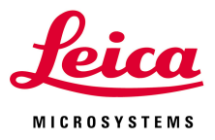

### **VIII-4. Processing**

 $6769001$  $(12)$   $(13)$   $(14)$  $(4)$  (5)

- **1:**最大画面表示にします
- **2:**ズームアウトします
- **3:**倍率の表示/指定できます(%)
- **4:**ズームインします
- **5:**ピクセル等倍表示にします
- **6:**表示する Channel を選択できます
- **7:**Channel の Pseudo Color と明るさを設定できます
- **8:**画像を白黒表示にします
- **9:**輝度の表示スケールを最大にします
- **10:**輝度の表示スケールを一番明るいところに合わせます
- **11:**輝度の表示スケールを設定できます
- **12:**各 Channel の重ね合わせ画像のみを表示します
- **13:**各 Channel の個別画像のみを表示します
- **14:**各 Channel の重ね合わせ画像および個別画像を表示します
- **15:**画像撮影時と同様の 2D 表示に切り替えます(右に Z 位置調整バーが表示されます)
- **16:**3D 表示に戻します
- **17:**3D 表示上で Orthogonal 断面画像を表示します
- **18:**画面を 4 分割し、Orthogonal 断面画像および、3D 表示上で Orthogonal 断面画像を 表示します
- **19:**補間表示機能の ON/OFF を設定できます(デフォルトは ON)
- **20:**このボタンを押すと複数画像を並列表示することができます(再度押すと単一画像表 示に戻ります)
- **21:**複数画像を表示する際、どのように並べるのか設定することができます
- **22:**このボタンを押すと並列表示している画像の動きをリンクすることができます
- **23:**リンクする操作を設定することができます
- **24:**並列表示できる画像の数を増やせます
- **25:**並列表示できる画像の数を減らせます
- **26:**表示する画像を選択することができます

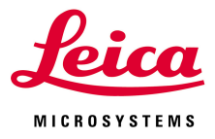

# **VIII-5. Processing Processes**

下記パラメーターを用いることで、画像処理を行うことができます

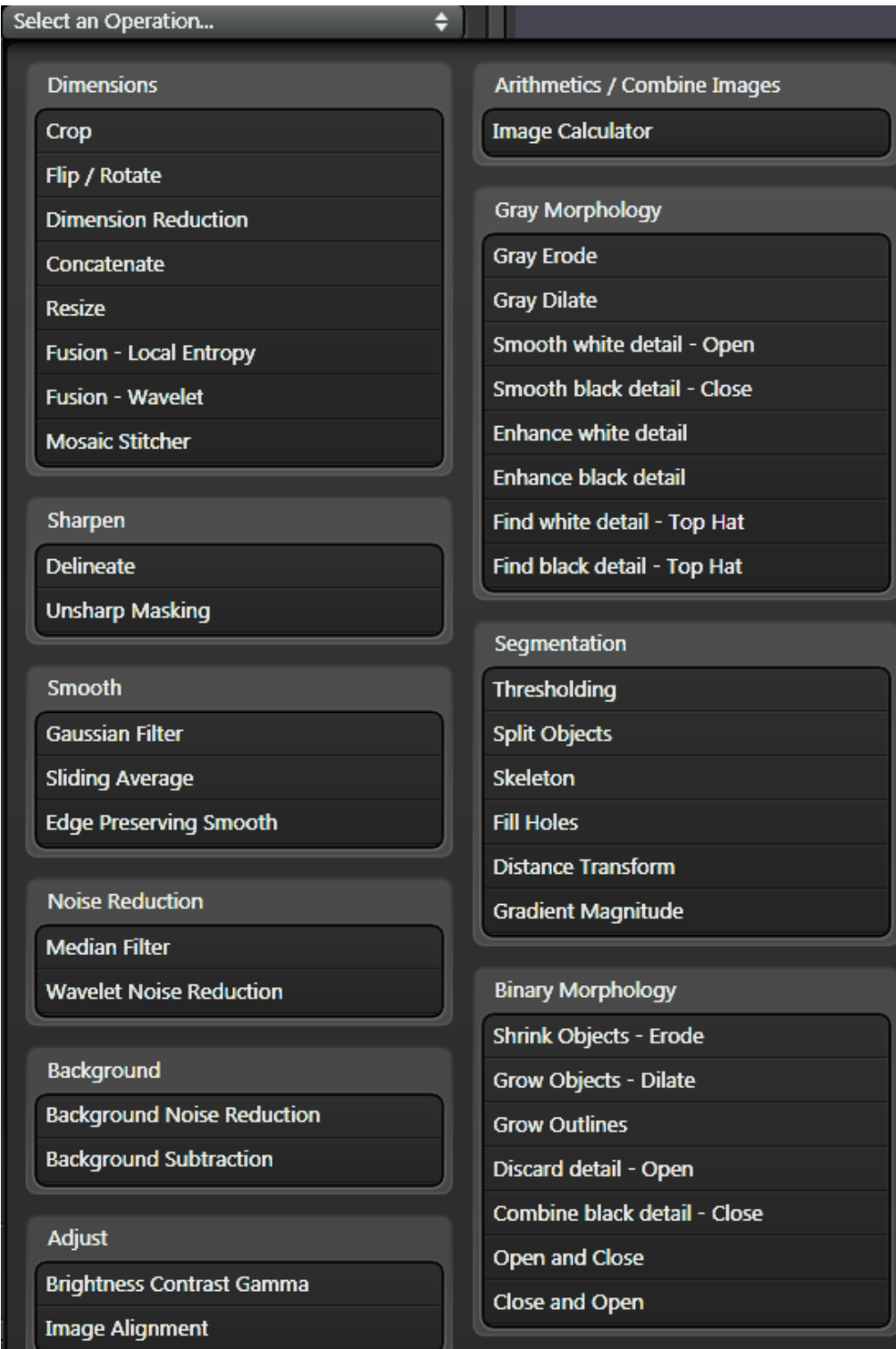

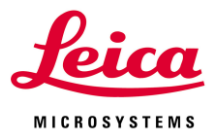

### **General Functions**

項目間で共通する機能です

**Operation Active:**項目に対して処理を行うか選択できます(デフォルトは ON) **Run...:**処理を実行します **Preview:**処理を簡易表示します

### **Dimension Settings**

**XYZ same setting:**XYZ すべてを同じパラメーターで処理します

**XY same setting, Z different settings:**XY と Z でパラメーターを変えて処理します **X, Y and Z different settings:**XYZ それぞれパラメーターを変えて処理まします **Individual setting for dimensions:**タイムラプスなど XYZ 以外の次元がある場合、それ ぞれに別のパラメーターで処理します

### **Dimensions**

**Crop:**指定範囲を切取ることができます

**Flip X, Y, Z:**X 軸方向の反転、Y 軸方向の反転、Z Stack 画像の反転(順序を変える)

**Dimension Reduction:**3D データを下記 3 つの方法で 2D 画像に変換するとこができま す

**Maximum Projection:**Pixel における Z 方向で最も輝度値が高い数値を採用して表示 **Best Focus Plane:**画素値の分布の傾き(シャープネス)が最も大きい Z Stack 面を選 択・表示

**Extended Depth of Focus:**各 Pixel において Z 方向で最もシャープネスが高くなる数 値を採用して表示

**Concatenate:**異なる画像データを合成するとこができます

**...:**クリックし合成する画像を選択し、+または-で合成する画像を増減することができ ます

**Dimensions:**画像を合成する次元を下記から選択できます

X, Y, Z, Channel, Light Sheet Excitation Angle, Emission wavelength, Excitation wavelength, Stage Position, Time, Loop, Live

### **Resize**

**Factor XY, Z:**XY または Z の Pixel 数を変更することができます

**Image data type:**表示スケールを 16 Bit から 8 Bit に変更し、データ容量を減らすこ とができます

Rescale:輝度の表示スケールを下記 3 つから選択できます

**No Rescale:**表示スケールを変更しません

**Maximum:**最大表示スケールを最も明るい個所に合わせます

Min. to Max.: 最小および最大スケールを最も暗いところと明るい個所に合わせます **...:**クリックすると、Dimension Setting を設定できます

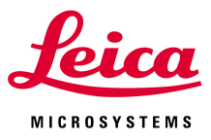

**Mosaic Stitcher**

VI-1-6. Mosaic Marge(44 ページ)参照

#### **Sharpen**

**Delineate:**真ん中の色調を取り除き、コントラストを上げます **Unsharp Masking:**ノイズを上げることなく、シャープネスを上げます (画素値の変化が大きい Pixel が残り、変化の小さい Pixel は除去されます)

#### **Smooth**

**Gaussian Filter:**注目画素の周辺の輝度値を中心からの距離に応じた重みづけをしたあと 平均輝度値を取ります

**Sigma:**周辺のサイズを設定できます

**Sliding Average:**注目画素の周辺の平均輝度値を取ります

**Edge Preserving Smooth:**中心からの距離および中心の輝度値と他の Pixel の輝度値の 差に応じた重みづけをしたあと平均輝度値を取ります(エッジ付近で輝度差が大きければ、 重みが低くなり、エッジが保存されます)

\*ノイズの大きい画像に有効です

\*画像処理したあとにこの処理を行うと誤った結果が得られる場合があります **Strength:**演算回数を設定できます(デフォルトは 20、回数が多いと時間がかかります) **Noise:**取り除くノイズレベルを設定できます(デフォルトは 1)

### **Noise Reduction**

**Median Filter:**Size X, Y, Z で設定した範囲の輝度の中央値を輝度値とします **Wavelet Noise Reduction:**Wavelet 変換を基にエッジを検出し、エッジを残したままノ イズを抑えます

**Noise**:設定した値以下の標準偏差をノイズとして除去します

\*画像処理したあとにこの処理を行うと誤った結果が得られる場合があります

**Total Variation Denoising:**輝度変化の絶対値を積分した値から画像の滑らかさを求め、 ノイズを除去します

\*画像処理したあとにこの処理を行うと誤った結果が得られる場合があります

#### **Background**

**Background Noise Reduction:**中心からの距離および中心の輝度値と他の Pixel の輝度 値の差に応じた重みづけをしたあと平均輝度値を取ります(エッジ付近で輝度差が大きけれ ば、重みが低くなります)

**Sigma:**計算を行う範囲を設定できます **Noise:**設定した値以下の標準偏差をノイズとして除去します

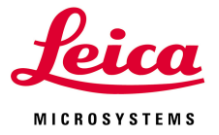

**Background Substraction:** Size で設定した大きさの球を輝度グラフの下側に添うよう に動かし、その球の外側の軌跡をシグナルとします(軌跡以上をノイズとして除去します) **Size:**計算を行う範囲を設定できます

### **Arithmetics/Combine Images**

**Image Calculator:**右図のような計算機が表示され、複数画像の計 算を Pixel ごとに行えます \*計算は 0-255 や 0-65535 などの Gray Scale ではなく 0-1 で行われ ます

### **Gray Morphology**

**Gray Erode:**画像の構造を小さくします **Size:**小さくする度合いを設定できます

**Gray Dilate:**画像の構造を大きくします

**Size:**大きくする度合いを設定できます

**Smooth white detail - Open:**Erosion の後に Dilation を行うことで小さい構造が除かれ ます

**Size:**取除く度合いを設定できます

**Smooth white detail - Close:**Dilate のあとに Erosion を行うことで小さい隙間を埋めま す

**Size:**埋める度合いを設定できます

- **Find white detail - Top Hat:**元の画像と Open 処理を行った画像の差分を表示します **Size:**認識除去する明るさの度合いを設定できます
- **Find black detail – Top Hat:**Close 処理を行った画像と元の画像の差分を表示します **Size:**認識除去する暗さの度合いを設定できます
- **Enhance white detail:**画像の明るいところを強調します **Size:**強調する度合いを設定できます
- **Enhance black detail:**画像のコントラストを上げます

**Size:**コントラストを上げる度合いを設定できます

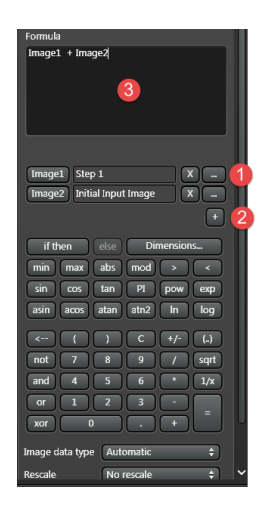

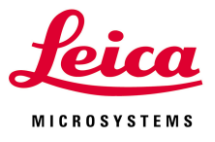

### **Segmentation**

### **Threshold**

**Margin:**Threshold で設定した値+/-Margin で設定した値を閾値 とします(Threshold 12、Margin 5 のとき、7 と 17 になる) **Reset:**設定した Threshold の値をすべて削除します

**Undo:**直近の操作を削除します

**Manual:**閾値となる値を設定できます

**global threshold - Otsu:**分離度が最も大きくなる時の値を閾 値とします

**global threshold - Iso:**画像をある値を設定し、それ以上とそ れ以下の平均値を算出します

これらの平均値と設定した値を比較し、平均値よりも大きくなったときの値を閾値とし ます

**global threshold - Triangle Threshold:**ヒストグラムのピークと下と上を線で結び、 この線とヒストグラムの差分が最も大きくなる値を閾値とします

**Maximum Entropy:**二値化した際、それぞれの分布エントロピーが最大になる値を閾 値とします(デフォルト)

- ×.
	- **:**閾値の上限のみを設定できます
- -⊵≺∣ **:**閾値の上限と下限両方を設定できます(Auto では選択できません)
	- **:**閾値の下限を設定できます

**Separate Objects:**複数の構造が接している際、分けます(3D の場合、構造表面のくぼみ をもとに決定されます)

**Object Size:**入力した構造のサイズをもとに分けられます(単位はm) **Skelton:**1 Pixel(Voxel)の線(骨格)を構造の中に作成します

**Fill Holes:**Image Processing Pre-Filter や Adjust Threshold 処理を行 った際にできた構造の穴を埋めます(Intensity で穴を埋めるよりもノイズ を抑えることができます、右図処理前(左)、処理後(右))

**Distance Transform:**二値化された画像に対して、0と非 0 の Voxel 間の距離を表示し ます

**Gradient Magnitude:**XYZ 方向の輝度の勾配の大きさを表示します

### **Binary Morphology**

**Shrink Objects – Erode:**Size で設定された範囲にシグナルがあれば最小輝度値を抽出 し、大きな構造を小さく、小さな構造を排除します

**Grow Objects – Dilate:**Size で設定された範囲にシグナルがあれば最大輝度値を抽出

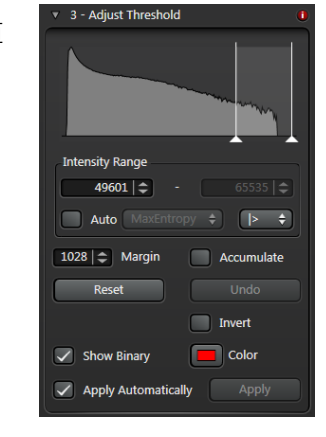

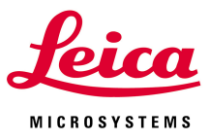

し、構造を大きく、小さな隙間を埋めます

**Grow Outlines:**構造の表面を認識し、Size で設定した分だけ大きくします

**Discard detail – Open:**Dilation を行った後に Erosion を同じ回数だけ行い、ノイズなど 小さな構造を排除します

**Combine black detail - Close:**Erosion を行った後に Dilation を同じ回数だけ行い、構 造にある小さな抜けを埋めます

**Open and Close:**Erode、Dilate、Dilate、Erode の順に処理します **Close and Open:**Dilate、Erode、Erode、Dilate の順に処理します

**Split Touching:**接触し 1 つとして認識されたものを複数個に分けます **Invert:**現在選択されている項目を外し、選択されていない項目を選択します **Edge Remove:**画像の 4 辺に接している構造を排除します

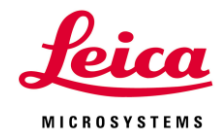

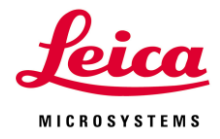

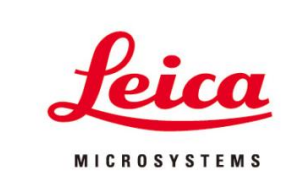

# ライカマイクロシステムズ株式会社

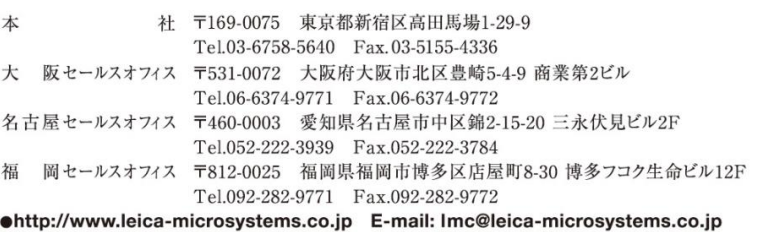